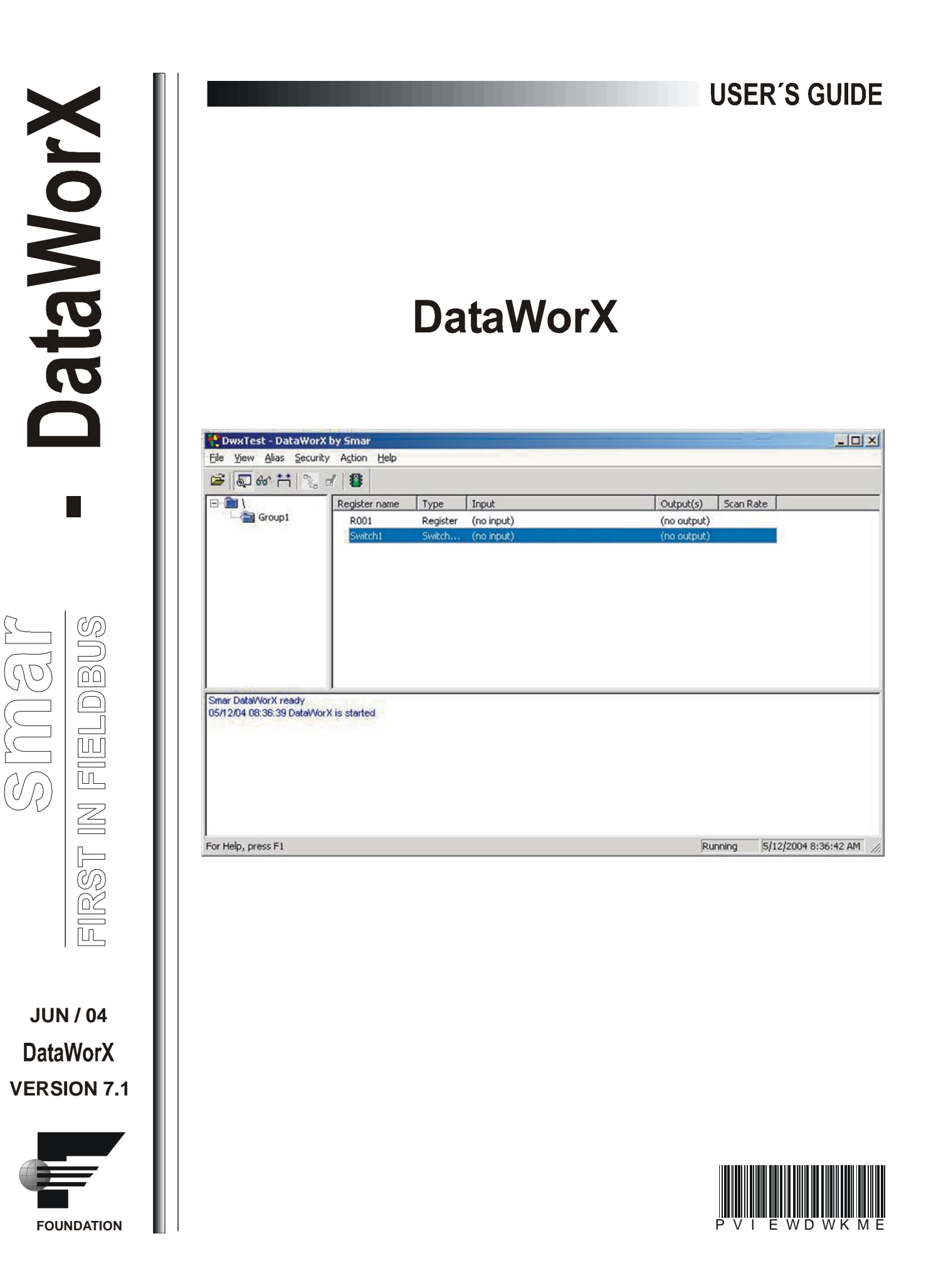

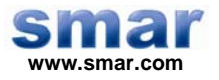

**Specifications and information are subject to change without notice. Up-to-date address information is available on our website.** 

**web: www.smar.com/contactus.asp** 

## Index

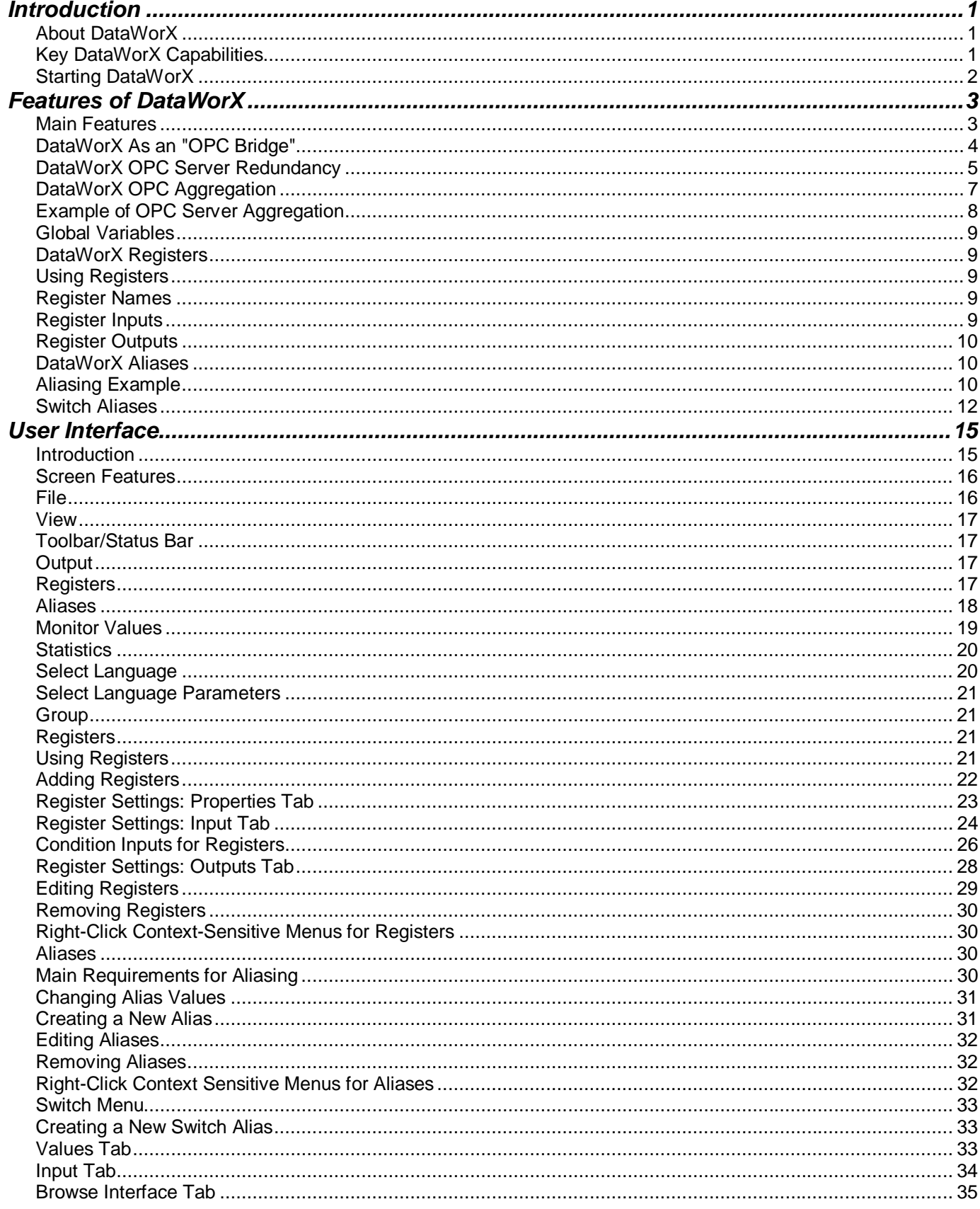

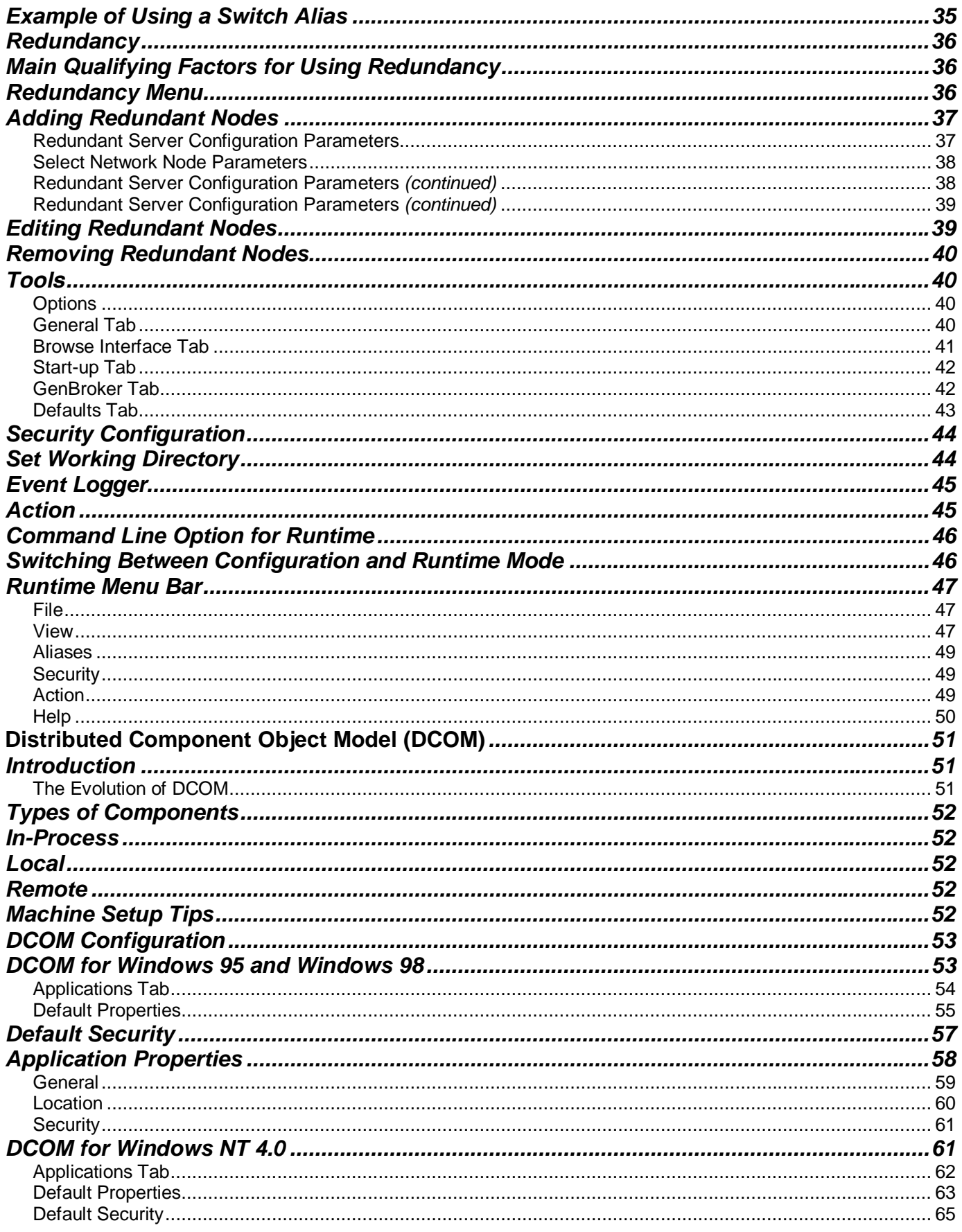

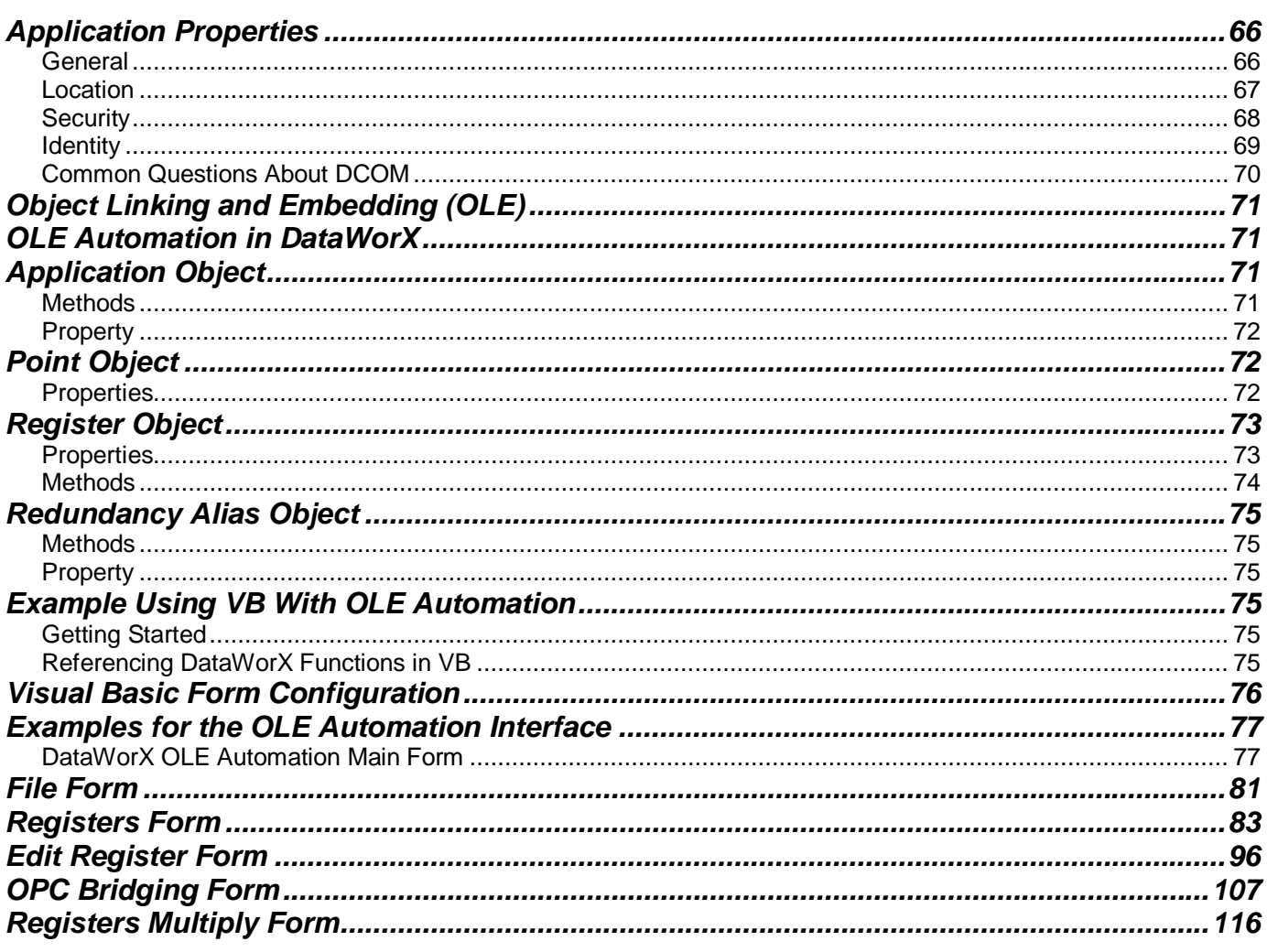

# **Getting Started**

## *Introduction*

DataWorX is an OPC-compliant client and server application providing multiple functionality. DataWorX is a component of the ProcessView product family, and it serves as a project-level data system for ProcessView applications. Acting as a bridge between various OPC Servers, DataWorX provides different OPC Data Channels. Once multiple IO channels are established between PCs, DataWorX will switch between a primary PC (node) and a backup PC on the network. Should the primary PC be disabled, DattaWorX will automatically (should the options be specified) default to the backup PC and vice versa. Another feature of DataWorX is the use of global variables that are accessible from multiple clients.

## **About DataWorX**

DataWorX is a 32-bit multithreaded application that runs under Windows 95, 98, and NT 4.0.

#### **Software Licensing Protection Necessary for Runtime Mode**

DataWorX is installable as a stand-alone COM component. It registers itself with the ProcessView license copy protection mechanisms. DataWorX permits unlimited configuration capabilities with or without the software license protection present. It requires a software license protection to be present for runtime mode. If such licensing is not present, DataWorX runs for 2 hours in runtime mode before timing out.

#### **DataWorX Interface With the ProcessView Security Application**

From within the security configuration application, you can restrict access to the various features and/or data available via DataWorX.

DataWorX supports multiple languages. That is, menu items, forms and various other text are available for translation into other international languages through the Smar Language Configurator.

## **Key DataWorX Capabilities**

DataWorX is an OPC 1.0 and 2.0 compliant server and client. It conforms to Microsoft COM/DCOM program practice.

The main features of DataWorX include:

- OPC data bridging between clients and servers.
- OPC server redundancy.
- OPC aggregation.
- Global variables.

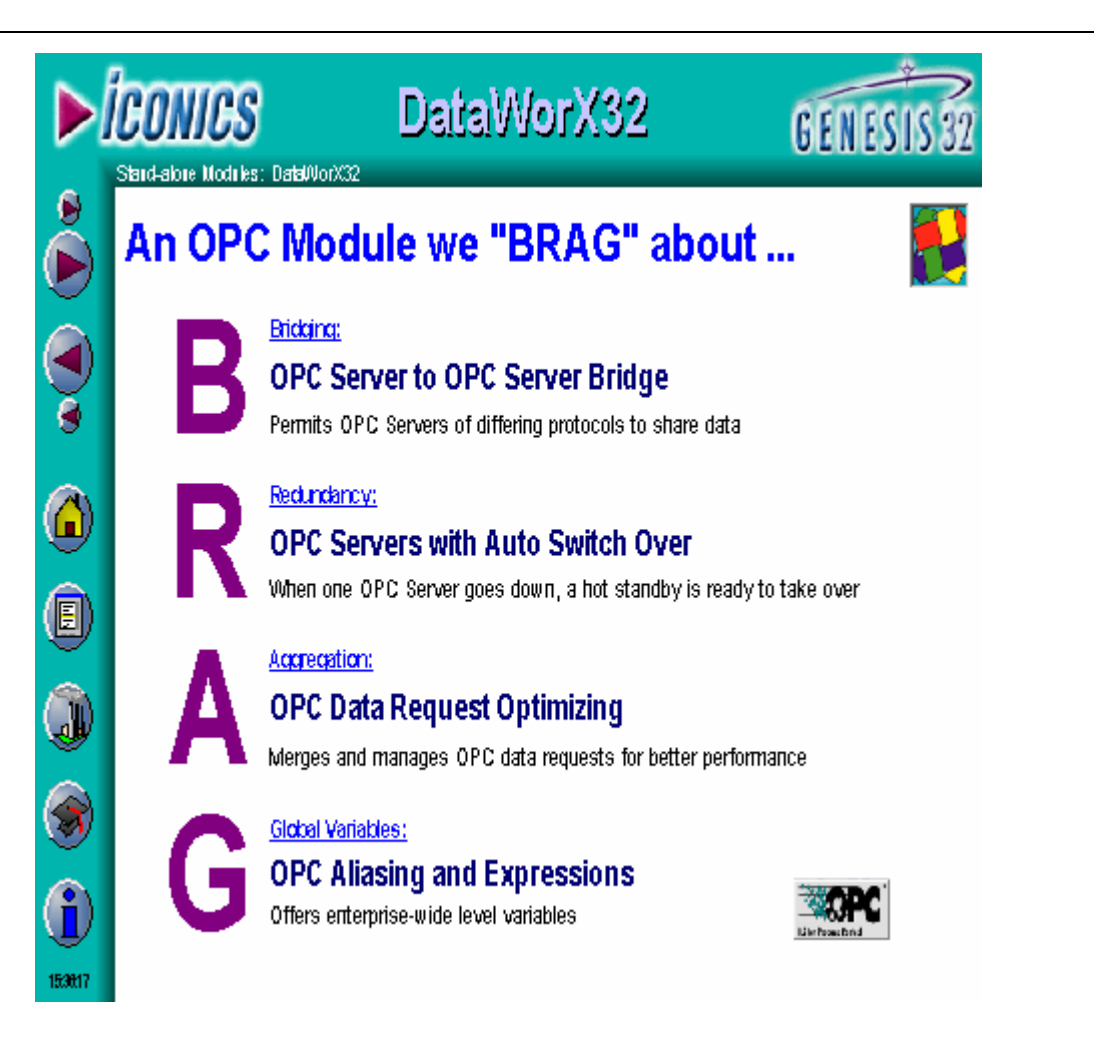

The DataWorX Container allows for configuration in the configuration mode, and a runtime monitor enables you to view current values in the runtime mode.

This OPC 2.0 compliant client and server application allows Aliasing and the use of Expressions. DataWorX also contains a Statistics and Performance analyzer, which can be accessed via the menu bar.

## **Starting DataWorX**

To start DataWorX from the Windows **Programs** menu, select **Smar ProcessView > Tools > DataWorX.**

The DataWorX screen is displayed as shown below.

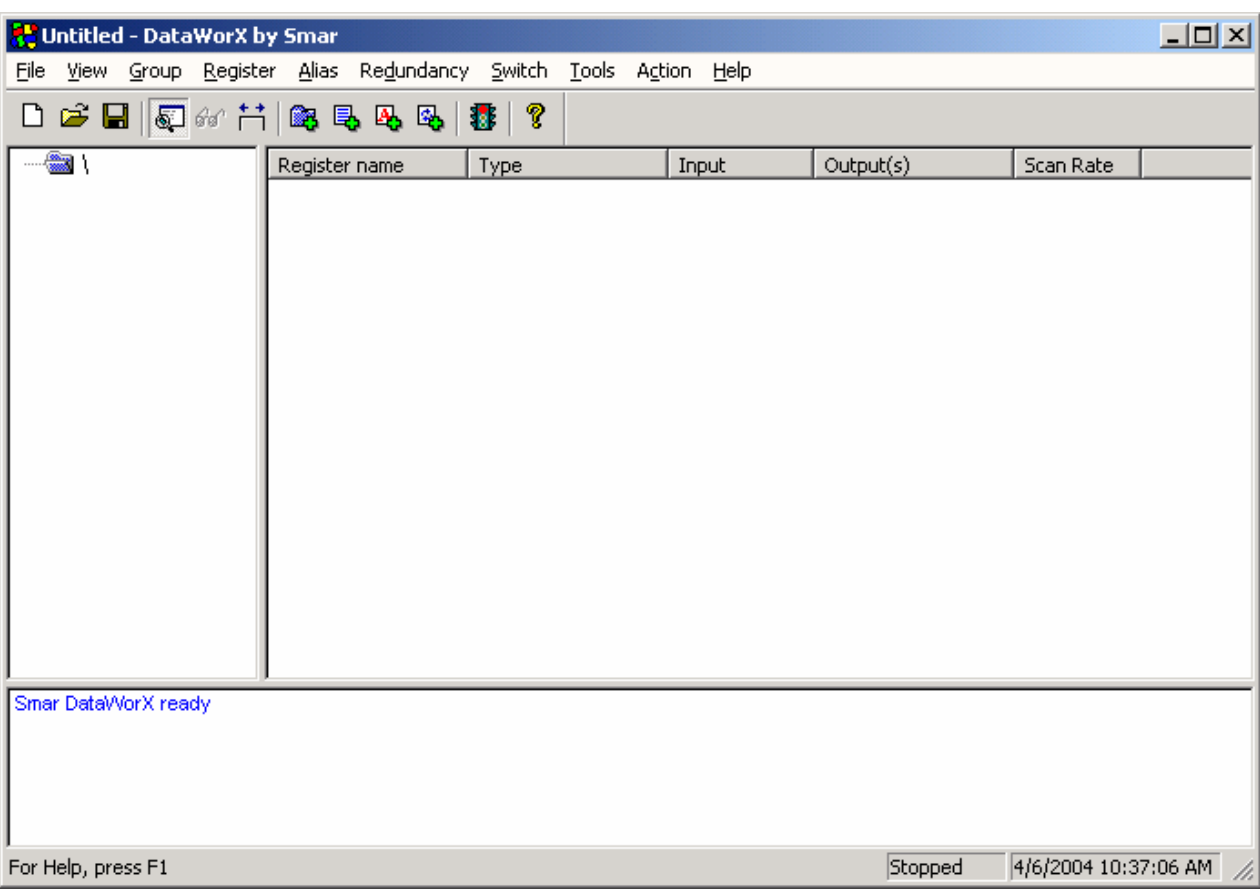

## **DataWorX Screen**

Now you can create a new file or open an existing file and configure DataWorX. You can toggle between views of the screen with and without the output window (bottom pane) by using the toolbar buttons and the menu commands.

## *Features of DataWorX*

## **Main Features**

The main features of DataWorX include the following:

- Serves as an OPC bridge between clients and servers.
- OPC server redundancy with auto-switch-over performance.
- OPC client request aggregation.
- Global variables.
- Register grouping and organization.
- OPC 2.0 Interface on both the client and server side.
- Switch alias functionality.
- OLE Automation interface.
- Conditions that can be used as register inputs.
- Time stamp and quality to points accessed via automation.
- Output to NT Event Logger.
- New support for GenBroker OPC over TCP/IP communications.
- New filter support.
- Statistics and performance analyzer.
- Startup with a specified file.
- Primary node status register.
- CSV file import and export.
- Runtime command line option.
- Global aliasing support for OPC inputs and outputs.
- Changes made to DataWorX registers that are made together (in a single call to the OPC interface) are also made together. OPC clients connected to DataWorX are notified about all the changes in a single update.
- Support for GenBroker OPC over TCP/IP communications.
- Filter support.
- Improved redundancy with auto-switch-over performance.
- NATIVE register type for array support.
- Optional Refresh mechanisms
- Integrated Expression Editor
- Disable OPC propagation support
- New way of registering running instances

These features are described in detail in this section with illustrations and examples of their functionality.

#### **DataWorX As an "OPC Bridge"**

Customers sometimes need to pass information from one device on to another. For example, data from one brand of PLC need to be shared with another I/O device. In the past, users had to write their own programs to translate and move data from one server to another. DataWorX provides this server-to-server data exchange. It serves as an "OPC bridge" between two or more servers.

OPC bridging is a unique and powerful feature of DataWorX. As its name suggests, its purpose is to provide "bridging" between OPC servers of various types.

Should you be required to scan input from one OPC server and supply it to another OPC server, you may "perform" expressions before sending the output to the other server via DataWorX. OPC bridging in DataWorX involves the following:

- A register is defined in the **Properties** tab of the **Register Settings** dialog box.
- The input and output for the register are defined in the **Input** tab and **Output** tab of the **Register Settings** dialog box.
- This register is also available to other clients while, depending on the options set in the **Input**  tab, DataWorX continues to write values to output tags.
- There can be more than one output tag. This way DataWorX performs "bridging" between OPC servers by simultaneously reading values from one or more OPC servers and writing to one or more OPC servers.
- No scripting or programming is required for bridging.

The figure below illustrates the functionality of DataWorX as an OPC bridge between clients and servers. For another example of bridging, open the "DataWorX\_Bridging.gdf" display in the "Smar/ProcessView/Examples/ProcViewDEMO" directory.

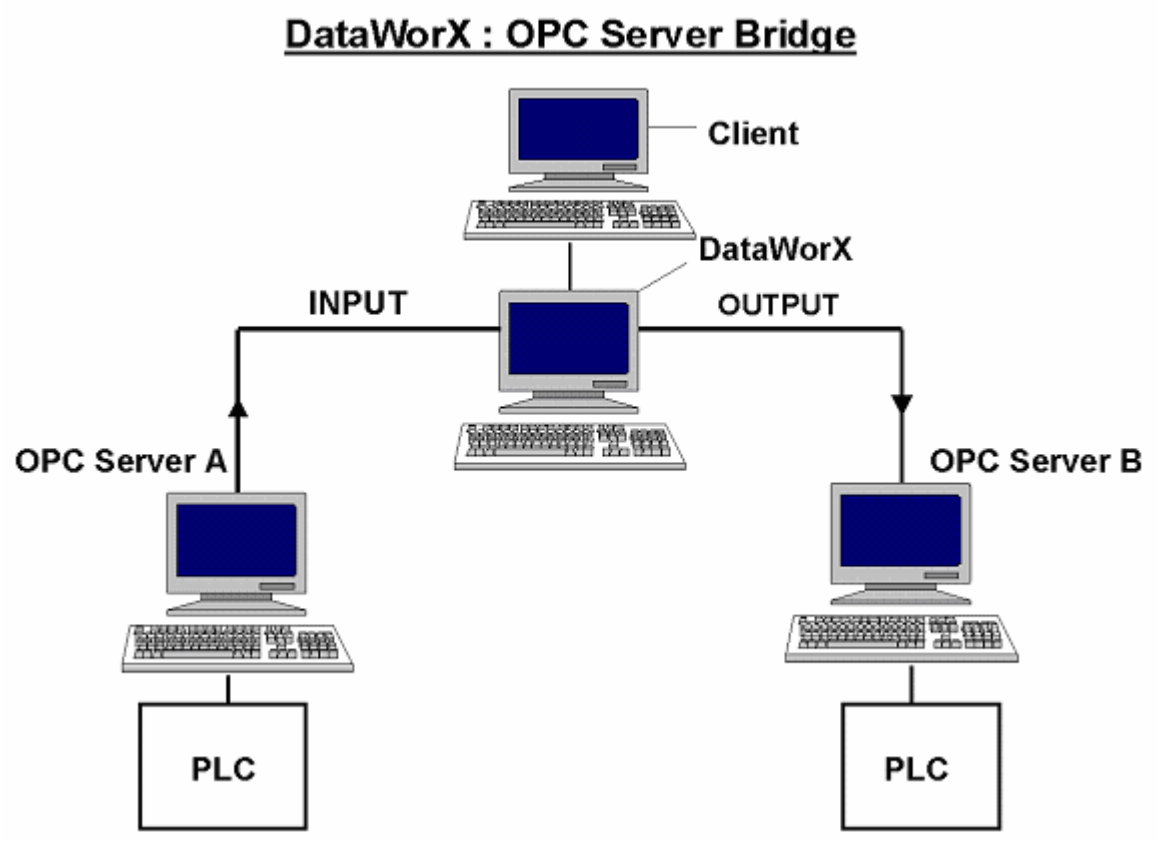

#### *OPC Server Bridging*

## **DataWorX OPC Server Redundancy**

DataWorX provides 100 percent OPC server redundancy using OPC servers to any OPC client through the network. This means that users can designate alternative machines as backup servers should a designated Primary server go offline. DataWorX scans the OPC server status and switches to the Backup node in case of Primary node failure. This means that, once a Primary server does go offline, DataWorX will default to the Backup server or servers in the order in which the backup servers were designated. A special digital tag is provided to start events in case of a switchover from the Backup to the Primary server. If the **Automatic Switch Back to Primary Server** option is selected in the **Redundant Server Configuration** dialog box, DataWorX will default to the Primary server once it returns online.

Figure A and Figure B shown below illustrate DataWorX OPC Server Redundancy. For another example of redundancy, open the "DataWorX Redundancy. of the example of redundancy, open the "DataWorX\_Redundancy.gdf" display in the "Smar/ProcessView/Examples/ProcViewDEMO" directory.

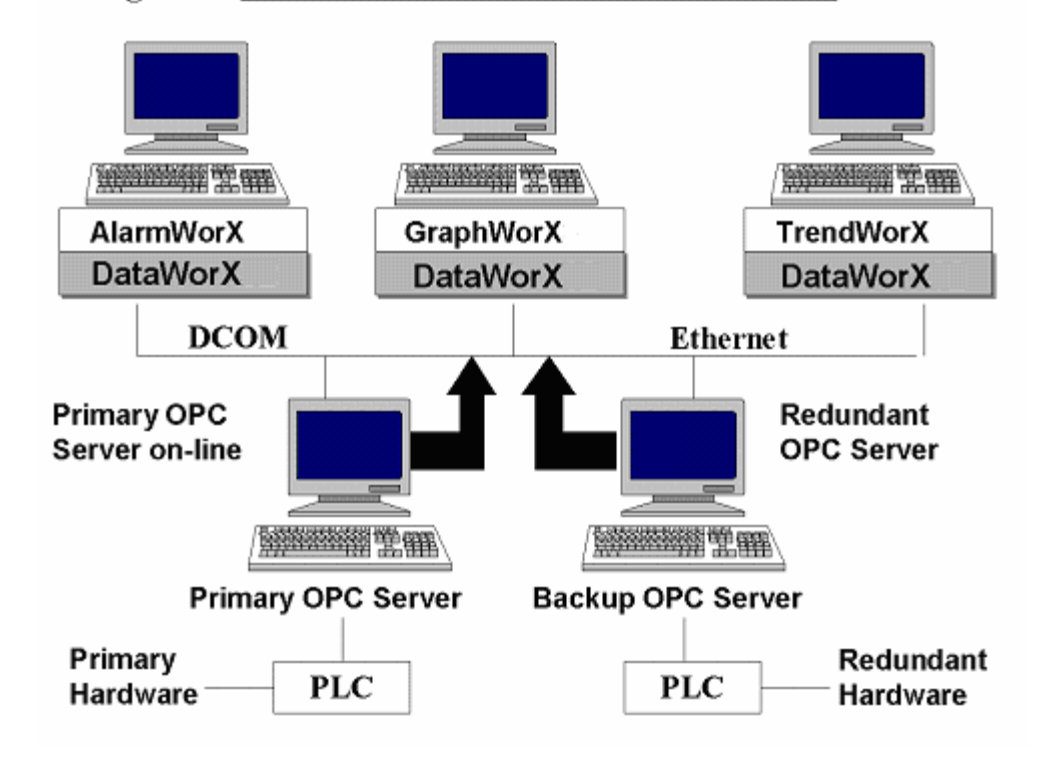

#### DataWorX: OPC Server Redundancy Fig.A:

*Redundancy When the Primary OPC Server Is Online* 

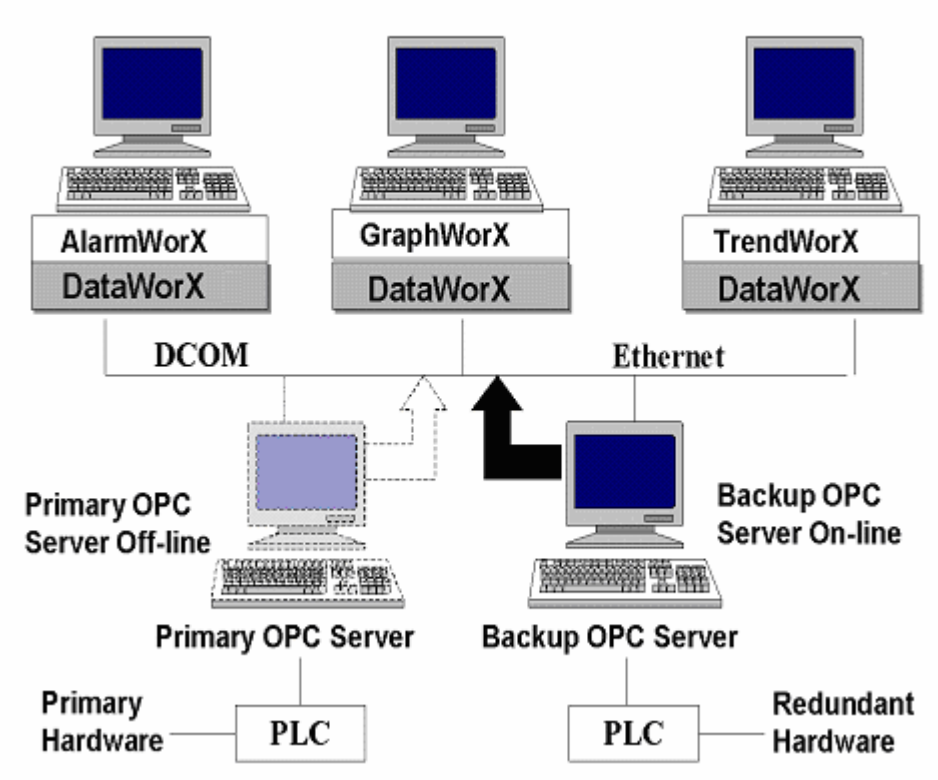

#### DataWorX: OPC Server Redundancy Fig.B:

*Redundancy When the Primary OPC Server Is Offline* 

- **1.** Users must designate one OPC server as the "Primary" server in each set.
- **2.** Users may designate one or more OPC servers as the "Backup" servers in each set. (This number of servers is not restricted by DataWorX itself; rather it is limited only by system resources). If more than one backup server is specified, they should be ordered  $(2^{nd}, 3^{rd}, 4^{th},$  etc.) The user will see a message outlining the details of the discrepancies and is allowed to either accept it as is, or permit reconfiguration.
- **3.** The various OPC client applications request data from DataWorX, rather than from the OPC server directly. This way if a Primary OPC server failure occurs (due to any number of conditions), an automatic switchover to the Backup OPC server occurs.

## **DataWorX OPC Aggregation**

Often in very large projects, several OPC client applications request the same points from an OPC server. For example, GraphWorX may need to display a tank level value, and AlarmWorX may need to monitor and alarm that same value. This may increase the load of the OPC server, as it now has to provide the same data more than once. Thus, when multiple clients request data from an OPC server, DataWorX monitors the OPC server and aggregates the data to the requesting clients.

Often it is desirable to optimize the work performed by the lower-level I/O servers (for example, greater throughput can be achieved). DataWorX can serve as a "middle-man" between clients and servers and assist in this optimization process. This is beneficial especially with remote servers over the network. The figure below illustrates the DataWorX OPC client request aggregation. For another example of aggregation, open the "DataWorX Aggregation. gdf" display in the example of aggregation, open the "DataWorX\_Aggregation.gdf" display in the "Smar/ProcessView/Examples/ProcViewDEMO" directory.

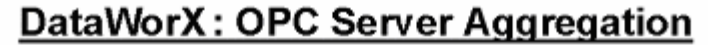

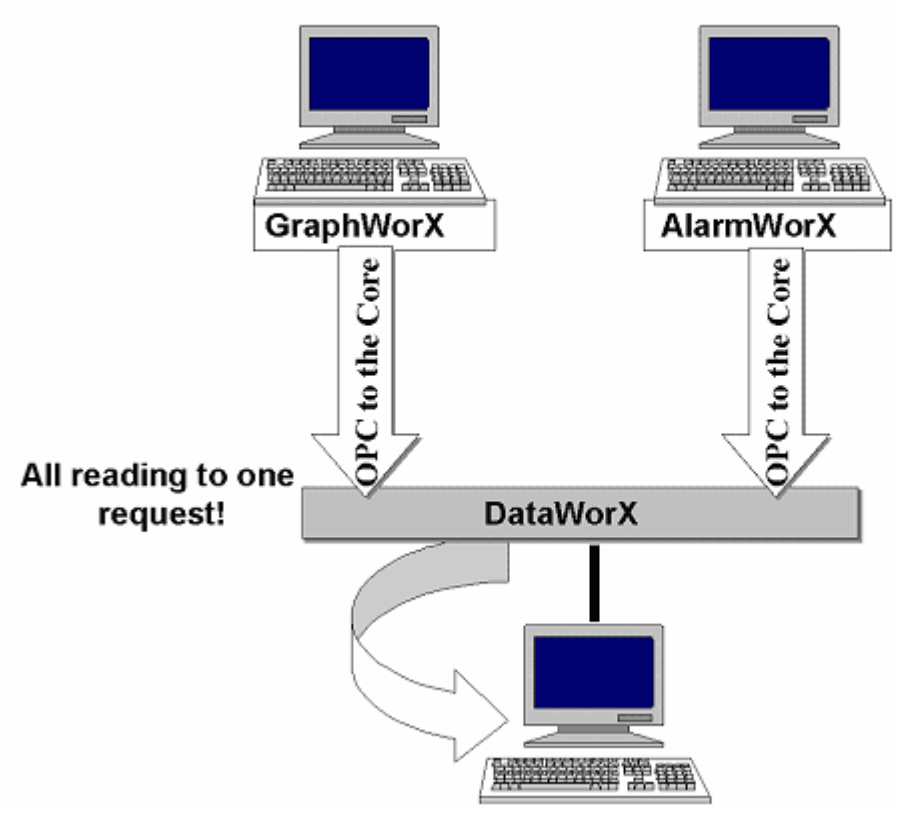

*OPC Server Aggregation* 

## **Example of OPC Server Aggregation**

It is possible to use the OPC Server Aggregation feature through the OPC Universal Tag Browser from other clients. The following example illustrates how it is possible to use the Aggregation feature from within the client application, in this case SMAR GraphWorX:

**1.** Open GraphWorX (the client). Open the **Property Inspector,** and then click the **OPC Tags**  button to display the **OPC Universal Tag Browser,** as shown below.

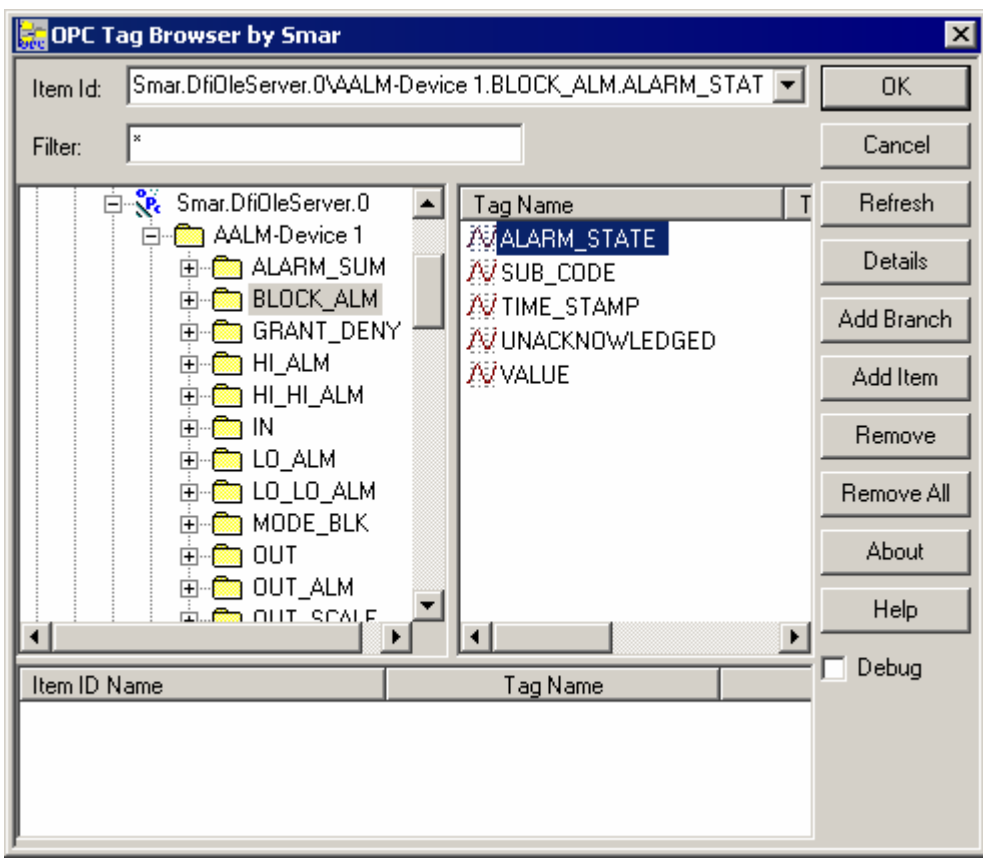

*OPC Universal Tag Browser* 

- **2.** Click on the **Data Access** tree, and then select **Smar.DataWorX.1** server. Then select **My Computer,** and then the server name (in this case Smar.Simulator) to display your chosen register with tag names. Select a tag, and then click **OK.**
- **3.** Within your selected display in runtime mode, you can view how instead of having each client each send its own request to the server, DataWorX organizes and optimizes the requests itself, thus relieving the server of a potentially large communication load, as shown below.

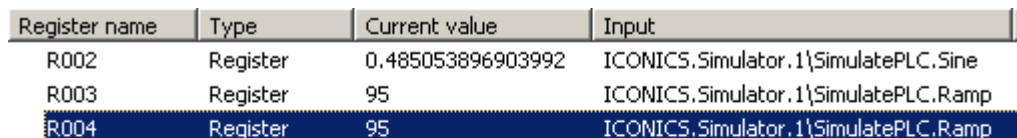

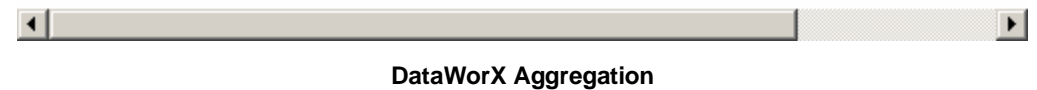

## **Global Variables**

Many clients require a common variable to share values. DataWorX makes it possible to define many variables that are accessible to many clients simultaneously. The DataWorX registers can be used as global variables. These variables can also act as aliases for clients.

## **DataWorX Registers**

In the various client applications, the user can configure global variables for use within that particular application, or possibly only within a particular document for that application. One of the key functions of DataWorX is to provide a mechanism for defining variables and making them available to *all* ProcessView clients and OPC clients. DataWorX uses the concept of **registers** to achieve this.

## **Using Registers**

Global variables are realized through registers. The "Global Variable" name is simply the register's name. It can be given values through OPC, expressions, constants, or even VBA. OPC server data bridging is realized through these registers by assigning the input of a register to one OPC data point, and assigning the output to different (even multiple!) OPC data points.

## **Register Names**

Each register has a unique name composed of only numbers, letters, and the underscore "\_" character. DataWorX verifies the names are indeed unique, prompting the user if this is not the case. The **Register name** field does not accept spaces. paces are disabled intentionally because the register names are used by OPC clients as tag names. The OPC spec allows for using spaces, but it is not recommended.

An **Alias Register** is a register that is used to keep the alias value and is of string data type. The user can access it like an ordinary register. The [[ and ]] are used to expand the alias, i.e. to replace the name of the alias with its value. For example:

*Register 'REG' = 10; Alias Register 'MODBUS' = "SMAR.ModbusOPCServer".* 

*'DataWorX\REG' = 10* 

*'DataWorX\MODBUS' = "SMAR.ModbusOPCServer"* 

*'DataWorX\[[MODBUS]]Dev1.Tag1' = SMAR.ModbusOPCServer\Dev1.Tag1 (value)* 

DataWorX registers are accessible through the OPC Universal Tag Browser.

DataWorX registers are accessible from VB using the "GetRegister" function of the Automation interface.

The count limit is not restricted by DataWorX itself, but is limited by system resources.

## **Register Inputs**

A register has one input (or source) to define its content.

- An input may be assigned to an expression that, when resolved, defines the register's content.
- An input may be assigned to **None** to create a global variable. (Initial value is selectable.)
- An input may be assigned to an OPC data point (including the value itself, quality, and time stamp), using the OLExpress naming convention.
- An input may be assigned to the output of another DataWorX register.
- Besides OPC inputs, registers, and expressions, conditions can also be used as register inputs. The condition itself is connected to multiple OPC items or registers. One of these inputs is chosen depending on the selected criteria. Using conditions as register inputs is particularly useful when used in conjunction with switch aliases.

## **Register Outputs**

When the value of a register's input changes, it is written to all of the outputs assigned to that register (if any).

- An output may be assigned to an item of an OPC server. Thus, the register writes values to the server.
- An output may be assigned to the input of another DataWorX register.
- A register may be designated as "Read-Only." The register will still write to its outputs, but the value can only come from an input, such as another OPC server or an expression, not from an OPC client. If this is the case, clients may only view its contents.

Registers, aliases, and other objects in DataWorX can be hierarchically organized into groups. This hierarchy can be viewed as a tree structure when using the Tag Browser under the Registers tree.

## **DataWorX Aliases**

DataWorX contains a mechanism for defining aliases. **Aliases** are symbols that are expanded to strings, known as "alias values," during runtime. Aliases are enclosed in double brackets "[[" and "]]".

- Every alias must be defined before it is first used (that is, before the first item is requested with this alias). Otherwise the item name containing the alias is treated as invalid.
- If any name is syntactically valid and contains only aliases that have already been defined, it is treated as valid, even though after expanding aliases the name may not correspond to any existing item.
- The resolution of these aliases ("alias values") can change during runtime mode. When an alias changes, the items having the alias in their names stay valid. They simply change reference to another item after the change is made.

## **Aliasing Example**

The use of aliases as global variables is illustrated by the following example.

**1.** Enter tags in the register using the SMAR OPC Simulator, as shown below.

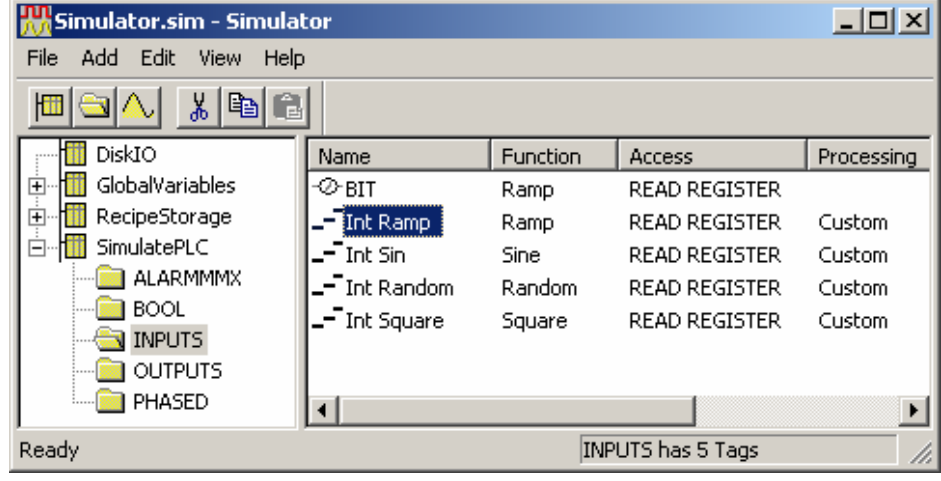

*OPC Simulator* 

**2.** Add an alias to the register by selecting the **New Alias** from the **Alias** menu in DataWorX. This opens the **New Alias** dialog box, shown below.

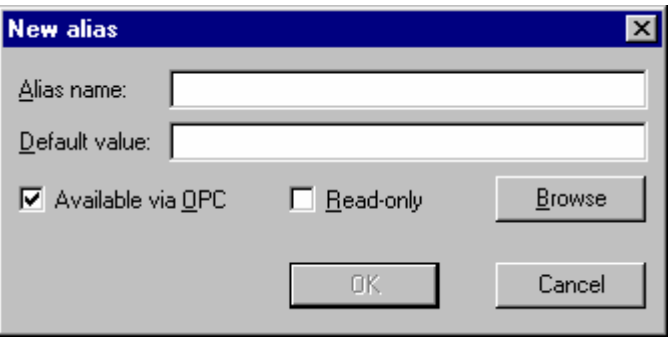

*Creating a New Alias* 

**3.** Enter an **Alias name.** Click the **Browse** button to open the **OPC Universal Tag Browser.**  Select a tag, as shown below. The tag is displayed in the **Default value** field in the **New alias**  dialog box, as shown above.

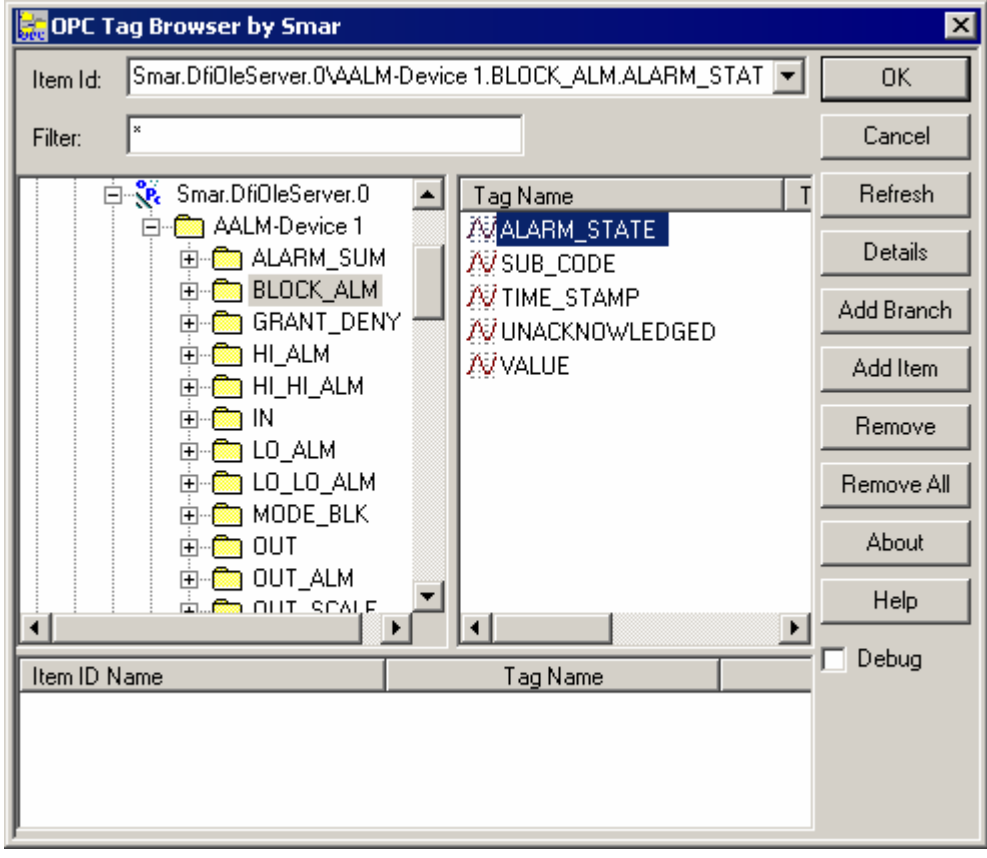

#### *Selecting a Tag*

**4.** Open a client application, such as GraphWorX, and open the **Property Inspector,** shown below. To change the value of the previously defined alias from within GraphWorX in the Property Inspector, check the **Data Entry** check box, specify an **OPC Request Type,** and change the number in the **Format** field so that the full tag name fits. You can also use the Tag Browser to browse for individual tags.

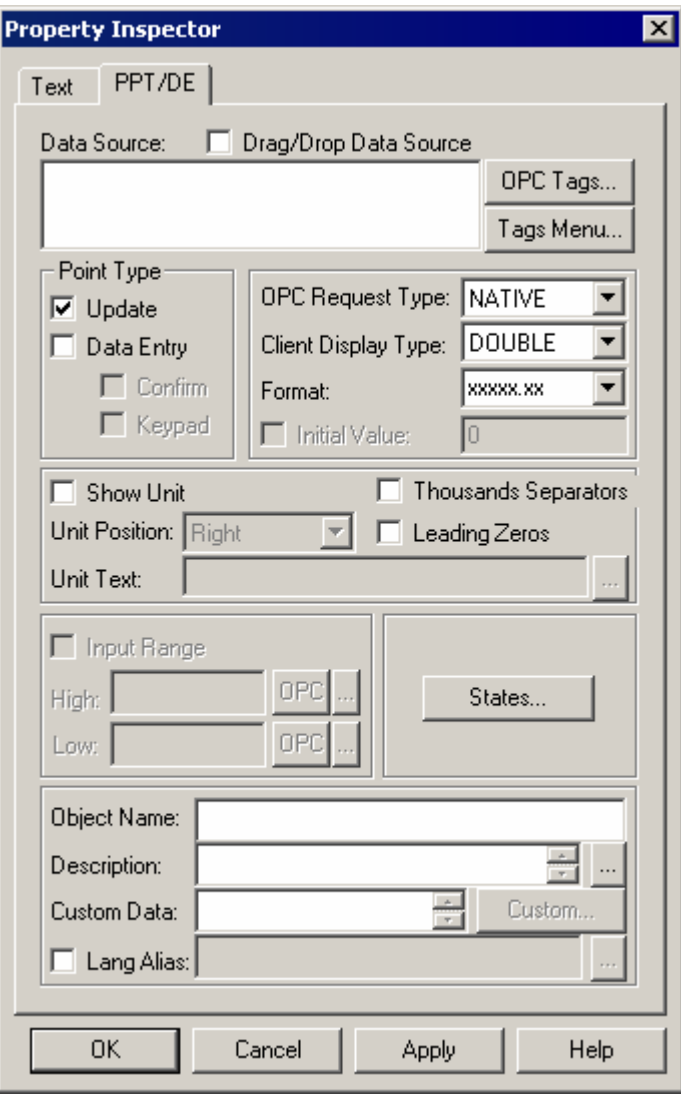

#### *Property Inspector*

The Alias will give the value "pointed to" by the register value.

**5.** Within the client, (in this example GraphWorX) during runtime, you can edit the tag so that the alias refers to another tag and updates the values being received.

#### **Switch Aliases**

The **switch alias** is a special kind of alias. Unlike a regular alias, it has a numeric input. It contains a predefined set of values. The value of the alias is the one of the predefined set that corresponds to the input value.

#### **Creating a Switch Alias**

To create a switch alias:

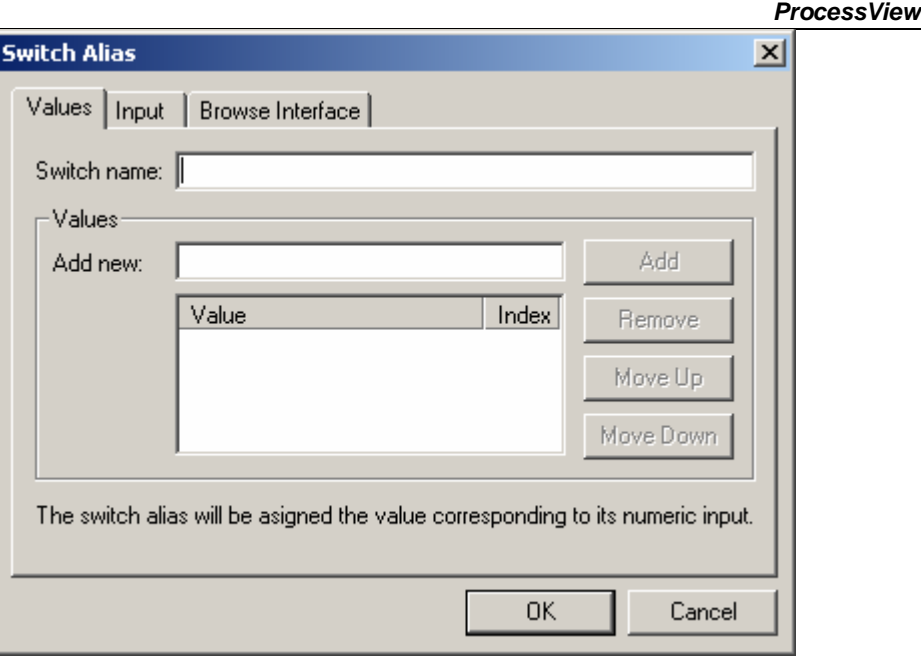

*Switch Alias Dialog Box: Values Tab* 

- **1.** Select the **Add** from the **Switch** menu in DataWorX. This opens the **Switch Alias** dialog box, shown below.
- **2.** Use the **Values** tab to define the name of the switch alias and its values.
- **3.** The name of the switch alias in the **Switch Name** field must meet the conditions for register name (unique, consisting of letters, numbers, and underscores). The possible values of the alias are listed in the list control below.
- **4.** Use the **Add New** field and the **Add** button to add new values. Use the **Move Up, Move Down,** and **Remove** buttons to change the order of the values.
- **5.** To edit a value, simply click it in the list control. The corresponding numbers for particular values are listed in the **Index** column.
- **6.** When the input is outside the range of the defined indexes, you can select an input type using the **Input** tab of the **Switch Alias** dialog box, shown below. For example, suppose you have defined four values for the switch alias; thus, their indexes are "0," "1," "2," and "3." The **Input** tab allows you to define what should happen when the switch alias's input is less than "0" or greater than "3." The value with index "0" can be used, or the MODULUS function can be used. It can indicate "bad quality." You can also specify a value.

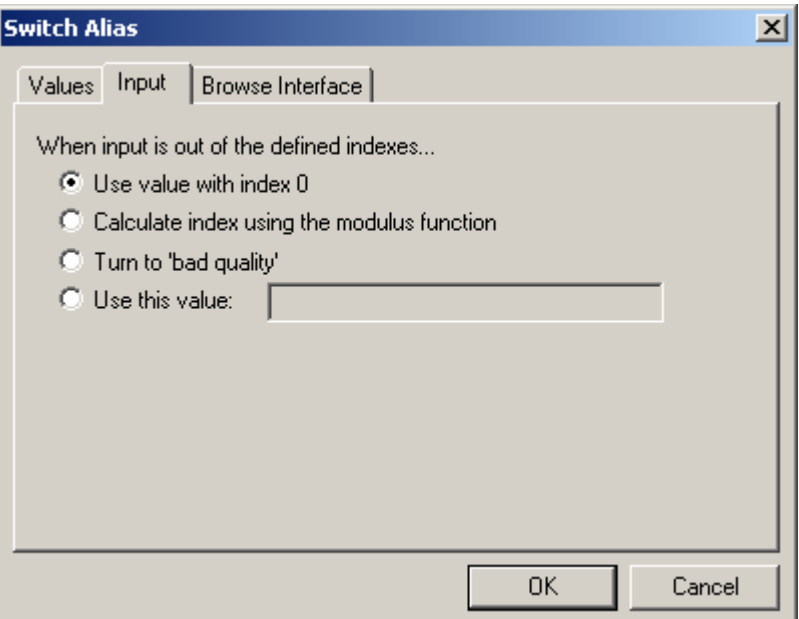

*Switch Alias Dialog Box: Input Tab* 

**7.** You can choose how to show the switch alias using the **Browse Interface** tab of the **Switch Alias** dialog box, shown below. If you choose to show the switch alias like a tree, first select an item you want to access using the switch alias. Then select a part of the item name you selected in Step 1. This selected part is the one you intend to replace with the alias.

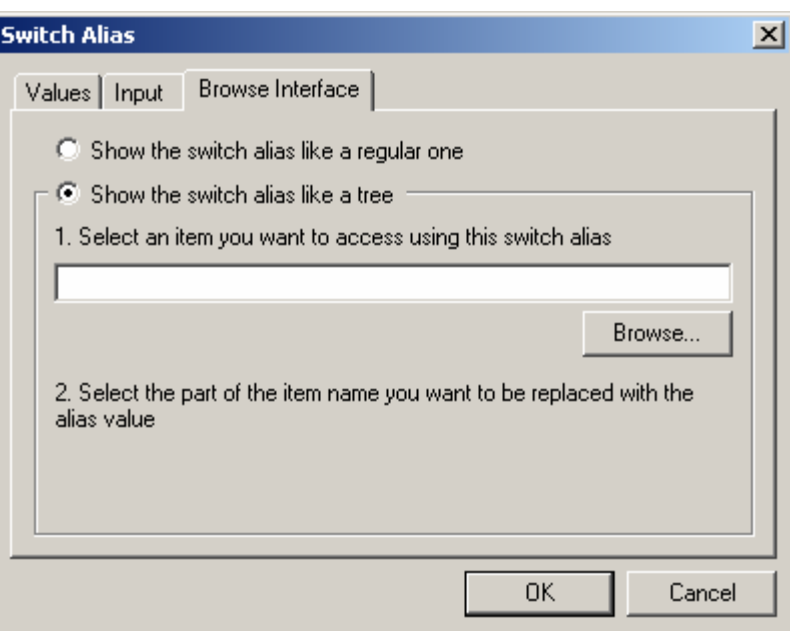

*Switch Alias Dialog Box: Browse Interface Tab* 

## *User Interface*

## **Introduction**

The User Interface for the DataWorX application contains a splitter window with multiple views. Alternatively, the views can be switched one by one. It is possible to open up just one "project" file at a time within the main application. Within this one project file, using the Main menu bar and the Toolbar at the top of the screen, it is possible to display subwindows.

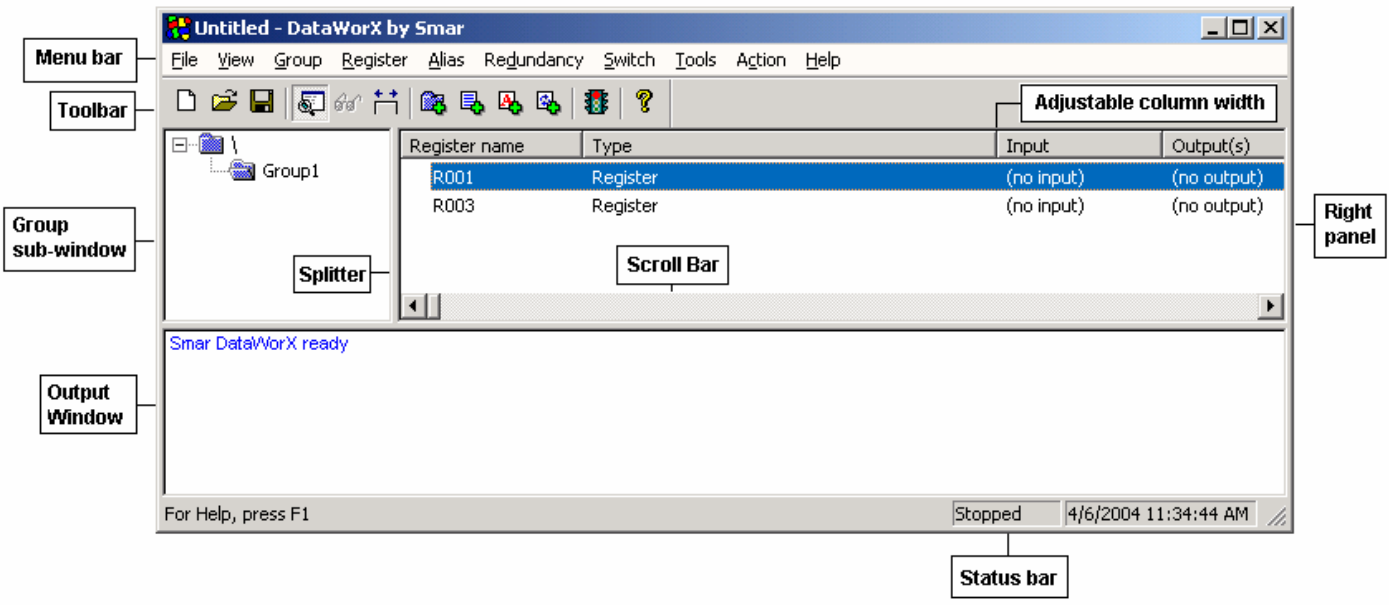

#### *DataWorX Screen*

The bar heading the top pane of the splitter screen lists in column format the items that are displayed in the top window: **Register Name, Type, Input** and **Output** and **Scan Rate** in the Registers view; and lists the **Alias Name, Default value, OPC Available,** and **Read-Only** in the Aliases view. The bottom pane of the splitter window, which is called the status window or the output window, defines the status of DataWorX, for example:

- "Smar DataWorX is ready."
- "DataWorX is started"
- "DataWorX is stopped"
- "Client is connected"
- "Client is disconnected"

You can toggle between views of the screen with the output window at the bottom or without the output window by clicking the appropriate icon on the toolbar or selecting the Output command on the **View** menu.

This section explains the various features available from the menu bar, toolbar, and status bar that allow you to manage and use DataWorX easily and efficiently.

DataWorX allows you to start the application with a specified file loaded.

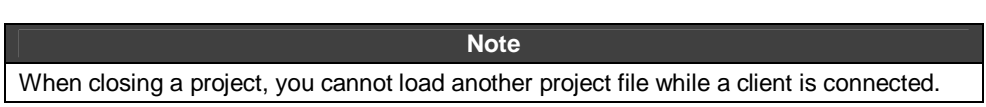

## **Screen Features**

The DataWorX screen contains a main menu bar at the top with the following functions: The menu bar contains the following menus:

- **File**
- **View**
- **Group**
- **Register**
- **Alias**
- **Redundancy**
- **Switch**
- **Tools**
- **Action**
- **Help**

These menus are discussed in the following sections.

Along with the toolbar shown below, the menus provide the necessary options to configure and use DataWorX.

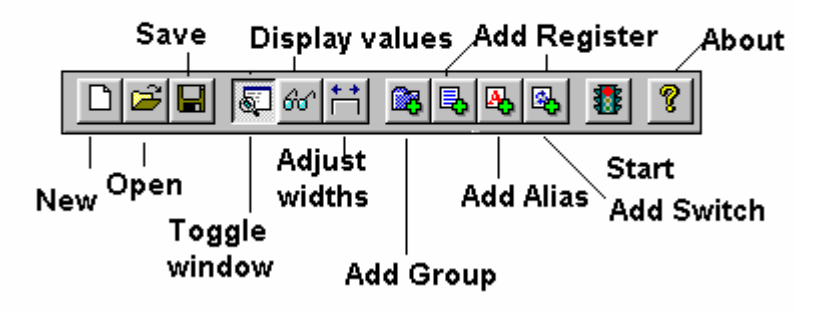

*DataWorX Toolbar* 

## **File**

The **File** menu contains the following commands:

- New CTRL + N
- Open CTRL + O
- Save CTRL + S
- Save As
- Import CSV
- Reimport CSV
- **Export CSV**
- Re-export CSV
- Exit

These functions allow you to create a new DataWorX (.dwx) file, open an existing DataWorX project file, and save a DataWorX file.

In addition, you can Import or Export .csv files using the **File** menu. Selecting **Import CSV** from the **File** menu opens a dialog box that allows you to browse for a .csv file to import. Selecting **Export CSV** from the **File** menu opens the **Save As** dialog box, which allows you to browse for a .csv file to export.

#### **View**

The **View** menu contains the following commands:

- Toolbar
- Status bar
- **Output**
- **Registers**
- Aliases
- **Monitor values**
- Adjust column widths
- **Statistics**
- Select language
- Output window font

The **Adjust Column Widths** option changes the widths of the columns in the Aliases and Registers views so that everything in the columns is visible. You can also click the **Adjust Widths** button on the toolbar.

Selecting the **Output Window Font** command on the **View** menu opens the **Font** dialog box, which allows you to change font, size, and style of the text in the output window (bottom pane).

### **Toolbar/Status Bar**

You can select the **Toolbar** command from the **View** menu to view the toolbar, or deselect the **Toolbar** command to hide the toolbar. Similarly, you can select the **Status Bar** command on the **View** menu to view the status bar, or deselect the **Status Bar** command to hide the status bar.

#### **Output**

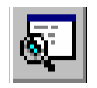

Selecting the **Output** command from the **View** menu, or clicking the **Toggle Output Window** button on the toolbar, shown at left, displays the **Output** window in the lower pane of the screen.

#### **Registers**

To view the registers, select **Registers** from the **View** menu. The top pane of the splitter screen displays the **Register Name, Type, Input, Output,** and **Scan Rate** in column format, as shown below.

| Untitled - DataWorX by Smar                                                                          |                              |          |                 | $\Box$ o $\Box$      |
|----------------------------------------------------------------------------------------------------|------------------------------|----------|-----------------|----------------------|
| File<br>View<br>Group                                                                                | Redundancy<br>Register Alias | Switch   | Tools<br>Action | Help                 |
| 口产目  河村共  爬毛马马  季  ?                                                                                 |                              |          |                 |                      |
| $\begin{array}{c} \begin{array}{c} \begin{array}{c} \end{array} \end{array} \end{array}$<br>▒ Group1 | Register name                | Type     | Input           | Output(s)            |
|                                                                                                    | R001                         | Register | (no input)      | (no output)          |
|                                                                                                    | R003                         | Register | (no input)      | (no output)          |
|                                                                                                    | ⊣∐                           |          |                 |                      |
| Smar DataWorX ready                                                                                  |                              |          |                 |                      |
| For Help, press F1                                                                                   |                              | Stopped  |                 | 4/6/2004 11:53:14 AM |

*DataWorX Screen: Registers View* 

#### **Registers View Columns**

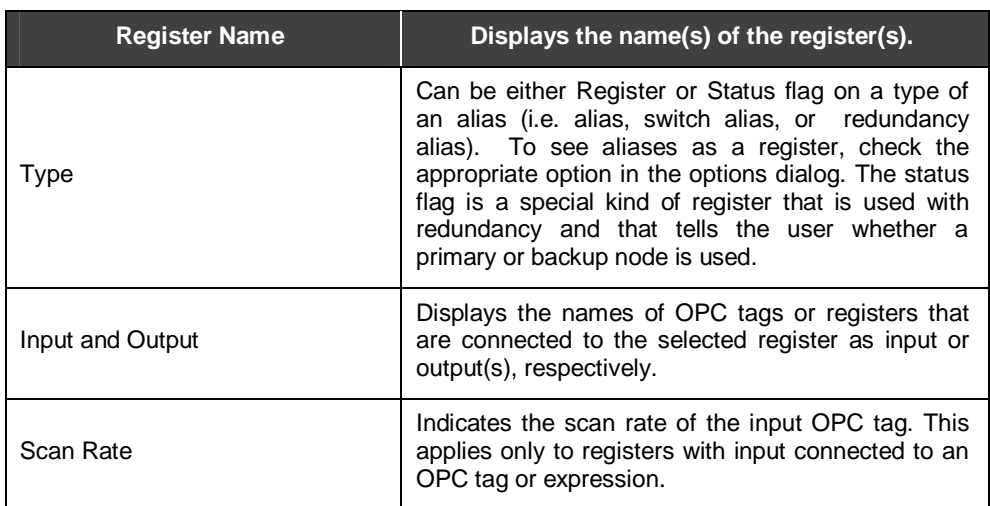

## **Aliases**

To view aliases, select **Aliases** from the **View** menu. The top pane of the splitter screen displays the **Alias Name, Default Value, OPC Available,** and **Read-Only** in column format, as shown below. The **OPC Available** column indicates whether an OPC server is available or not. The **Read-Only** column indicates whether the file has a read-only attribute.

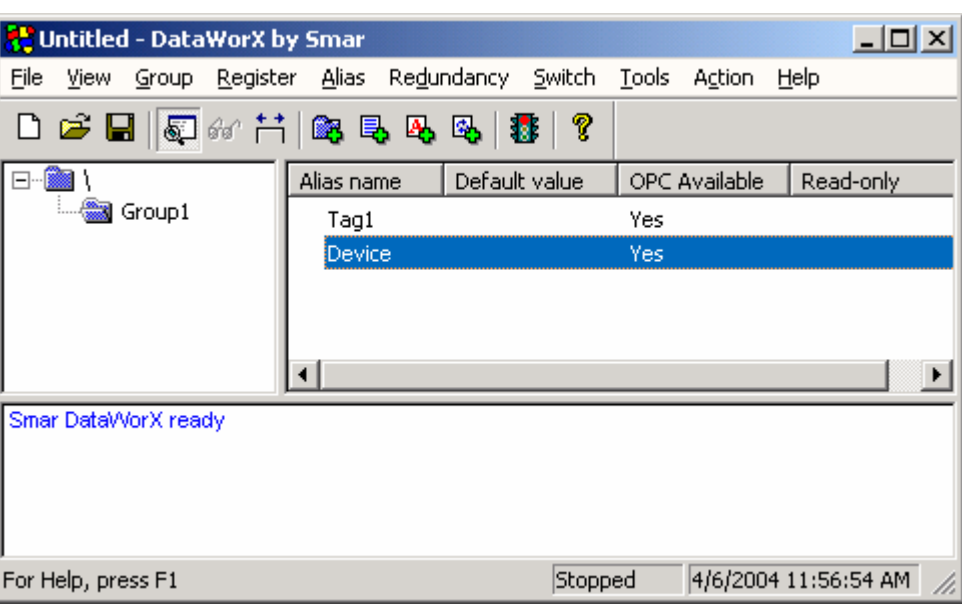

*DataWorX Screen: Aliases View* 

#### **Aliases View Columns**

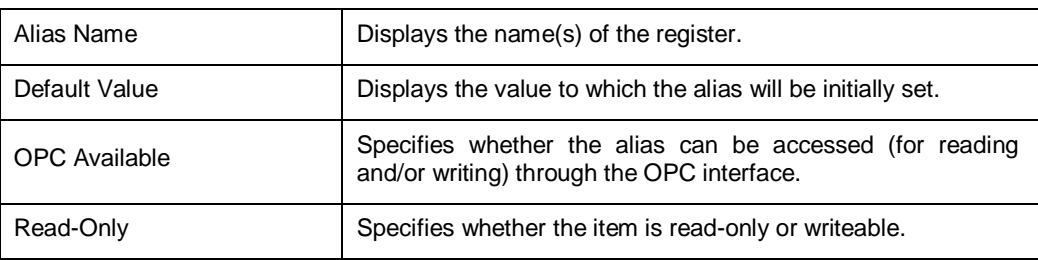

## **Monitor Values**

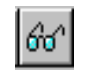

Clicking the **Display Values** button on the toolbar, or selecting **Monitor Values** from the **View** menu, displays the current value of the tag in both the Registers view and the Aliases view, as shown below.

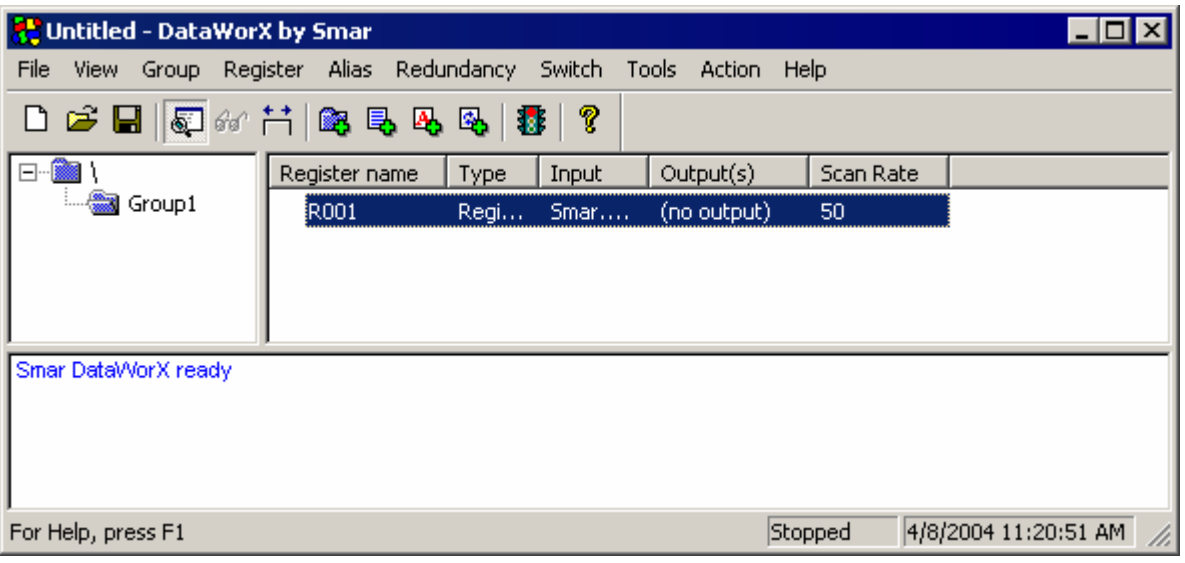

*Screen Displaying Current Value* 

As shown in the figure above, the current value monitor now indicates "bad quality," which is displayed in parentheses.

#### **Statistics**

Selecting the **Statistics** command from the **View** menu opens the **Runtime Statistics** dialog box, shown below, which displays all the statistics relevant to the available OPC Servers in use, including **Name, Start Time, State, Vendor,** and **Version.** Click the **Help** button for additional information.

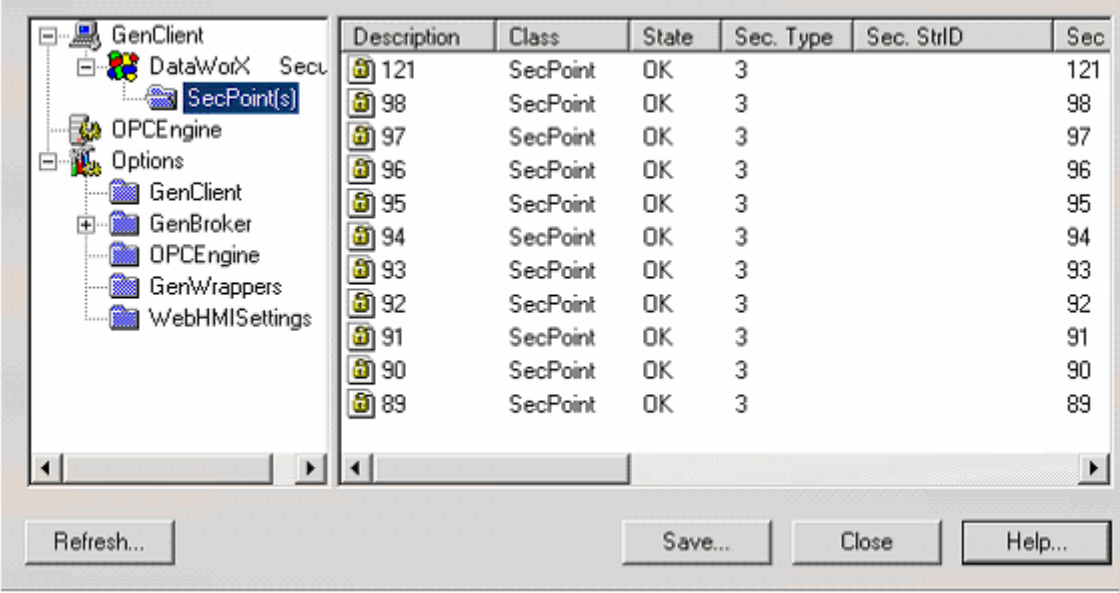

*Runtime Statistics* 

### **Select Language**

Choosing the **Select Language** command from the **View** menu opens the **Select Language** dialog box, shown below, which lists all of the available languages in alphabetical order.

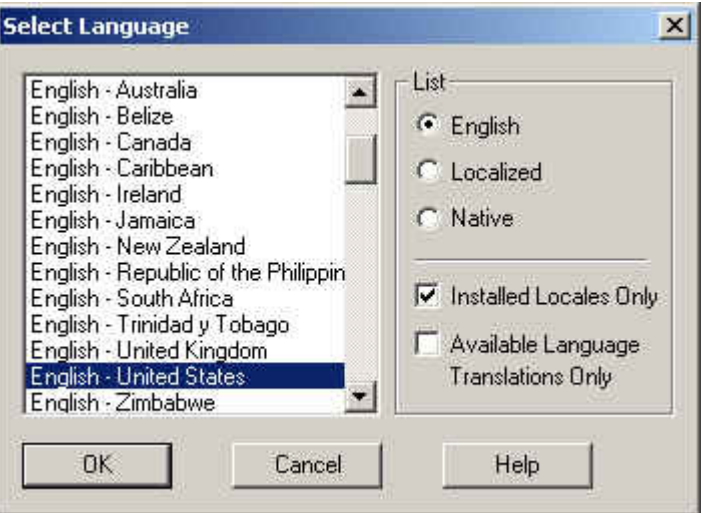

**Select Language Dialog Box** 

To select a language:

- **1.** Select a language from the box on the left.
- **2.** Select from the options available on the right, which are described in the table below.

**3.** Click **OK.** 

## **Select Language Parameters**

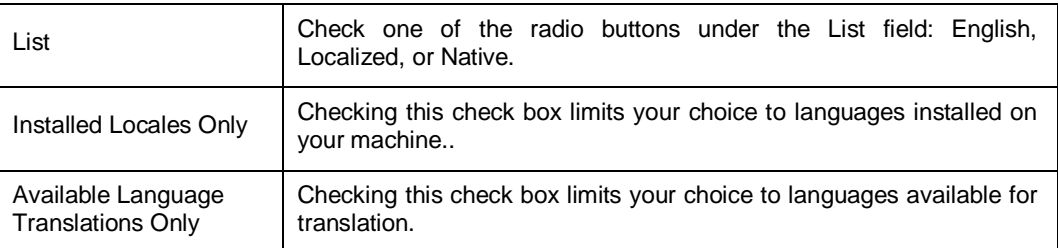

### **Group**

Using the **Group** menu, you can organize registers into groups. The **Group** menu contains the following commands:

- Add
- Remove

Selecting **Add** from the **Group** menu opens the **Group Properties** dialog box, shown below. Enter the name of the group, and then click **OK.** 

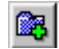

You can also click the **Add Group** button on the toolbar to add a new group.

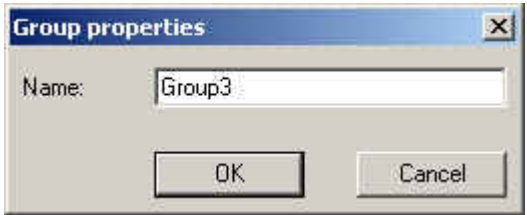

*Group Properties Dialog Box* 

The new group will be added to the tree view in the upper left pane, and the hierarchical structure of the group can be seen in the Tag Browser when browsing DataWorX.

To edit the name of a group, right-click the group name in the tree view and select **Edit** from the popup menu. You can change the name directly.

To delete a group, right-click the group name in the tree view and select **Remove** from the popup menu. Or you can select the group and then choose **Remove** from the **Group** menu.

#### **Registers**

One of the key functions of DataWorX is to provide a mechanism for defining variables and making them available to *all* ProcessView clients and OPC clients. DataWorX uses the concept of **registers**  to achieve this.

## **Using Registers**

The "Global Variable" name is simply the register's name. It can be given values through OPC tags, expressions, constants, or even VBA. OPC server data bridging is accomplished by assigning the input of a register to one OPC data point, and assigning the output to different (even multiple!) OPC data points.

This section describes how to use the Registers functions on the DataWorX menu bar in order to connect more than two servers. For example, if you want a client PC to send a value from a Modbus OPC server to a Bristol OPC server, you can define the **Register Name** in the **Properties**  dialog box, define the **Properties** for that register, set the **Input** to the Modbus OPC server's tag, and set the **Output** to the Bristol OPC server's tag for a Register Tag using the **Register Settings**  dialog box. The **Register** menu in DataWorX contains the following commands:

- Add
- Edit
- **Remove**

#### **Registering Running Instances**

DataWorX now registers its dispatch pointer at GenRegistrar on startup and unregisters on exit. Dispatch pointers may be used by Visual Basic or other applications to control a running application. Now, a dispatch pointer to an instance of DataWorX running in both configuration mode and runtime can be obtained. In past versions of DataWorX, this was possible only in runtime.

### **Adding Registers**

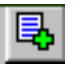

To add a register, click the **Add Register** button on the toolbar, shown at left, or select **Add** from the **Register** menu. This opens the **Register Settings** dialog box, shown below, which allows you to configure the **Properties, Input,** and **Output** settings as described in the following sections::

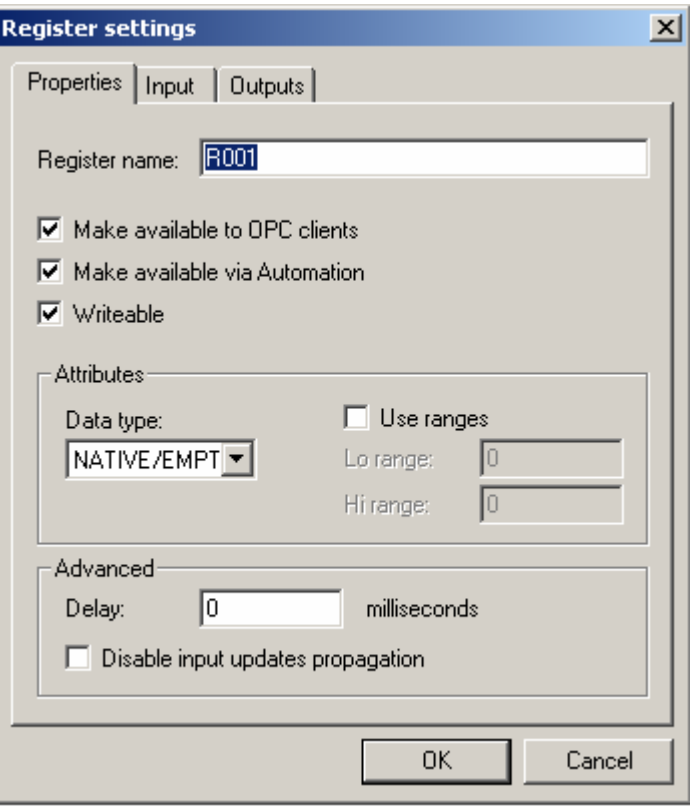

*Register Settings Dialog Box* 

### **Register Settings: Properties Tab**

The **Properties** tab in the **Register Settings** dialog box, shown below, allows you to set the following register parameters, as described in the table below.

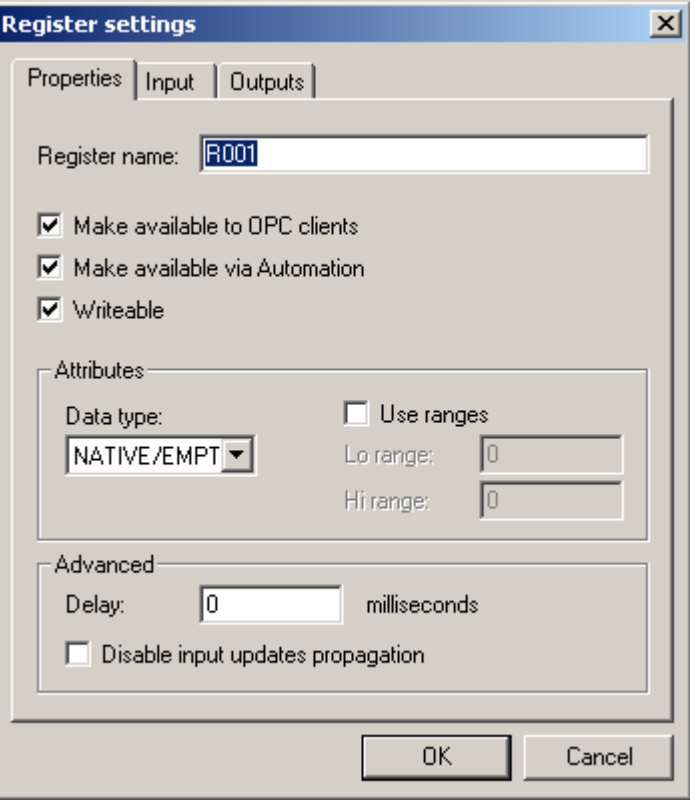

*Register Settings: Properties Tab* 

### **Properties Tab Parameters**

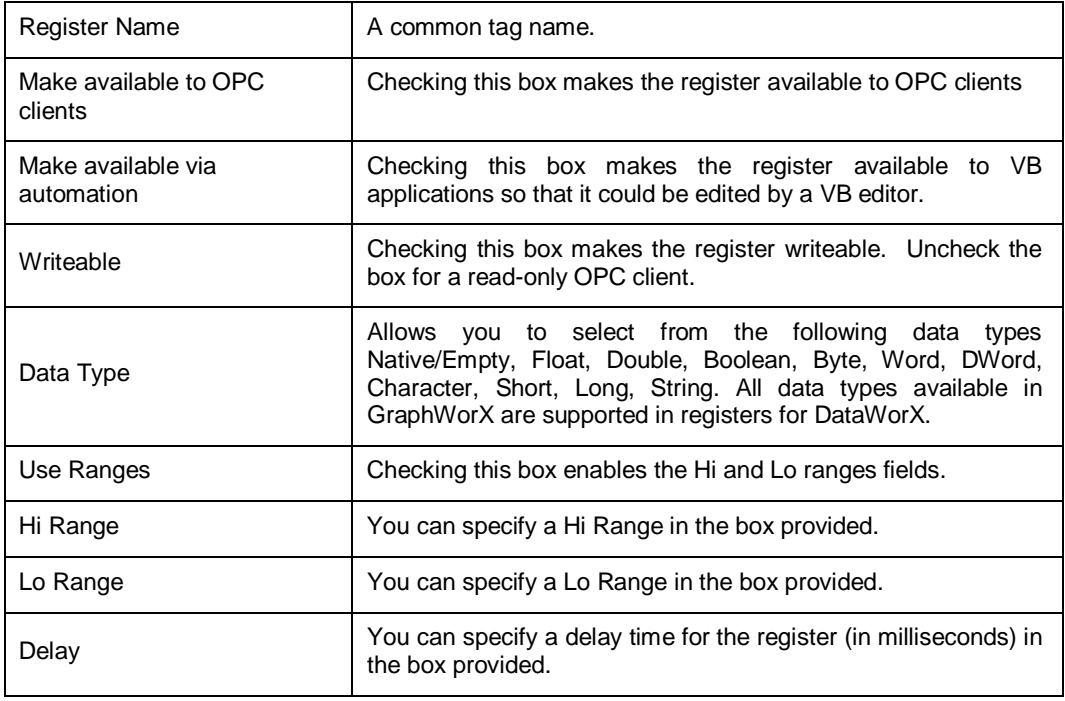

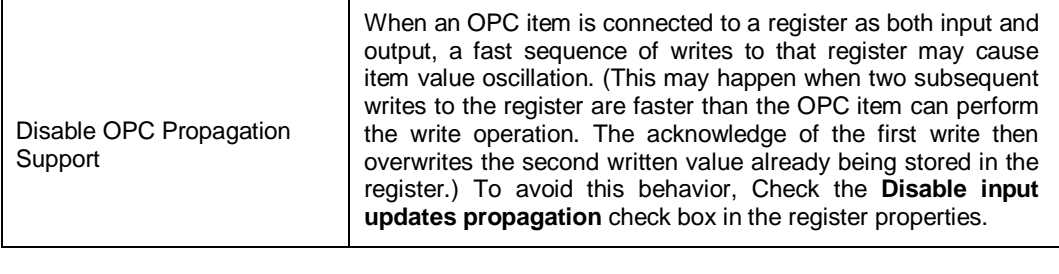

**Note**

By default, the data type and range information are obtained from the input of register.

## **Register Settings: Input Tab**

The **Input** tab in the **Register Settings** dialog box, shown below, allows you to set the following register parameters, as described in the table below.

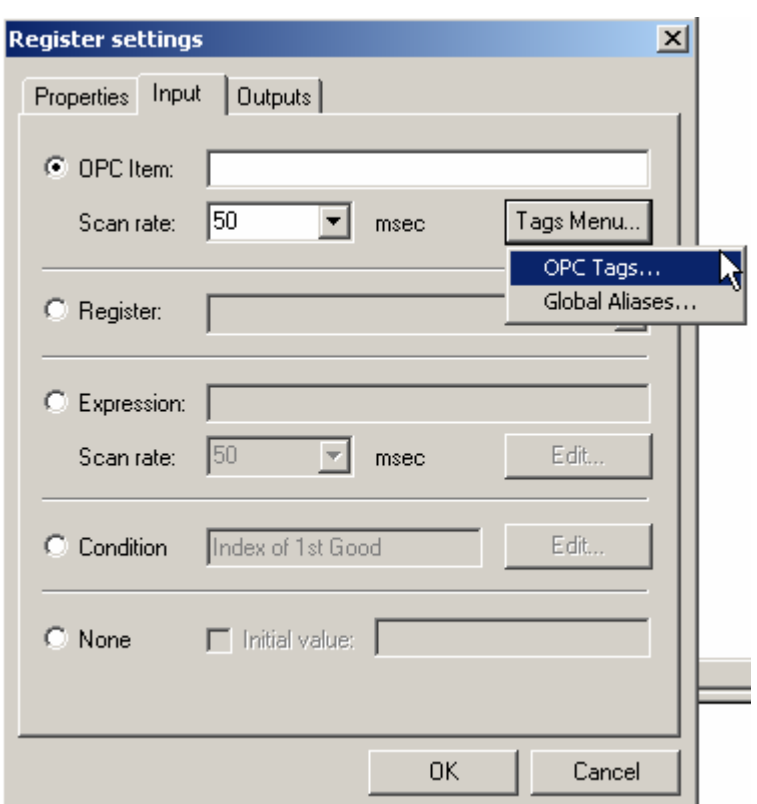

*Register Settings: Input Tab* 

## **Input Tab Parameters**

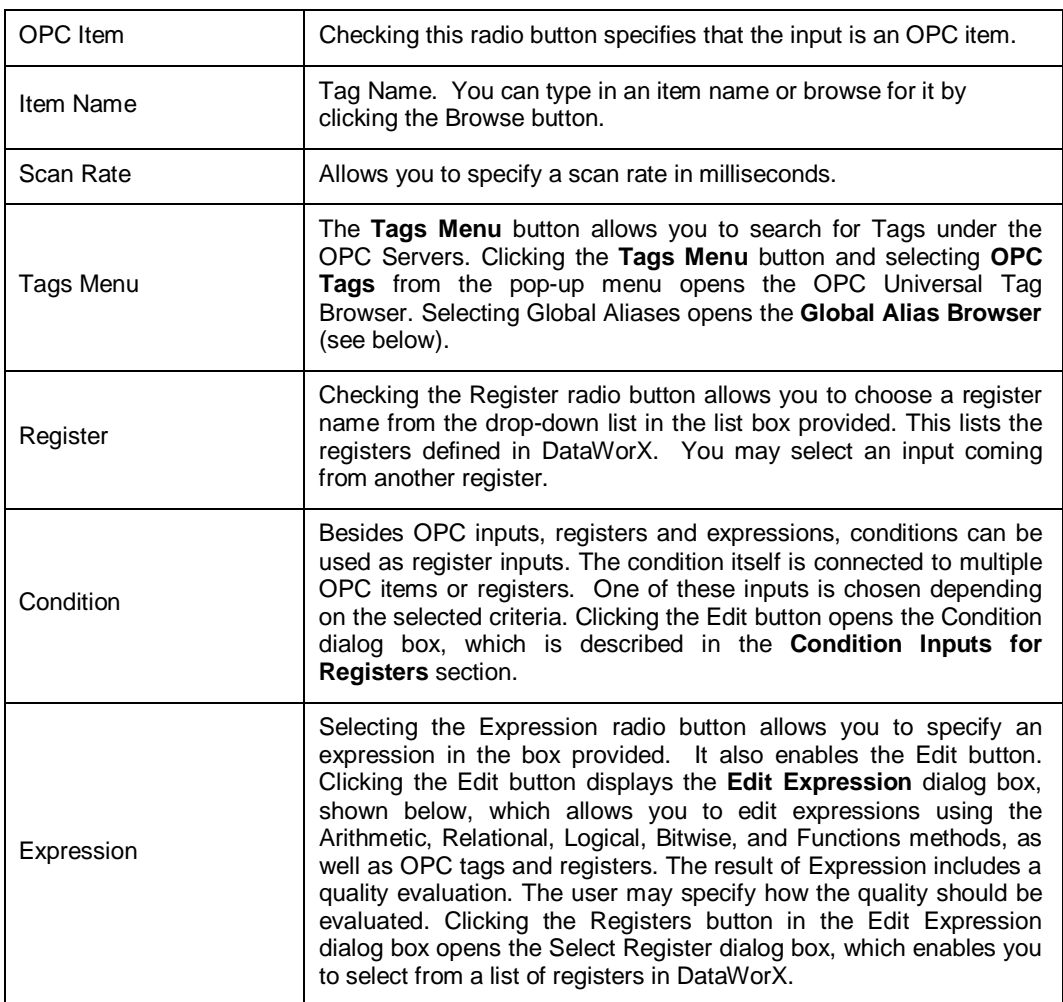

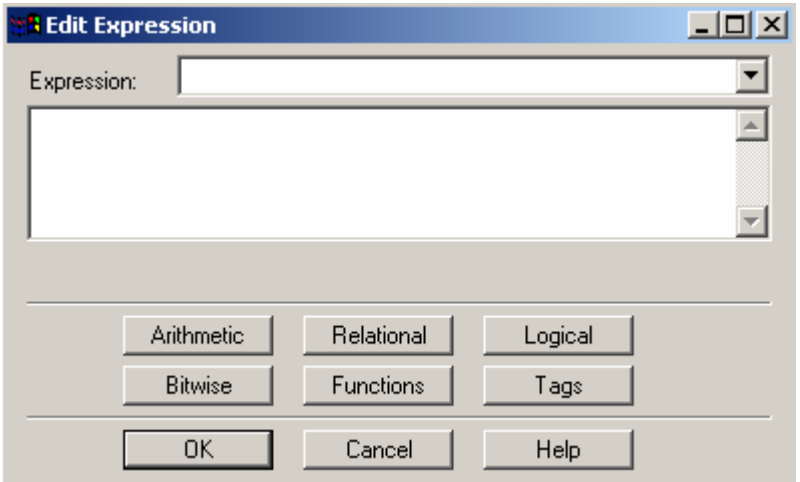

*Edit Expression Dialog Box* 

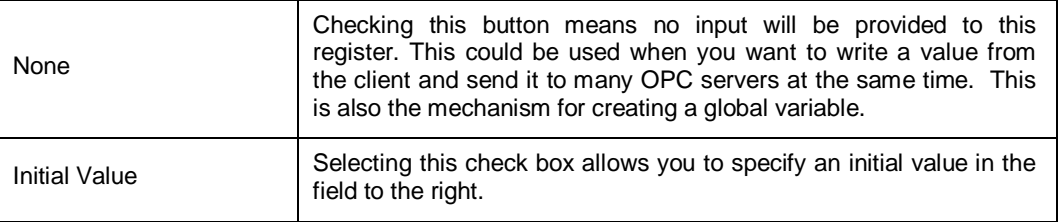

Clicking the OPC Tags button on the **Input** tab of the **Register Settings** dialog box and selecting Global Aliases from the pop-up menu opens the **Global Alias Browser,** shown in the figure below. Select a global alias from the Global Alias Browser, which includes all global aliases in the global alias database. This eliminates the need to manually type in the alias name. All global aliases that are configured in the Global Alias Engine Configurator are conveniently available to choose from inside the browser. The tree control of the Global Alias Engine Configurator is mimicked in the tree control of the Global Alias Browser. Select a global alias by double-clicking the alias name (e.g. "Floor" in the figure below). The alias name appears at the top of the browser, which automatically adds the <# and #> delimiters to the alias name. Click the **OK** button.

For more information, see the Global Aliasing Configurator Help documentation.

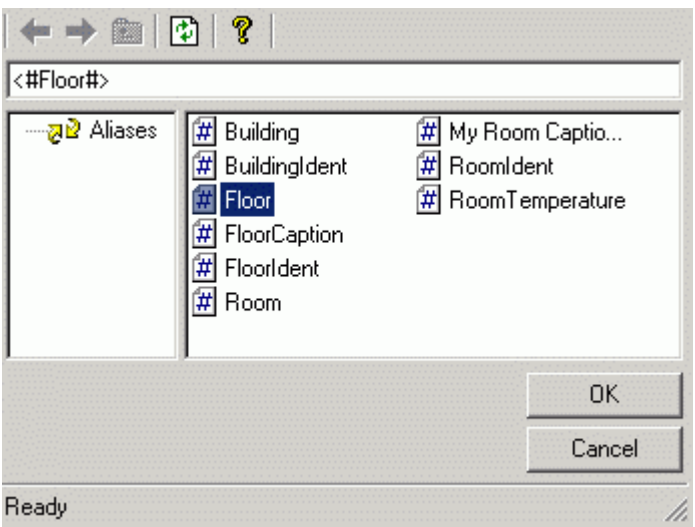

**Selecting an Alias From the Global Alias Browser** 

#### **Condition Inputs for Registers**

In addition to OPC inputs, registers, and expressions, conditions can be used as register inputs. The condition itself is connected to multiple OPC items or registers. One of these inputs is chosen depending on the selected criteria (see below). The result of the condition (i.e. the value of the register having input set to this condition) may be:

- The value of the chosen input; the data type of the register will be the same as the data type of the input (by default).
- The zero-based index of the chosen input; the data type of the register will be a integer number in range 0..*N*-1, where *N* is the number of the condition inputs.
- The name of the chosen input; the data type of the register will be a string.

#### **Possible criteria are:**

- First with good quality
- First with good or uncertain quality
- First nonzero
- Highest value
- Highest absolute value
- Lowest value
- Lowest absolute value

**To define a condition input for a register:** 

- **1.** Select **Edit** or **Add** from the **Register** menu. This opens the **Register Settings** dialog box.
- **2.** Click the **Input** tab.
- **3.** Select **Condition,** and then click the **Edit** button. This opens the **Condition** dialog box, shown below.
- **4.** In the **Definition** tab, specify the criteria and results described above.

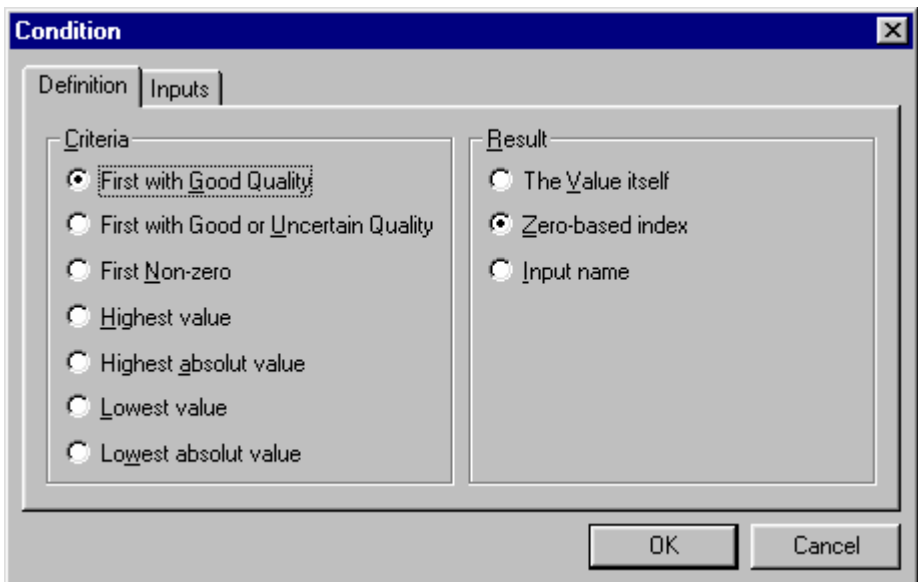

*Condition Dialog Box: Definition Tab* 

The Input tab of the **Condition** dialog box, shown below, enables you to specify the Input(s) of the condition. You can select a tag from the OPC Universal Tag Browser by clicking **Add OPC Tag.**  Clicking **Add Register** opens the **Select Register** dialog box, which enables you to select from a list of registers in DataWorX. You can also specify the scan rate for OPC inputs (in msec).

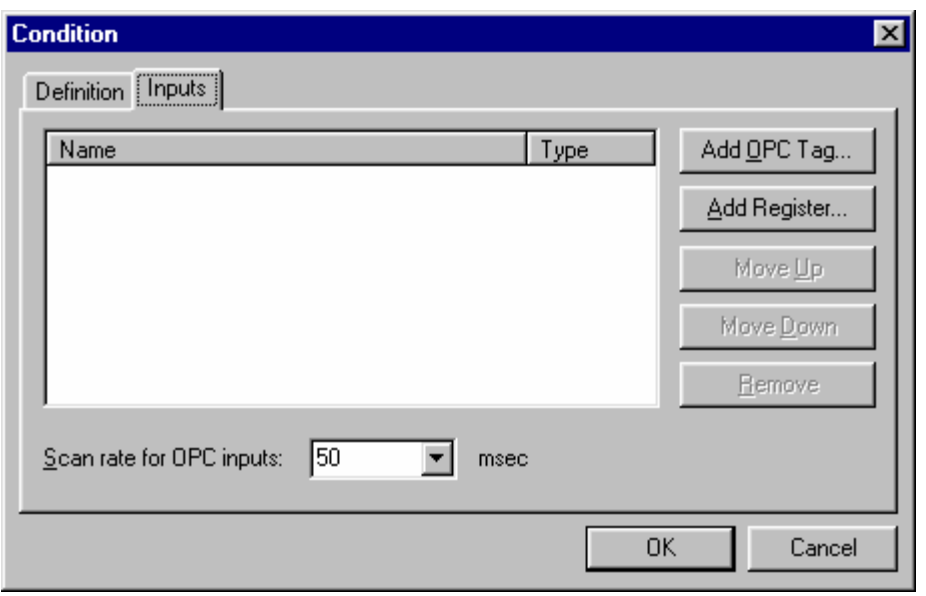

*Condition Dialog Box: InputsTab*

The conditions themselves may be useful, but their biggest advantage is in use with Switch Aliases.

### **Register Settings: Outputs Tab**

The **Outputs** tab in the **Register Settings** dialog box, shown below, allows you to set the following register parameters, as described in the table below.

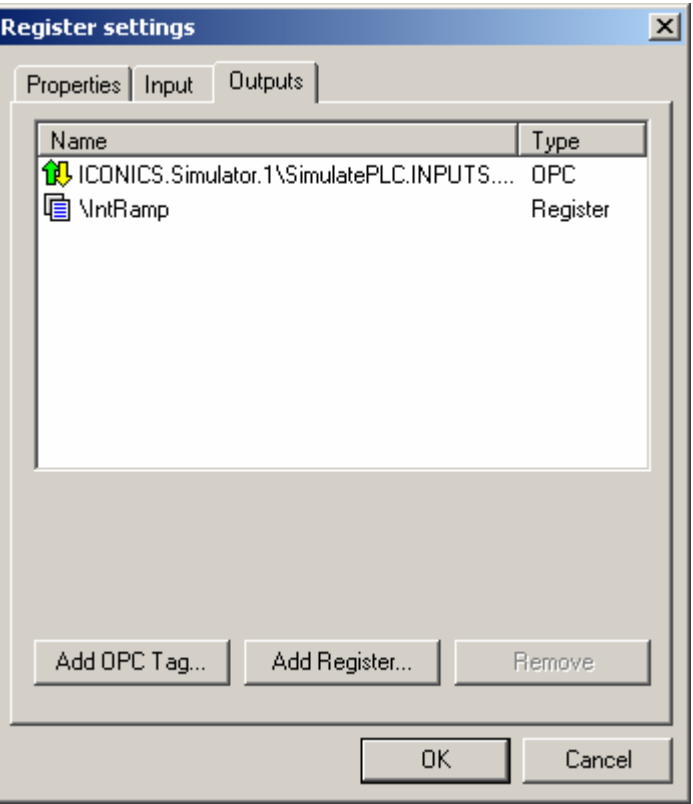

 *Register Settings: Output Tab* 

## **Output Tab Parameters**

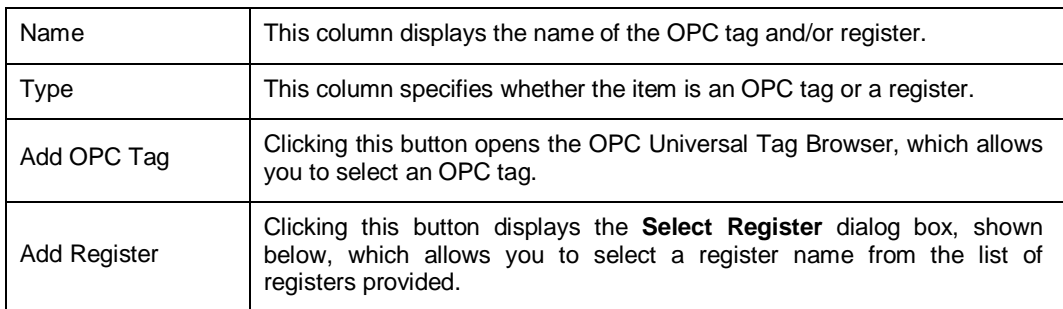

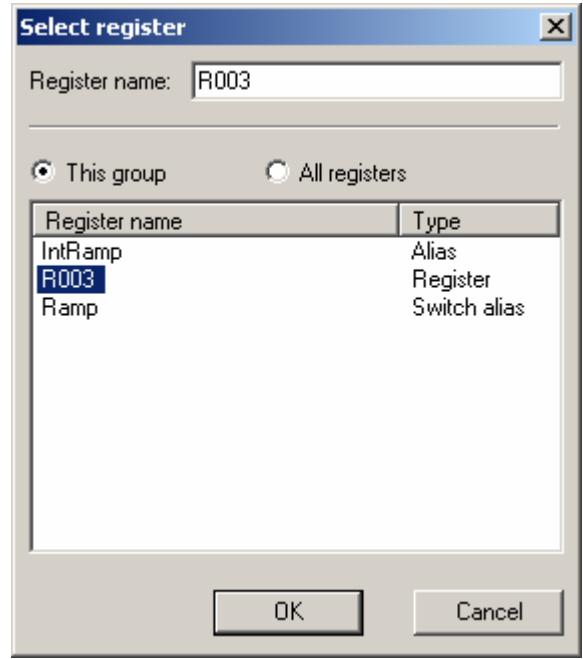

#### *Select Register Dialog*

Once you have configured the **Properties, Input,** and **Output** for the **Register Settings** dialog box, click **OK** and to add the new register.

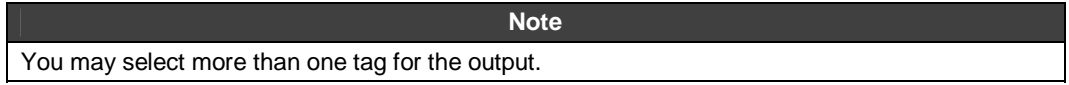

## **Editing Registers**

To edit a register:

- **1.** Select a register under the **Register Name** column.
- **2.** Select **Edit** from the **Register** menu to display the **Register Settings** dialog box, or right-click the register name and select **Edit** from the popup menu.
- **3.** Configure the settings in the **Properties, Input,** and **Output** tabs, which have already been discussed in the previous section.
- **4.** Click **OK.**

## **Removing Registers**

To remove a register:

- **1.** Select the Register you wish to remove under the **Register Name** column.
- **2.** Select **Remove** from the **Register** menu, or right-click the register name and select **Remove**  from the popup menu.
- **3.** This will instantly remove the selected register from the database, and that register will disappear from the screen.

#### **Right-Click Context-Sensitive Menus for Registers**

Right-clicking on a register in the Registers view in configuration mode displays the popup menu shown below. You can either **Edit** or **Remove** the selected register. Right-clicking on a redundant node in the Registers view in configuration mode displays the same menu.

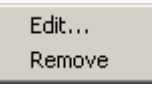

Right-clicking on an alias in the Registers view in configuration mode displays the popup menu shown below, which contains the same commands that are available on the **Aliases** menu. This menu allows you to edit the input and output for the selected alias.

> Edit... Edit As Register... Change value... Remove

You can select any one of the functions: to **Edit** the selected Alias, to **Edit as Register**, to **Change the Value** of the selected alias, or to **Remove** the selected alias.

Note: The **Edit as Register** command is only accessible when **Allow Editing Aliases As Registers** is selected in the **Options** dialog box.

#### **Aliases**

DataWorX contains a mechanism for defining aliases. **Aliases** are symbols that are expanded to strings, known as "alias values," during runtime. Aliases are enclosed in double brackets "[[" and "]]".

- Every alias must be defined before it is first used (that is, before the first item is requested with this alias). Otherwise the item name containing the alias is treated as invalid.
- If any name is syntactically valid and contains only aliases that have already been defined, it is treated as valid, even though after expanding aliases the name may not correspond to any existing item.
- The resolution of these aliases ("alias values") can change during runtime mode. When an alias changes, the items having the alias in their names stay valid. They simply change reference to another item after the change is made.

This section describes how to use commands on the **Alias** menu.

## **Main Requirements for Aliasing**

**1.** Every alias must be defined before it is first used (that is, before the first item is requested with this alias). Otherwise the item name containing the alias is treated as invalid. DataWorX will provide a summary of invalid names to the user.
**2.** If the syntax of the name is valid and contains only aliases that have already been defined, it is treated as valid, even though after expanding aliases the name may not correspond to any existing item.

### **Changing Alias Values**

To change an alias value:

- **1.** Select an alias from the **Alias Name** column.
- **2.** Select **Change Value** from the **Alias** menu. This opens the **Change Alias Value** dialog box, shown below.

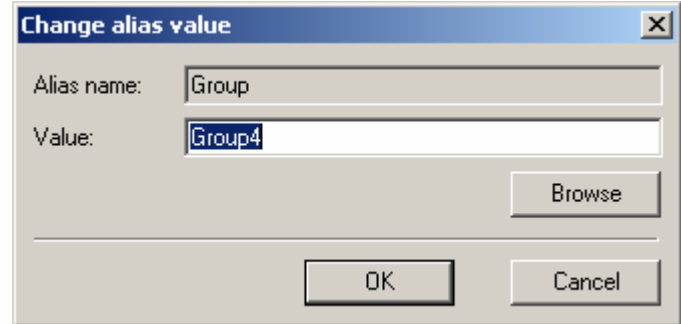

*Change Alias Value Dialog Box* 

- **3.** In the **Change Alias Value** dialog box, specify a new value in the **Value** field. You can browse for tags by clicking the **Browse** button, which launches the OPC Universal Tag Browser.
- **4.** Click **OK.**

### **Creating a New Alias**

To create a new alias:

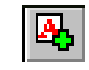

**1.** Click the **Add Alias** button on the toolbar, or select **Add** from the **Alias** menu This opens the **New Alias** dialog box, shown below.

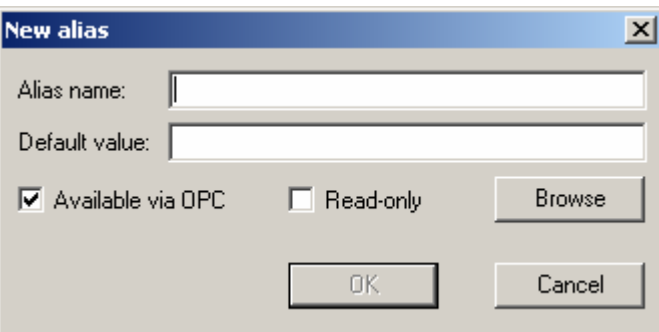

*New Alias Dialog Box* 

**2.** In the **New Alias** dialog box, define the necessary parameters described in the table below.

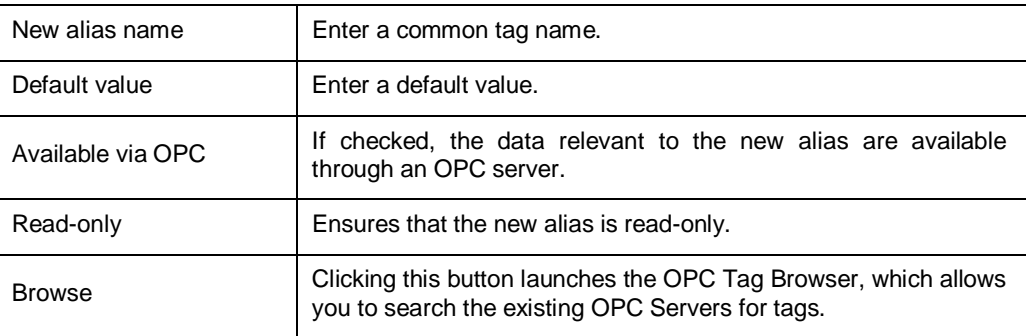

**3.** Click **OK.**

### **Editing Aliases**

To edit an alias:

- **1.** Select an alias from the **Alias Name** column in the top pane of the splitter window.
- **2.** Select Edit from the **Alias** menu. This opens the **Edit Alias** dialog box, shown below.
- **3.** Define the necessary parameters. Enter the alias name and the default value. Select the option to make the Alias Tag available via OPC. You can make the item read-only if you choose to by checking the box provided.
- **4.** You can browse the existing OPC servers for tags using the OPC Universal Tag Browser, which is launched by clicking the **Browse** button.
- **5.** Click **OK.**

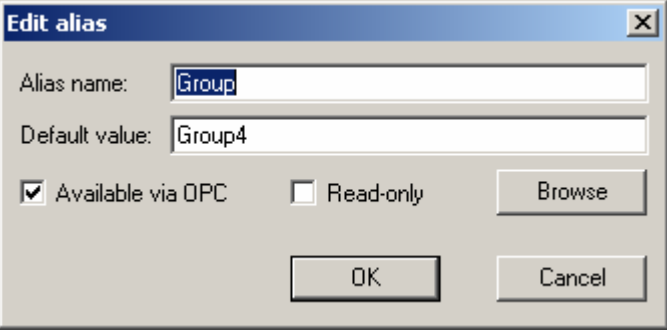

*Edit Alias Dialog Box* 

#### **Removing Aliases**

To remove an alias:

- **1.** Select an alias from the **Alias Name** column in the top pane of the splitter window.
- **2.** Select **Remove** from the **Alias** menu.
- **3.** This instantly removes the selected alias name from the list of aliases.

#### **Right-Click Context Sensitive Menus for Aliases**

Right-clicking on an alias in the Aliases view in configuration mode displays the popup menu shown below. You can either **Edit** or **Remove** the selected alias.

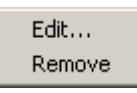

Right-clicking on an alias in the Registers view in configuration mode displays the popup menu shown below, which contains the same commands that are available on the **Alias** menu. This menu allows you to edit the input and output for the selected alias.

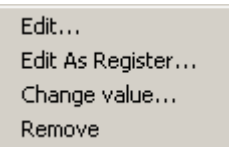

You can select any one of the functions: to **Edit** the selected alias, to **Edit as Register**, to **Change the Value** of the selected alias, or to **Remove** the selected alias.

#### **Switch Menu**

The **Switch** menu contains the following commands for switch aliases:

- Add
- Edit
- Remove

This section describes the user interface for the switch alias. The switch alias is a special kind of alias. Unlike a regular alias, it has a numeric input. It contains a predefined set of values. The value of the alias is the one of the predefined set that corresponds to the input value. Refer to the **Switch Aliases** section for more information.

#### **Creating a New Switch Alias**

To create a new switch alias, select **Add** from the **Switch** menu. This opens the **Switch Alias** dialog box, which contains the following tabs.

- **Values**
- Input
- **Browse Interface**

#### **Values Tab**

You can use the **Values** tab of the **Switch Alias** dialog box, shown below, to define the name of the switch alias and its values.

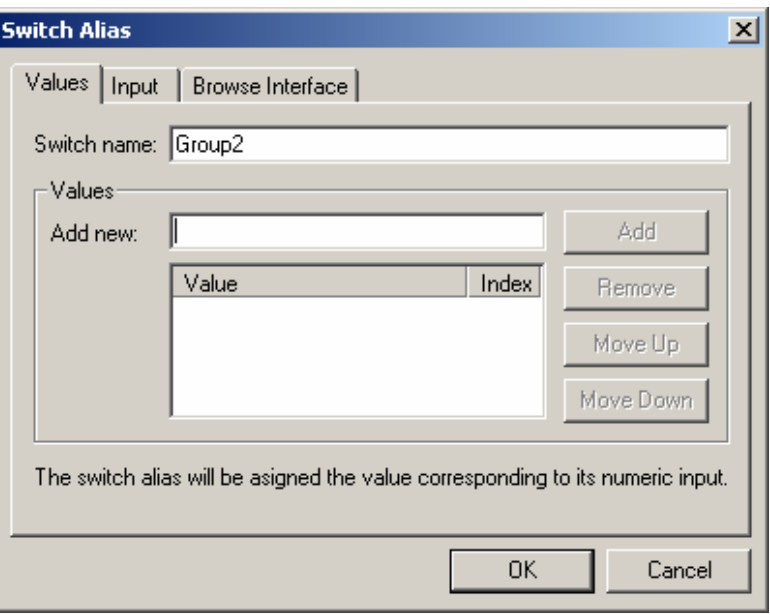

#### **Switch Alias Dialog Box: Values Tab**

- **1.** Enter the name of the switch alias is in the **Switch Name** field. The name must meet the conditions for register name (unique, consisting of letters, numbers, and underscores). The possible values of the alias are listed in the list control below.
- **2.** Use the **Add New** field and the **Add** button to add new values. Use the **Move Up, Move Down,** and **Remove** buttons to change the order of the values.
- **3.** To edit a value, simply click it in the **Value** column. The corresponding numbers for particular values are listed in the **Index** column.

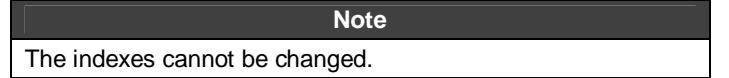

# *Input Tab*

When the input is outside the range of the defined indexes, you can select an input type using the **Input** tab of the **Switch Alias** dialog box, shown below. For example, suppose you have defined four values for the switch alias; thus, their indexes are "0," "1," "2," and "3." The **Input** tab allows you to define what should happen when the switch alias's input is less than "0" or greater than "3." The value with index "0" can be used, or the MODULUS function can be used. It can indicate "bad quality." You can also specify a value.

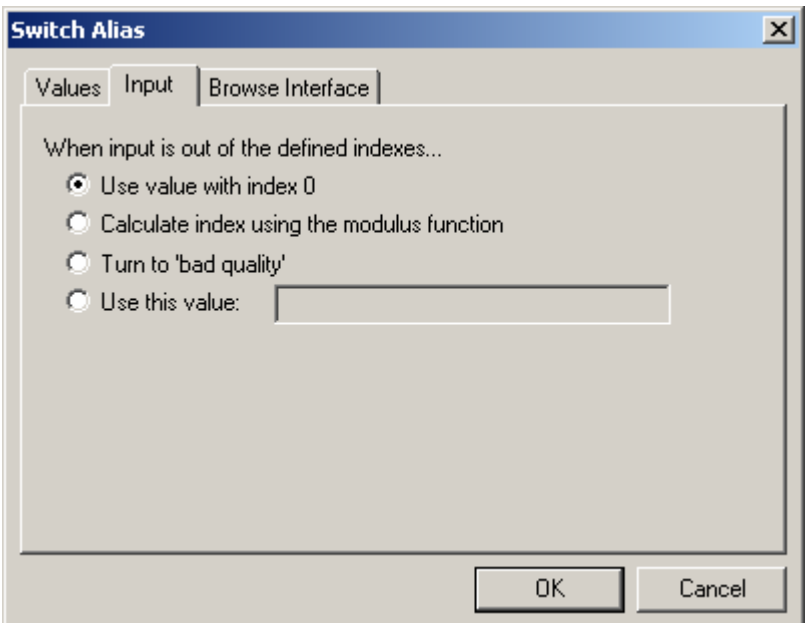

*Switch Alias Dialog Box: Input Tab* 

### *Browse Interface Tab*

The **Browse Interface** tab of the **Switch Alias** dialog box, shown below, can be used to define how the switch alias should appear in the browse interface.

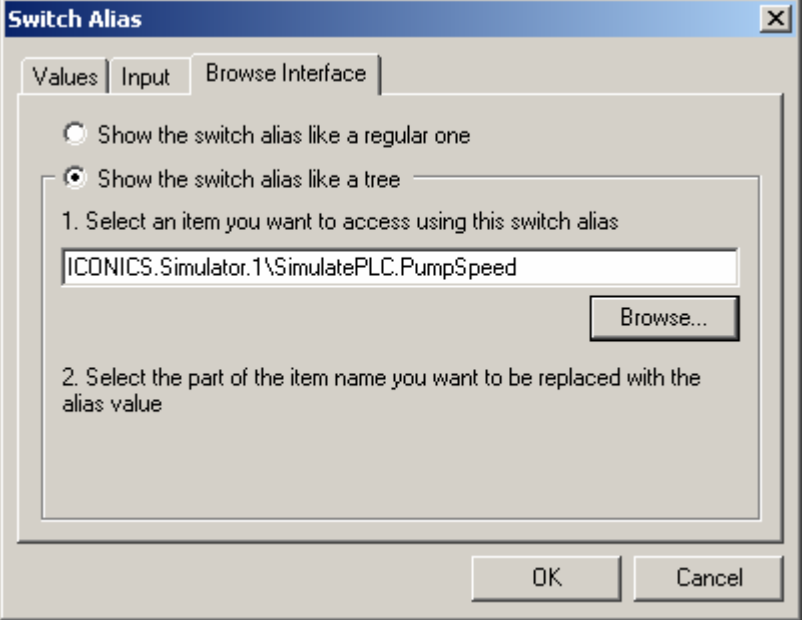

*Switch Alias Dialog Box: Browse Interface Tab* 

**Show the switch alias like a regular one.** Selecting this option will cause the switch alias to be displayed as a leaf of the tree.

**Show the switch alias like a tree.** The reason for this second option is that the switch aliases are typically used to switch a subtree of items in an OPC server. Then the subtree of items will appear as a subtree of the switch alias. In other words, the hierarchy displayed in the browser will mirror the exact tree structure of the switch alias set up in the group sub-window of DataWorX.

Then simply follow the two steps indicated on the **Browse Interface** tab. If you choose to show the switch alias like a tree, first select an item you want to access using the switch alias. Then select a part of the item name you selected in Step 1. This selected part is the one you intend to replace with the alias.

# *Example of Using a Switch Alias*

Assume that a Modbus OPC server with two devices is connected to one PC. Both devices are getting the same process data. The task is to establish redundancy on these devices.

Assume further that the connection from DataWorX to the OPC server works well. What can go wrong is the connection from the OPC server to the devices. Redundancy aliases cannot solve this problem as it works on the server level. This is a task for switch aliases and conditions.

**1.** Assume that a tag connected to the first device is: SMAR.ModbusOPCServer\device1.Tag1

The same data can be accessed via the second device as: SMAR.ModbusOPCServer\device2.Tag1

**2.** Now define a switch alias that will switch between the two devices:

Alias name: DEVICE

Set of predefined values: device1, device2

Tag1 mentioned above will be then accessed using the switch alias as:

SMAR.ModbusOPCServer\[[DEVICE]].Tag1

Depending on the input of the DEVICE alias, either device1 or device2 will be involved.

- **3.** To set up the correct value on the DEVICE alias input a register with condition will be used. Define such a register:
- Add a new register and choose a name, such as RCOND.
- Go to the **Input** tab, select **Condition** input, and then click the **Edit** button.
- Select **First with Good Quality** as the criterion, and **Zero-Based Index** as the result.
- Switch to the **Inputs** tab of the Condition dialog box, and then add the two tags mentioned above:

SMAR.ModbusOPCServer\device1.Tag1

SMAR.ModbusOPCServer\device2.Tag1

The output of the RCOND register is a number that tells which is the first tag with the good quality.

**4.** Finally, connect the output of the RCOND register to the DEVICE alias.

### *Redundancy*

The **Redundancy** feature of DataWorX allows the user to utilize other PCs as backup servers if a primary server goes offline. This means that users can designate alternative PC machines as backup servers if a designated primary server goes offline. Once a primary server does go off-line, DataWorX will default to the backup server or servers in the sequence in which the backup servers were designated.

If the appropriate option is selected in the dialog box provided for the purpose, DataWorX will default to the primary server once it returns on-line.

### *Main Qualifying Factors for Using Redundancy*

The following are the main qualifying factors for using the Redundancy feature in DataWorX:

- **1.** Users must designate one OPC server as the "Primary" server in each set.
- **2.** Users may designate one or more OPC servers as the "Backup" servers in each set. (The number of servers is not restricted by DataWorX itself; rather it is limited only by system resources). If more than one backup server is specified, they should be ordered  $(2^{nd}, 3^{rd}, 4^{th},$  etc.) The user will see a message outlining the details of the discrepancies and is allowed to either accept it as is, or permit reconfiguration.
- **3.** The various OPC client applications request data from DataWorX, rather than from the OPC server directly. This way if a Primary OPC server failure occurs (due to any number of conditions), an automatic switchover to the Backup OPC server occurs.
- **4.** DataWorX monitors the OPC Servers and aggregates the data to the requesting Clients.

### *Redundancy Menu*

This section describes how you can use the **Redundancy** menu to add, edit, and remove redundant nodes.

# *Adding Redundant Nodes*

To add a redundant node:

**1.** Select **Add Redundant Node** from the **Redundancy** menu. This opens the **Redundant Server Configuration** dialog box, shown below.

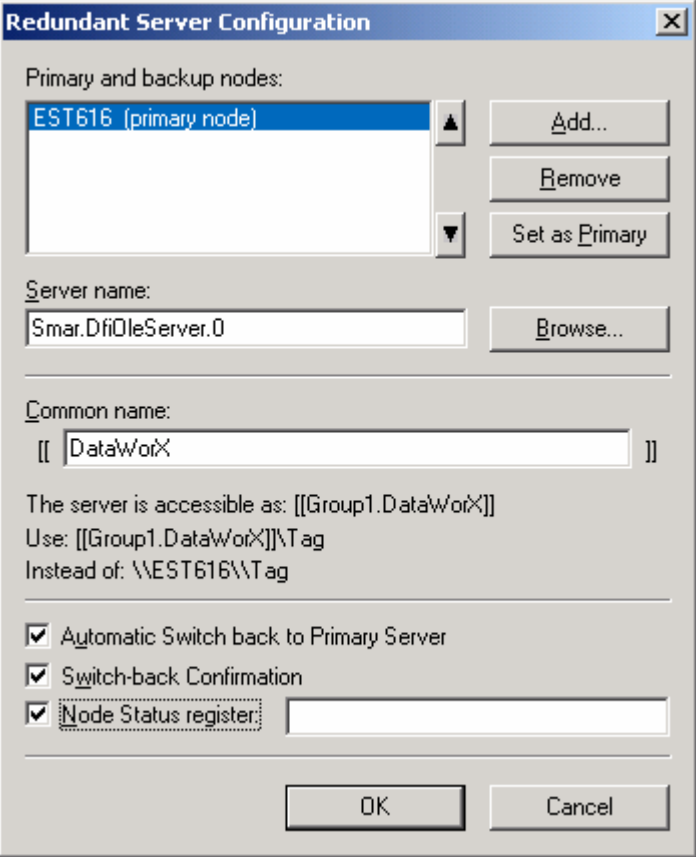

*Redundant Server Configuration Dialog Box* 

- **2.** Configure the parameters as described in the following table.
- **3.** Click **OK.**

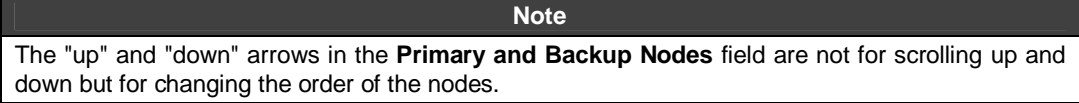

### **Redundant Server Configuration Parameters**

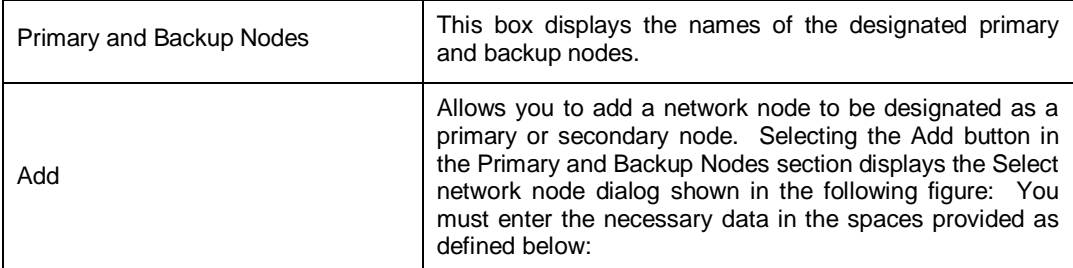

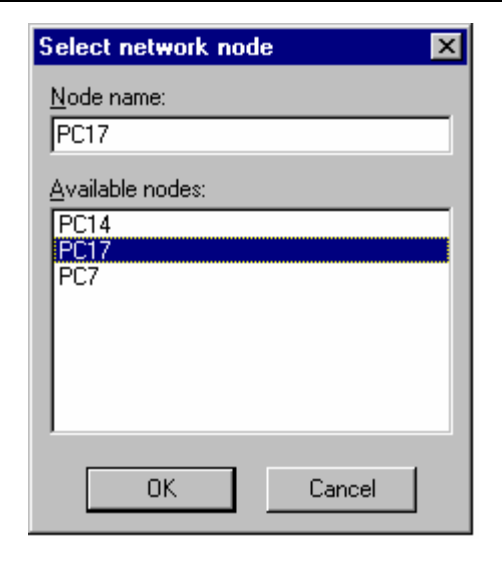

*Select Network Node Dialog Box* 

# **Select Network Node Parameters**

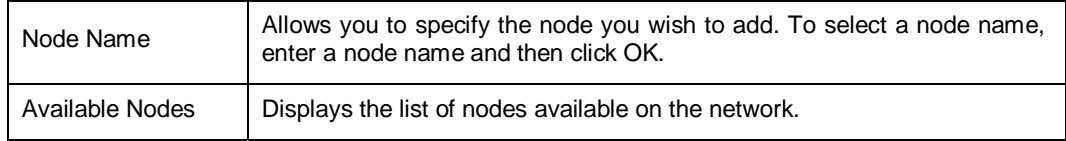

## **Redundant Server Configuration Parameters** *(continued)*

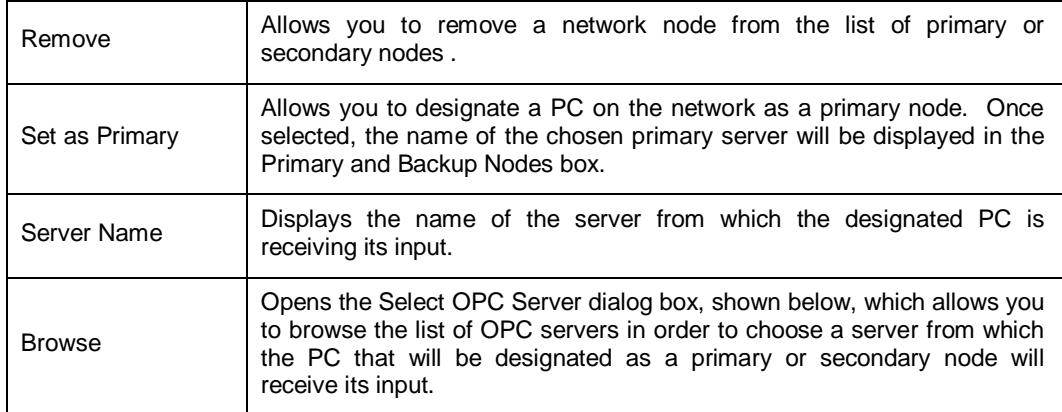

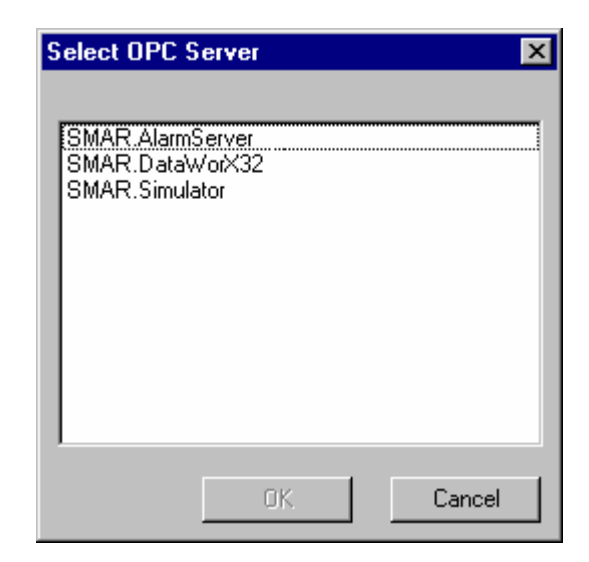

*Select OPC Server Dialog* 

### **Redundant Server Configuration Parameters** *(continued)*

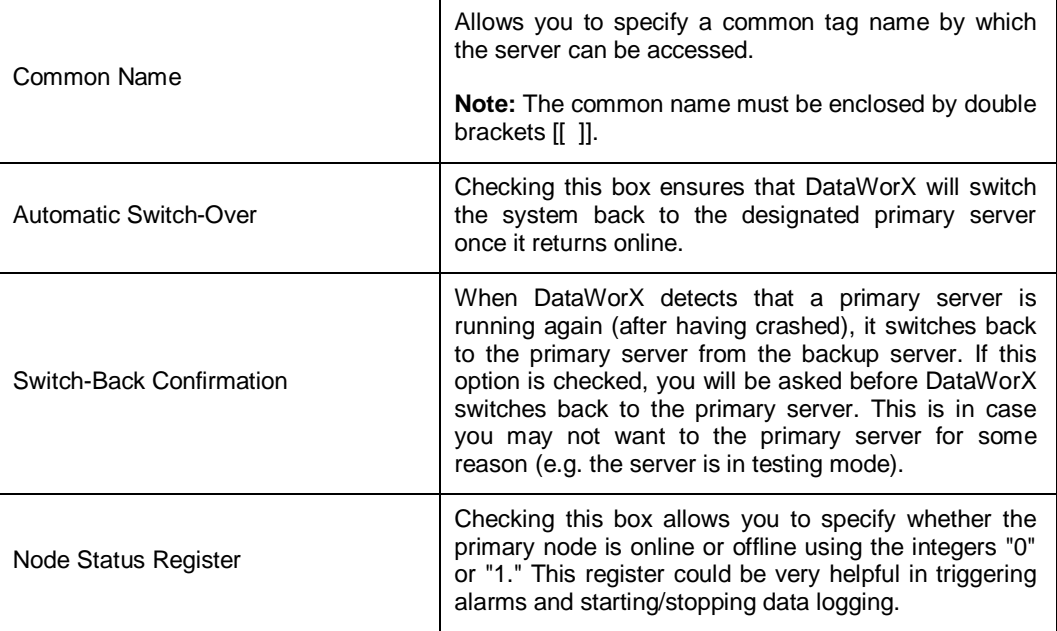

# *Editing Redundant Nodes*

To edit a redundant node, select Edit from the Redundancy menu. This opens the Redundant Server Configuration dialog box. The User Interface for the Redundant Server Configuration Edit dialog box is similar to the dialog for the Redundant Server Configuration Add dialog box.

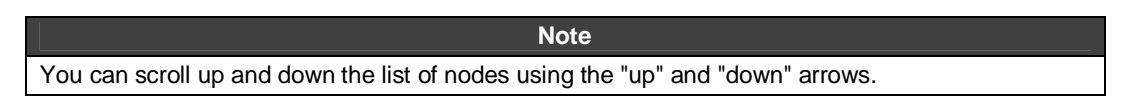

# *Removing Redundant Nodes*

To remove a redundant node:

- **1.** Select a redundant node.
- **2.** Select **Remove Redundant Node** from the **Redundancy** menu.
- **3.** This will remove the redundant node from the list of nodes designated as primary and backup nodes.

### *Tools*

This section explains how you can use the Tools functions in your configuration of DataWorX.

The **Tools** menu contains the following commands:

- **Options**
- Security configuration
- Set working directory
- Event logger options

#### **Options**

Selecting the **Options** command from the **Tools** menu opens the **Options** dialog box, which allows you to define settings that determine how you can use and navigate within DataWorX. The Options dialog box contains the following tabs:

- **General**
- **Browse Interface**
- Start-up
- **GenBroker**
- **Defaults**

### **General Tab**

The **General** tab of the **Options** dialog box, shown below, contains the following commands:

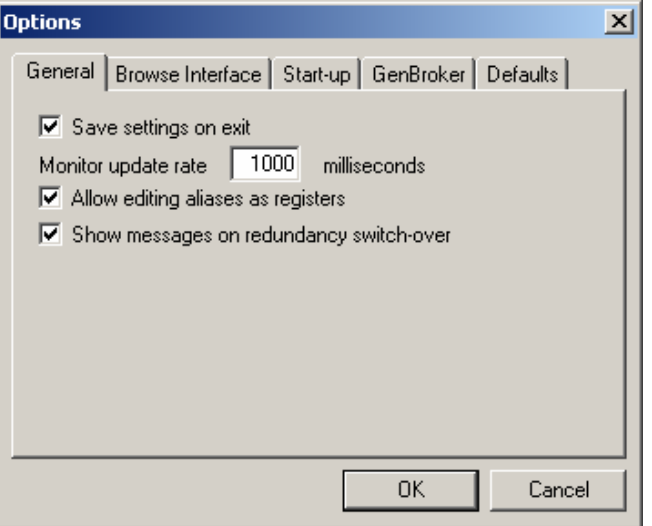

#### *Options Dialog Box: General Tab*

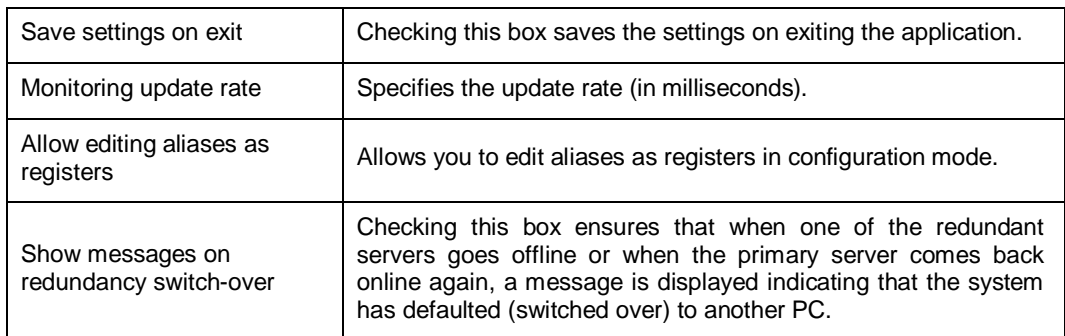

# **Browse Interface Tab**

The **Browse Interface** tab of the **Options** dialog box, shown below, contains the following commands:

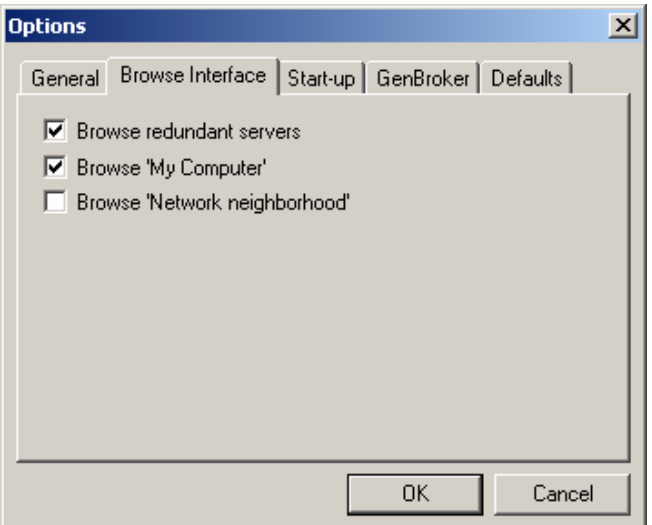

*Options Dialog Box: Browse InterfaceTab* 

| Browse redundant servers                | When checked, the items of the servers defined as redundant (in<br>the Redundancy menu) will be shown. |
|-----------------------------------------|----------------------------------------------------------------------------------------------------|
| Browse 'My Computer'                    | When checked, the local OPC server and its items available<br>through DataWorX will be shown.          |
| <b>Browse 'Network</b><br>neighborhood' | When checked, the OPC servers located on remote nodes and<br>their items will be shown.                |

### **Start-up Tab**

The **Start-up** tab of the **Options** dialog box, shown below, contains the following commands:

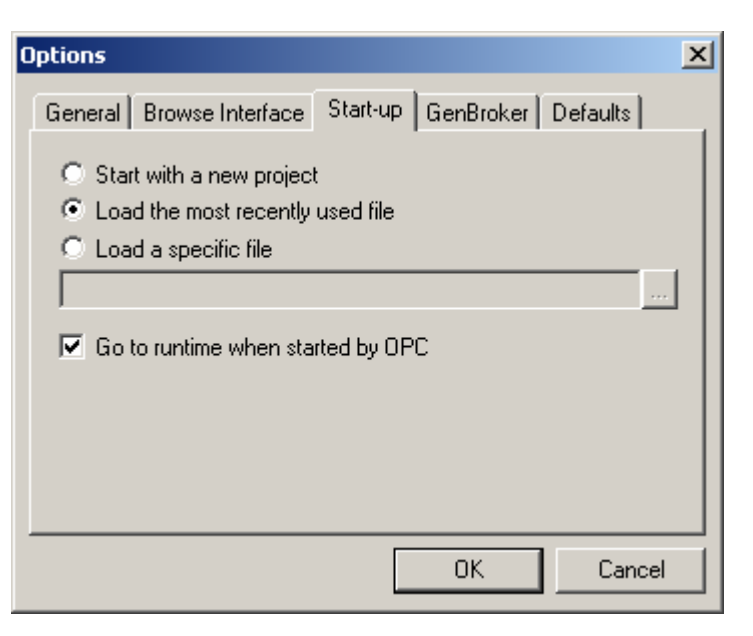

#### *Options Dialog Box: Start-up Tab*

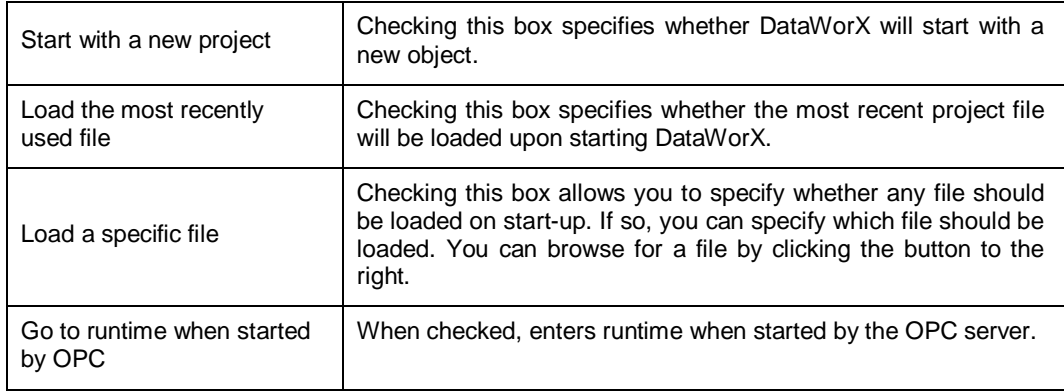

### **GenBroker Tab**

In the Smar ProcViewBroker Configurator, you may specify whether applications should use OPC communication or ProcViewBroker communication. If ProcViewBroker communication is selected, you may specify a configuration file. This applies to all ProcessView applications. You can override this setting for DataWorX because GenBroker communication provides better redundancy support. The **ProcViewBroker** tab of the **Options** dialog box, shown below, contains the following commands:

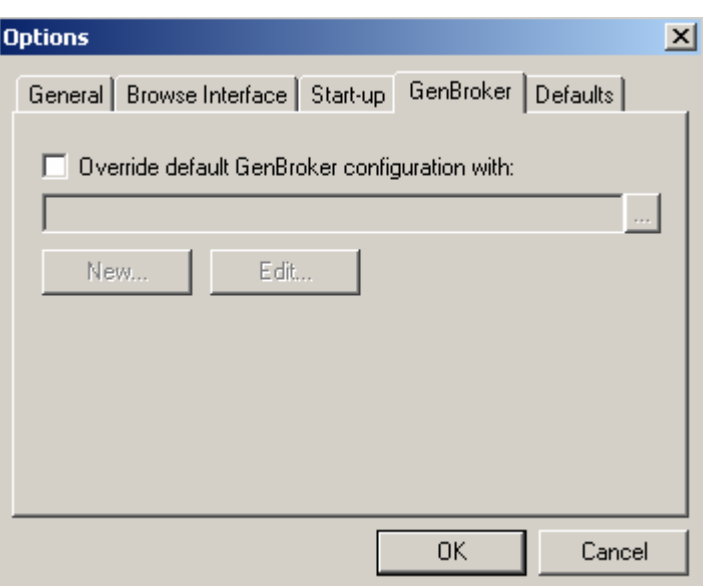

#### *Options Dialog Box: GenBroker Tab*

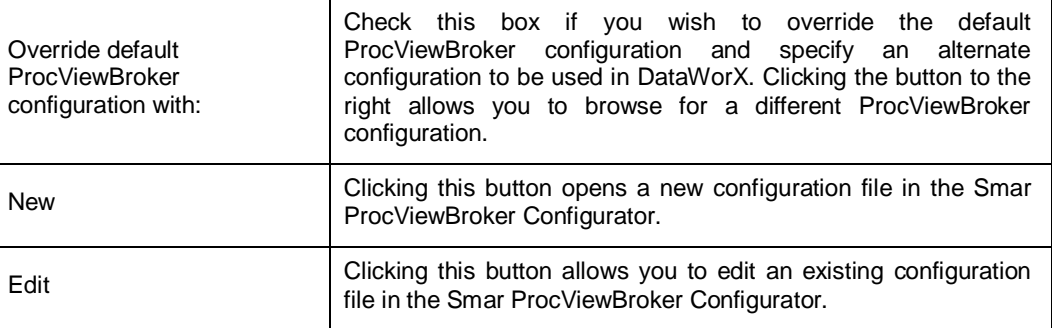

### **Defaults Tab**

The **Defaults** tab of the **Options** dialog box, shown below, enables you to set the default settings for the OPC Input Scan Rate, Expression Input Scan Rate, and Condition Input Scan Rate (in milliseconds).

When bridging OPC data, values are written to the outputs only when the input value changes. This is the default behavior. To modify this behavior, you can force DataWorX to refresh outputs periodically. Then the value is written to the outputs even if the input value does not change. To switch the output refresh mechanism, check the **Refresh OPC Outputs** check box on the **Defaults** tab of the **Options** dialog box, and specify the output refresh rate (in seconds).

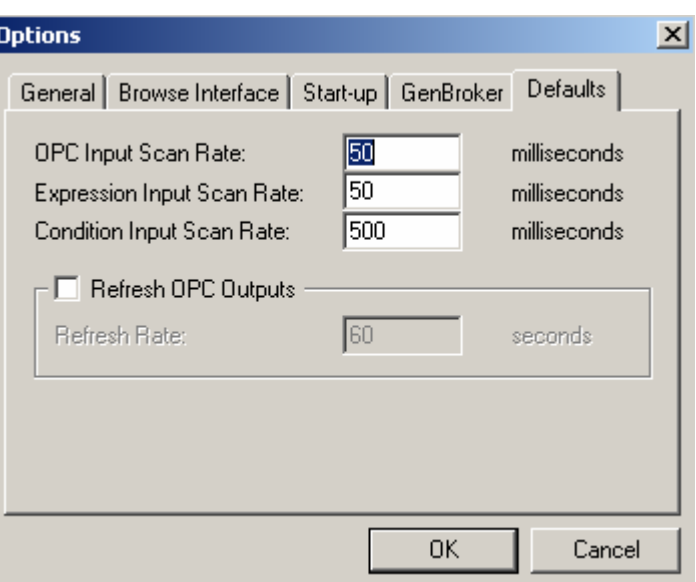

*Options Dialog Box: Defaults Tab* 

# *Security Configuration*

Selecting **Security Configuration** from the **Tools** menu opens the **Smar Security Server Administrator Login** dialog box, shown below. Enter your user name and password to login to the Smar Security Configurator. Click **OK** to launch the Security Configurator. You can now proceed with your security configuration.

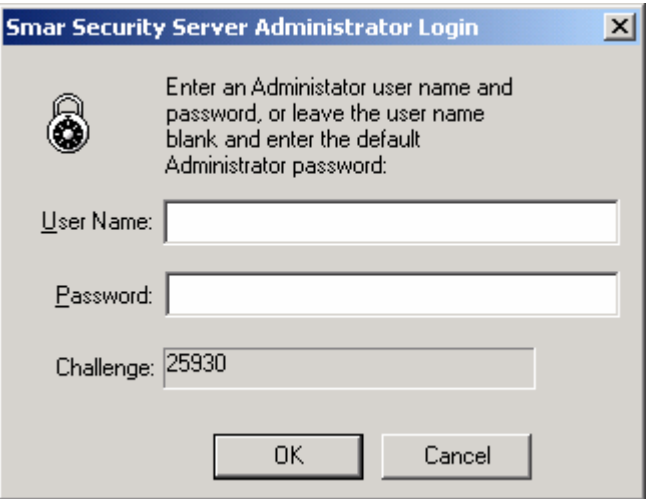

*Smar Security Server Administrator Login Dialog Box* 

# *Set Working Directory*

The **Set Working Directory** command on the **Tools** menu allows you to set a working directory that can be also saved in the system registry.

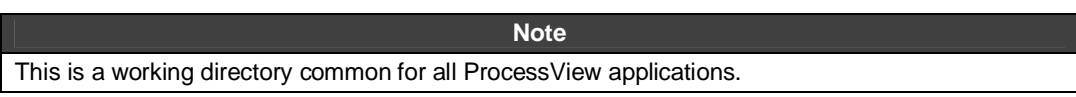

#### *ProcessView*

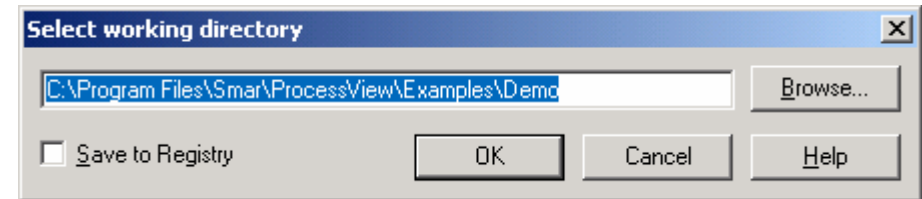

*Select Working Directory Dialog Box* 

# *Event Logger*

Some events can be logged using the ProcessView Event Logger. Events are logged by the ProcessView logger system, which also sends these messages to the NT Event Logger. Selecting **Event Logger Options** from the **Tools** menu opens the **Event Logger** dialog box, shown below. Selecting all or any of these options will log the chosen events using the ProcessView Event Logger.

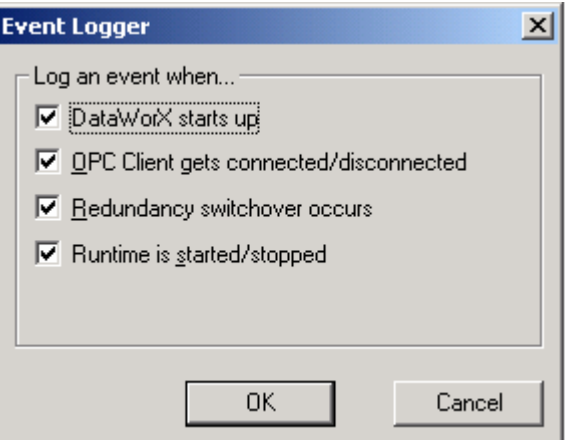

*Event Logger Dialog Box* 

# *Action*

This section describes the runtime environment of DataWorX. Runtime lets you view real-time data as they are transmitted between the servers on the network. This is the state in which you can view the live data being received according to the parameters you set in configuration mode.

The aggregation feature, which was discussed in the Getting Started section, is especially useful during runtime mode. A register with its input connected to an OPC point can be used to "prerequest" items from the OPC servers. Because registers remain in existence during the entire runtime operation, the items connected to their inputs are also requested for the entire duration of runtime. Because of the feature of OPC aggregation, clients can then request these items without a delay.

During runtime, you can perform the following tasks;

- Open a DataWorX file.
- Edit the value of a register.
- Change the value of an alias.
- Edit an alias and change its default value.

# *Command Line Option for Runtime*

The command line option **runtime** starts runtime mode in DataWorX.

Use:

dwx32 -runtime or dwx32 -start)

## *Switching Between Configuration and Runtime Mode*

You can switch to runtime mode by selecting **Start DataWorX** from the **Action** menu in configuration mode.

You can stop runtime mode by selecting **Stop DataWorX** under the **Action** menu.

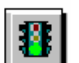

Clicking the traffic light button on the toolbar, shown at left, also commences or stops runtime mode.

This displays the following screen with live data for the items displayed.:

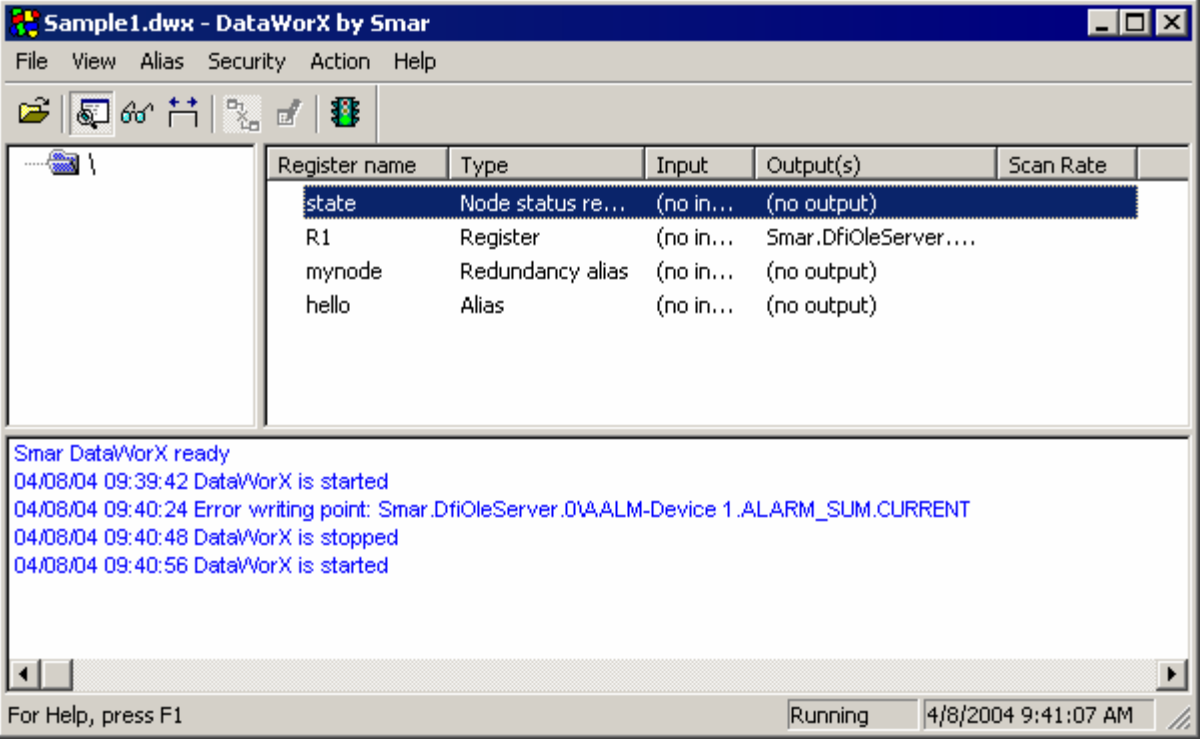

#### *DataWorX Runtime Screen*

DataWorX runtime mode displays live data in the top pane of the splitter window, as shown in the above figure.

The output (lower) pane of the DataWorX runtime screen displays the current status of DataWorX. It logs the start and stop of runtime as many times as runtime is started and stopped. It also displays messages giving the current status of the tags.

On the Runtime Toolbar the traffic light icon switches from red to green once you switch from the configuration mode to runtime mode.

## *Runtime Menu Bar*

The runtime menu bar provides the following menus that can be used to configure and view a chosen file in DataWorX during runtime mode:

- File
- **View**
- **Aliases**
- Security
- Action
- Help

### **File**

The **File** menu in runtime mode contains the following commands:

- Open
- Exit

To open a file in DataWorX, select **Open** from the **File** menu.

To exit DataWorX and return to Windows, select **Exit** from the **File** menu.

### **View**

The **View** menu in runtime mode contains the following commands:

- **Toolbar**
- Status Bar
- Output
- **Registers**
- Aliases
- **Monitor Values**
- Adjust Column Widths
- Statistics

#### **Toolbar**

Selecting **Toolbar** from the **View** menu in runtime mode displays the runtime toolbar, shown below.

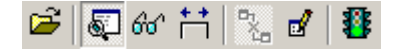

*Runtime Toolbar* 

#### **Status Bar**

Selecting **Status Bar** from the **View** menu in runtime mode displays the status bar at the bottom of the screen showing the following items:

- Context-sensitive help
- Whether DataWorX is running or stopped
- Time
- Date

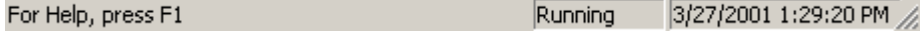

*Status Bar* 

#### **Output**

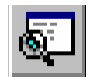

Clicking the **Toggle Output Window** button on the runtime toolbar, shown at left, or selecting **Output** from the **View** menu in runtime mode, allows you to toggle between views of the DataWorX screen with or without the output window in the bottom pane.

#### **Registers**

Selecting **Registers** from the **View** menu in runtime mode displays all the registers in runtime mode. This command is available in the runtime mode as well as in configuration mode.

#### **Aliases**

Selecting **Aliases** from the **View** menu in runtime mode displays all the aliases in runtime mode. This command is available in the runtime mode as well as in configuration mode.

#### **Monitor Values**

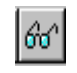

Clicking the **Display Values** button, or selecting **Monitor Values** from the **View** menu in runtime mode, displays the current values of the tags displayed in the registers and aliases views.

#### **Statistics**

In runtime mode, you can view the statistics of the live data being received. To view the current status of the servers and the statistics of the data being received, select **Statistics** from the **View** menu in runtime mode. This displays the **Runtime Statistics** dialog box, shown below. Click the **Help** button for more information.

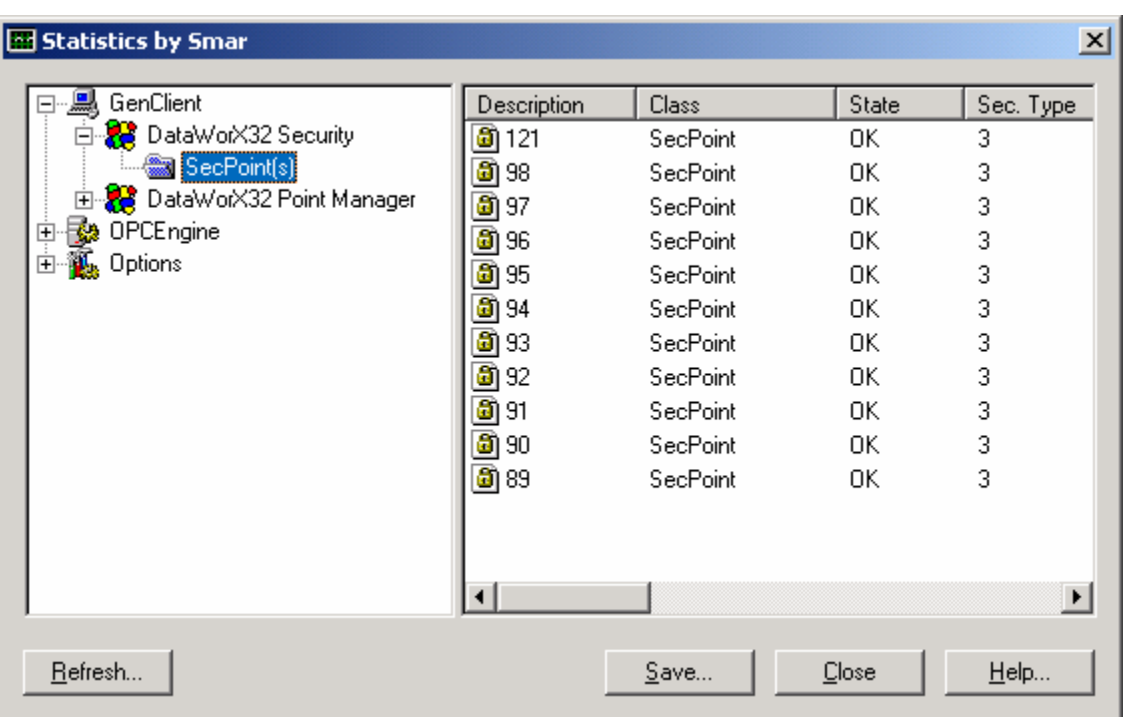

#### *Runtime Statistics*

### **Aliases**

In runtime mode, the **Alias** menu provides you with the option to change an alias value. Select **Change Value** from the **Alias** menu in runtime mode to open the **Change Alias Value** dialog box.

#### **Security**

In runtime mode, the **Security** menu provides the option for security configuration in runtime. Selecting **Login** from the **Security** menu in runtime mode launches the Smar Security Login utility. Refer to the Security help documentation for more information.

#### **Action**

Select **Stop DataWorX** from the **Action** menu in runtime mode to return to configuration mode.

# *Right-Click Menus Available in Runtime Mode*

Right-clicking on a register or alias in runtime mode opens the popup menu shown below.

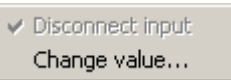

Selecting **Disconnect Input** disconnects the register or alias from the OPC input (if any). If the register or alias is not connected, this menu allows you to enter the register/alias input manually.

Selecting **Change Value** allows you to change the current value of the selected register or alias.

Right-clicking on a redundancy alias in runtime mode opens the popup menu shown below.

Switch to Primary node Switch to next Backup node Selecting **Switch to Primary Node** switches the redundancy alias to the primary node.

Selecting **Switch to Next Backup Node** switches the redundancy alias to the next backup node

#### **Exiting Runtime**

You are provided the following two options for exiting runtime mode.

- **1.** You can exit the DataWorX runtime environment and return to the DataWorX configuration screen.
- **2.** You can close DataWorX and return to Windows.

To exit runtime mode and return to the configuration screen, click the traffic light button on the runtime toolbar, or select **Stop DataWorX** from the **Action** menu .

To exit runtime by closing DataWorX and returning to Windows, select **Exit** from the **File** menu. This simultaneously closes down runtime and exits DataWorX. Make sure you are certain that you want to exit runtime before you perform this action, because selecting the exit option will close DataWorX without asking for any confirmation.

#### **Help**

In both configuration mode and runtime mode the **Help** menu for DataWorX contains the following two commands:

- **Help Topics**
- About

#### **Help Topics**

Selecting the **Help Topics** from the **Help** menu opens the Help file for DataWorX.

#### **About**

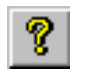

Selecting **About Application** from the **Help** menu, or clicking the **About** button on the toolbar in configuration mode, shown at left, displays the Smar About Box, which displays information about the current release of DataWorX.

# **Distributed Component Object Model (DCOM)**

This chapter addresses DCOM configuration issues on Windows 95/98 and Windows NT 4.0. This will help the user while configuring the system in a true distributed client/server environment over DCOM. For more information about DCOM, refer to the Windows help documentation.

## *Introduction*

Distributed Component Object Model (DCOM) is a fairly new concept based on the foundation provided by Object Linking and Embedding (OLE). DCOM is also called "COM with a long wire." This is because OLE or Component Object Model (COM) only works on a local computer, while DCOM extends the same concept over the network with extended security features and application access privileges. DCOM is the technology that extends COM to allow components objects to "live" on remote machines.

DCOM facilitates the process of connectivity and thus allows users to select various components from different vendors without loosing performance or functionality. This concept is heavily supported by Open Software Foundation (OSF).

DCOM was not invented overnight; it is a merging of two technologies, as illustrated in the figure below.

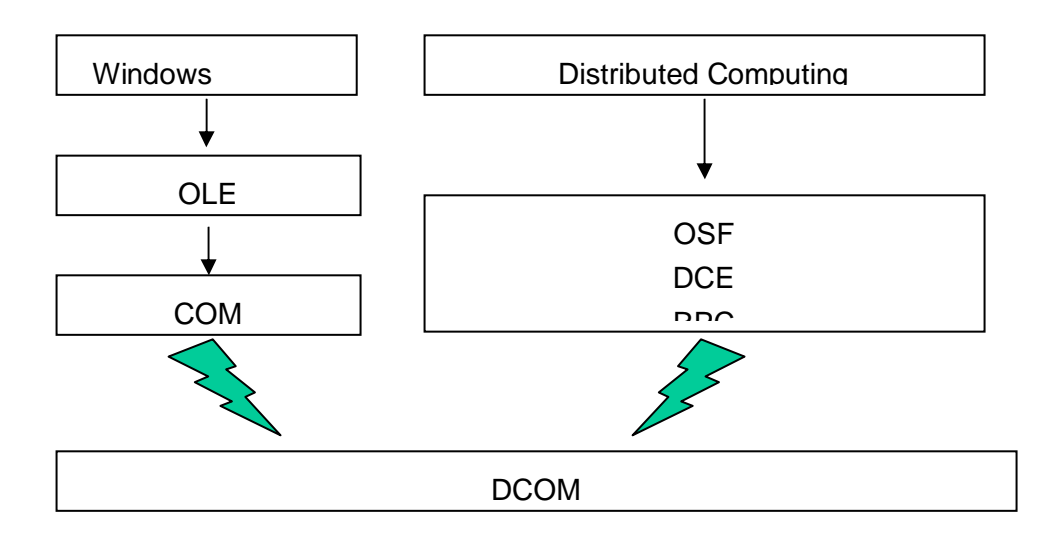

### **The Evolution of DCOM**

Compared with MS DOS, which could only run one application at time, the evolution of Multitasking Windows allows you to use multiple applications concurrently. It is possible to share data within applications via DDE. The clipboard offered cut, copy, and paste operations, while OLE took it one step further by allowing the editing of such objects. Over the years, OLE has faded into the background while COM has taken center stage.

With the release of MS WIN NT 4.0 in 1996, COM gained the functionality necessary to invoke components that were running on remote computers connected via a network.

DCOM was also the result of attempts made by various industry groups to get enough companies to define standards and then agree to abide by those standards. Open Software Foundation (OSF) addressed the issue of distributed computing, and out of this effort grew the specifications for the Distributed Computing Environment (DCE) . The outcome from OSF and DCE was a specification for communicating between computers, known as Remote Procedure Call (RPC), that allows the applications on different computers to communicate. DCOM uses RPCs for its inter-computer communication. This indicates that DCOM evolved from RPC.

# *Types of Components*

Components come in one of three kinds: in-process, local, or remote, depending on the

### *In-Process*

**In-process** servers are loaded into the client's process space because they are implemented as DLLs. DLLs are code libraries that are loaded at runtime by the operating system on behalf of programs that want to call functions in the DLLs. DLLs are always loaded into the address space of the calling process. This is important because in Windows 95 and Windows NT, each program (process) is loaded into its own private 32-bit address space for security and stability. Since it is not normally possible to access memory locations beyond this private address space, DLLs need to be loaded in-process.

The main advantage of in-process servers is their speed. Since the objects are loaded in-process, no context switching is necessary to access their services, as is the case with DLLs. The only potential disadvantage to in-process servers is that because an in-process server is a DLL and not a complete application executable (EXE), it can be used only in the context of calling a program and cannot be run as a stand-alone application. ActiveX controls are implemented as in-process servers.

### *Local*

A **local** server runs in a separate process on the same machine as the client. This type of server is an EXE of its own, thus qualifying as a separate process. Local servers are comparatively slower to access than in-process servers because the operating system must switch between processes and copy any data that need to be transferred between the client and the server applications. The one advantage of local servers is that since they are EXE files, they can be run as stand-alone applications by the user without an external client.

### *Remote*

Another type of component process is a **remote** server that runs on a separate machine connected via a network. Remote servers, therefore, always run in another process. This functionality can be implemented using DCOM. The advantage of DCOM is that it does not require any special programming to enable this functionality.

# *Machine Setup Tips*

The following section outlines some facts and requirements for the DCOM networking.

- DCOM can be installed on a Windows 95 machine along with Internet Explorer 3.0x, since Windows 95 does not come with DCOM as part of the operating system. The installation files can be downloaded from www.microsoft.com or from SMAR Distributors CD98 (/Tools/DCOM). There are two self-extracting files. Double click for installation.
- DCOM is part of Internet Explorer 4.0 (old build). Please read the installation notes on installation of Internet Explorer 4.0. If you need to uninstall DCOM or Internet Explorer 4.0 from your computer, choose the reverse order as of your installation.
- Windows NT and Windows 98 come with DCOM as part of the operating system.
- Set User Level Security on the remote client as well as on the remote server. This can only be done where you have a domain controller on the Network. Windows NT Server and Windows NT Workstation can act as domains on the network. This domain is required for user security clearance.

# *DCOM Configuration*

DCOMCNFG.EXE (DCOM Config) is a utility you can use to secure DCOM Objects you have created. This section describes the DCOM Configuration interfaces, options, and settings. Because security is much more limited on Windows 95, the interface and options may differ on Windows 95/98 systems as compared with Windows NT 4.0.

# *DCOM for Windows 95 and Windows 98*

When you start DCOMCNFG.EXE from **Start - Run,** you will see the main interface, which contains the following tabs.

- **Applications**
- **Default Properties**
- **Default Security**

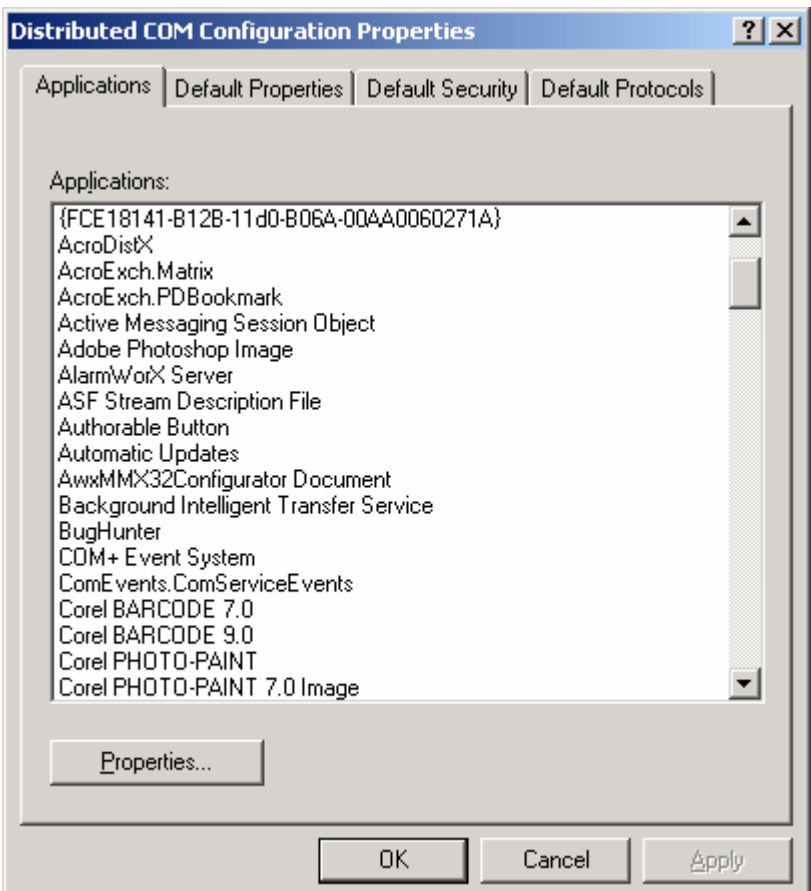

*Distributed COM Configuration Properties Dialog Box* 

# *Applications Tab*

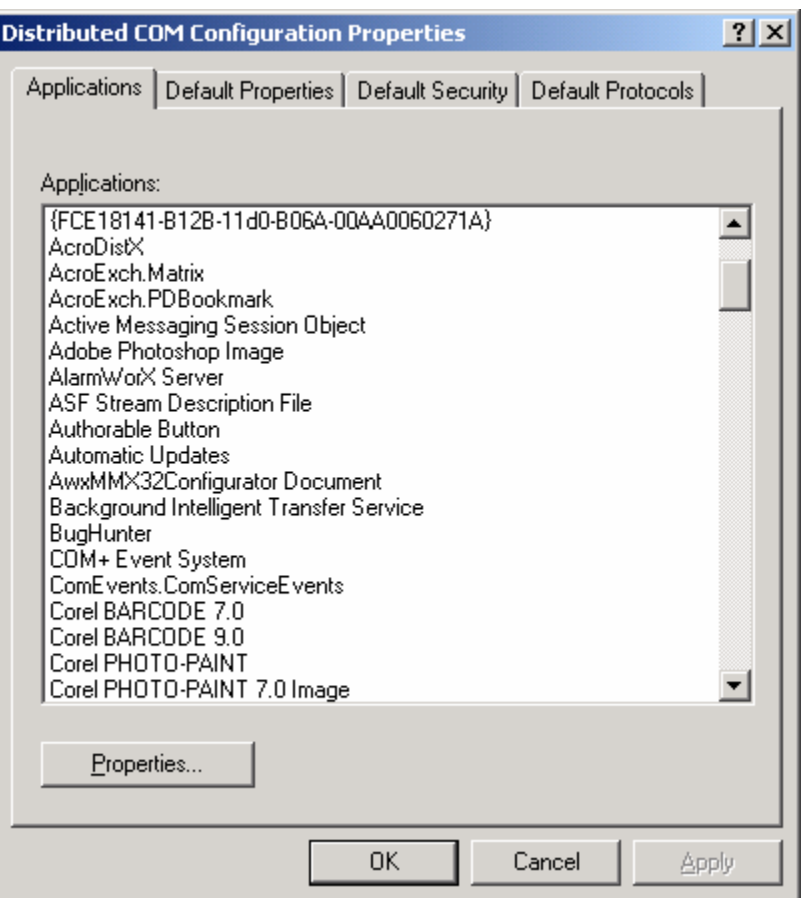

#### **Distributed COM Configuration Properties: Applications Tab**

The **Applications** tab shows each of the items registered under the following registry key:

#### HKEY\_CLASSES\_ROOT\AppId\

Beneath this key are all the objects that can be launched on a remote machine. The **DCOM Configuration Properties** interface displays just the ProgIDs (friendly names) of each object, such as "Smar ProcessView OPC Server", or "Smar Modbus OPC Server." Some objects may register without registering a ProgID; in these cases, the GUID of the object will be displayed, such as "{4E6B942A-01B0-11D1-A9CB-00AA00B7B36F}."

For each item listed in the **Applications** tab, properties for each application can be viewed by selecting an item and clicking the **Properties** button or by double-clicking an application name.

# *Default Properties*

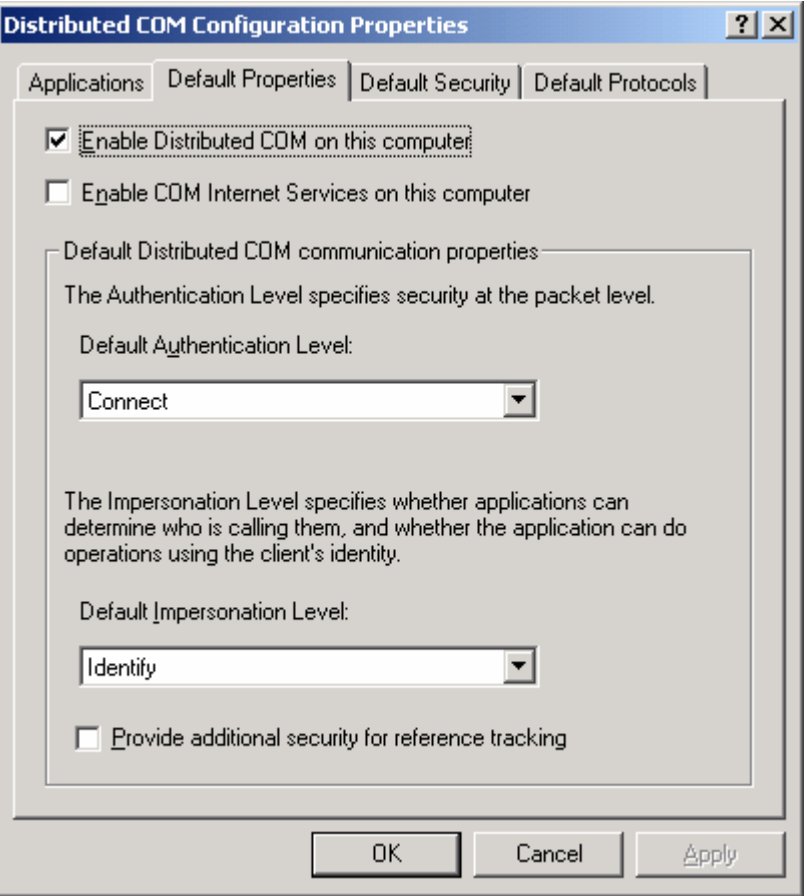

*Distributed COM Configuration Properties: Default Properties Tab* 

Each of the values displayed under the **Default Properties** tab may be found under the following key in the registry:

HKEY\_LOCAL\_MACHINE\Software\Microsoft\OLE

### **Enable Distributed COM on This Computer**

The **Enable Distributed COM on This Computer** check box is a global setting for the entire machine. When this option is checked, the machine allows the creation of DCOM objects. If it is not checked, objects cannot be created via DCOM.

**Note**

You must reboot the system in order for a change in this setting to take effect.

### **Default Distributed COM Communication Properties**

The Default Distributed COM Communication Properties section has two levels:

- **1.** Default Authentication Level
- **2.** Default Impersonation Level

These two options can only be modified if DCOM is enabled on this system.

#### **1. Default Authentication Level (Packet Level)**

Authentication Levels are as follows:

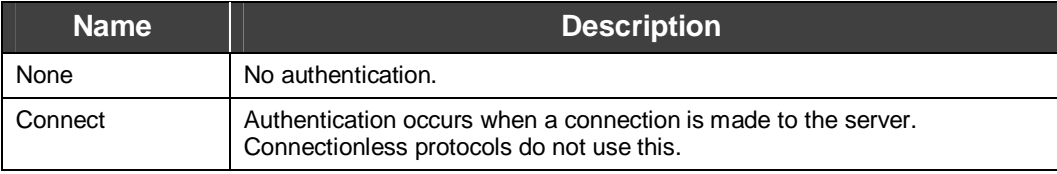

Note that "Connect" is used for connectionless protocols only. Windows 95 uses TCP, which is connection-based.

#### **2. Default Impersonation Level**

If no security is set at the object level, the server uses the security setting specified here as the default. The possible values are:

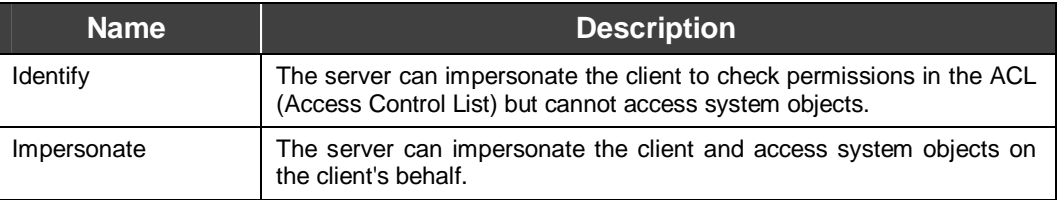

### **Provide Additional Security for Reference Tracking**

The last item on the **Default Properties** tab is a check box called **Provide additional security for reference tracking.** This tells the server to track connected client applications by keeping an additional reference count. Checking this box uses more memory and may cause COM to slow down, but it ensures that a client application cannot kill a server process by artificially forcing a reference count to zero.

# *Default Security*

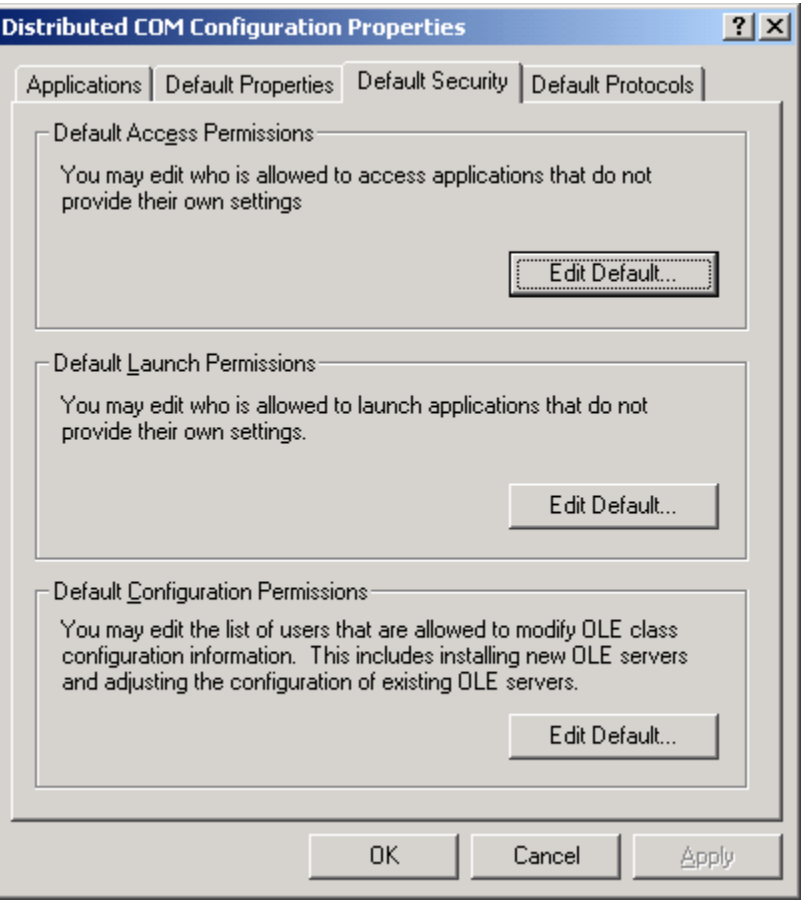

*Distributed COM Configuration Properties: Default Security Tab* 

The **Default Security** tab is used set up default security permissions for all applications. The values stored here can be found in the Windows registry at the following location:

HKEY\_LOCAL\_MACHINE\Software\Microsoft\OLE

#### **Default Access Permissions**

This value determines the users and groups that can access an object when no other access permissions are provided.

#### **Edit Default**

Click **Edit Default** to add or remove the users from the list. You can grant or deny users access permissions on the machine. This list of users is obtained from the domain where the user is logged in.

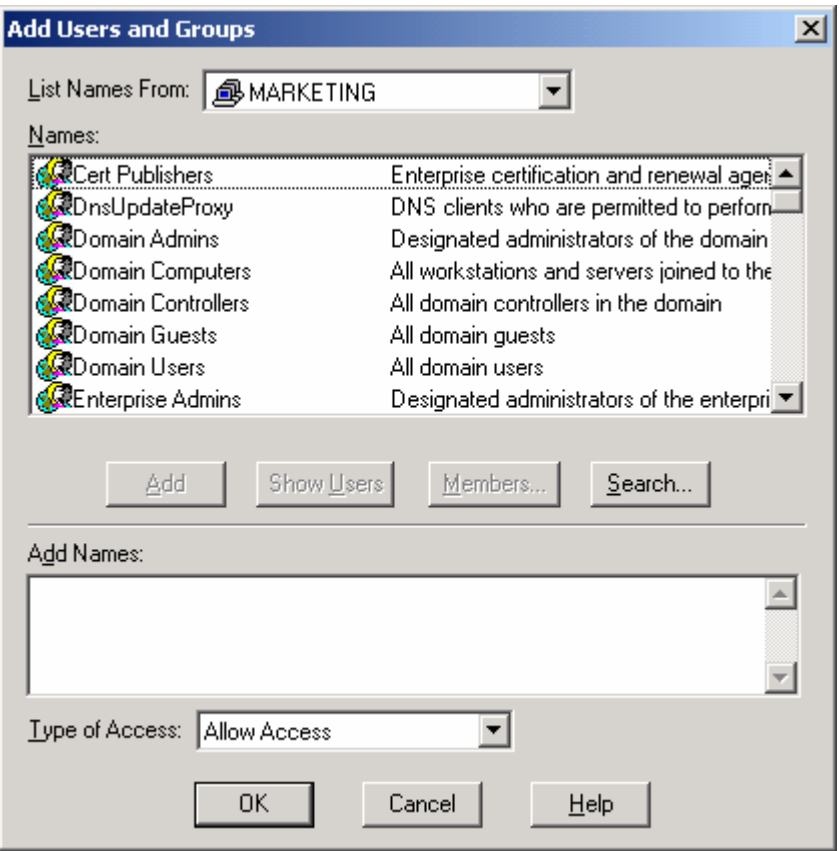

*Add Access Permissions Dialog* 

# *Application Properties*

On the **Applications** tab of the **Distributed DCOM Configuration Properties** dialog box, if you select a particular application and then click the **Properties** button, it will open interface for setting properties of that application. There are three tabs: General, Location, and Security.

# *General*

The **General** tab of the DCOM Application Properties only displays general information about the application.

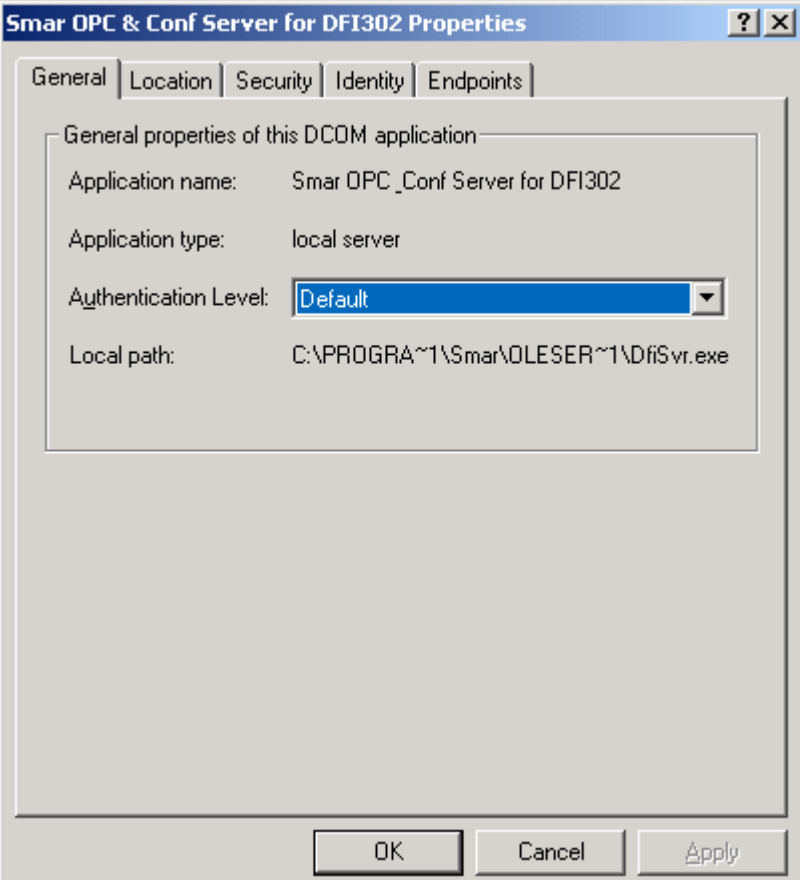

*DCOM Application Properties: General Tab* 

*OLE* 

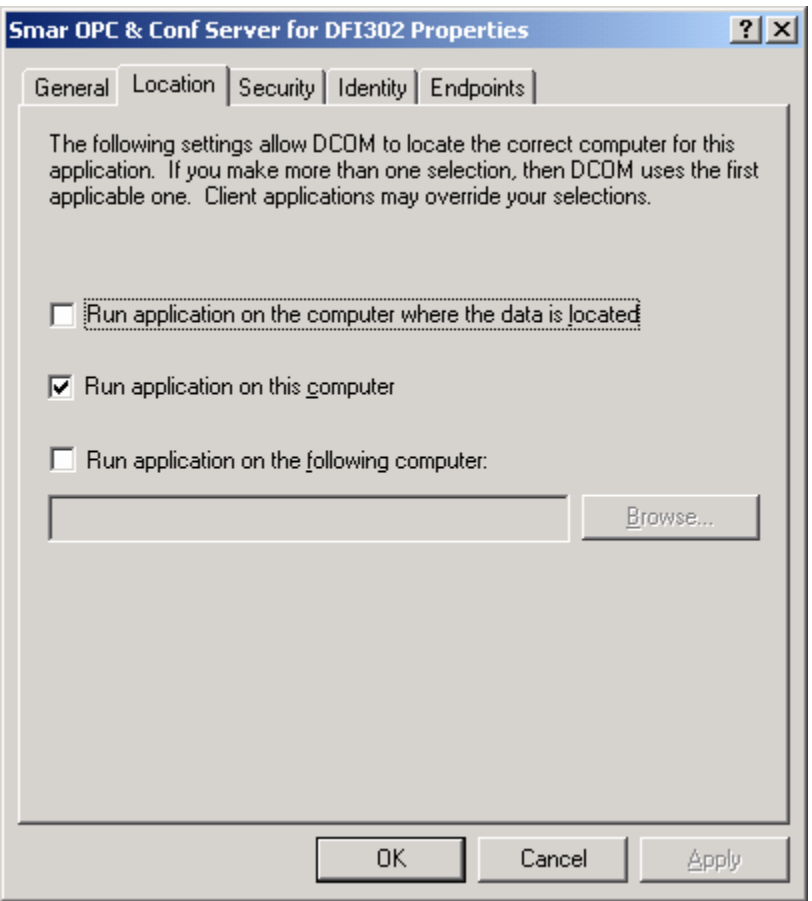

*DCOM Application Properties: Location Tab* 

The **Location** tab of the DCOM Application Properties is used to determine where DCOM will execute the application. Here you can specify where to run your application. There are three possible choices:

- **1. Run application on the computer where the data are located.** If selected, DCOM will execute the application where the data are located. This is useful only if the application provides a data file for the server application.
- **2. Run application on this computer.** This indicates that the DCOM application should run on the local machine.
- **3. Run application on the following computer.** This allows you to specify a computer on which to execute. It requires the node name of the computer where the application is located. Some applications do not support network browsing of tags; in these cases, you can register the server locally and have the option of running the application on another machine. When this option is selected, the server will start on a remote location at the client's call.

If more than one of the above options is selected, DCOM will use the first applicable option. Client applications may also override this setting.

# *Security*

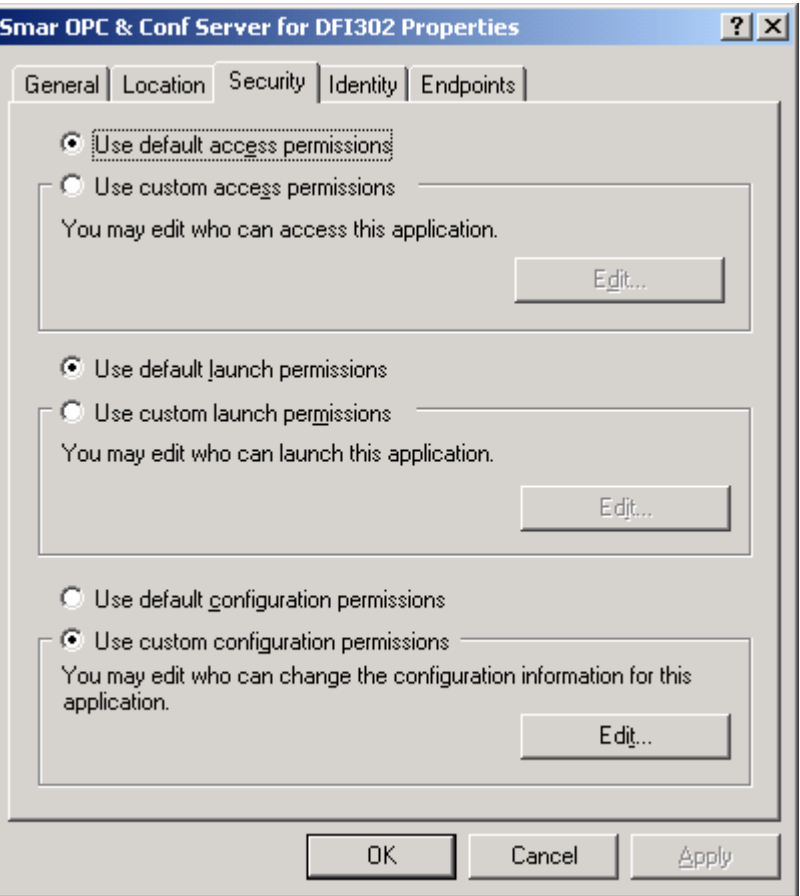

*DCOM Application Properties: Security Tab* 

The **Security** tab of the DCOM Application Properties provides two options:

#### **Use the Default Security Option**

In this case, you do not need to add any users. Default security access permissions are applied to this application.

#### **Use Custom Access Permissions**

You can grant access to users *only* for this application instead for all applications from default security.

# *DCOM for Windows NT 4.0*

When you start DCOMCNFG.EXE from **Start - Run,** you will see the main interface, which contains the following tabs:

- **1.** Applications
- **2.** Default Properties
- **3.** Default Security

# *Applications Tab*

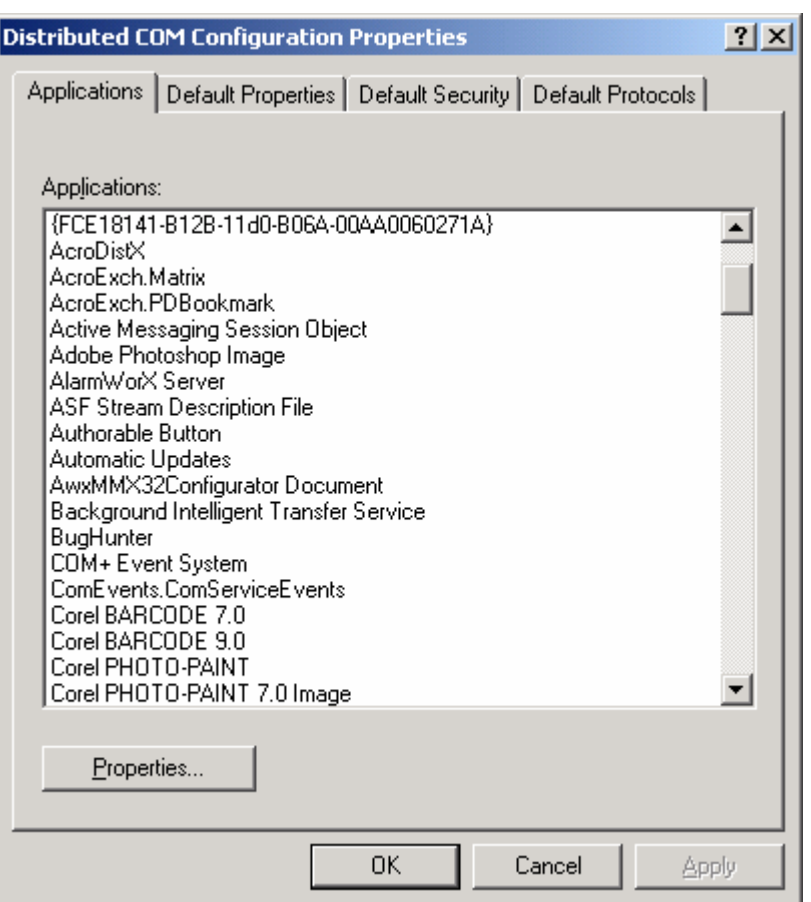

*Distributed COM Configuration Properties (Windows NT 4.0): Applications Tab* 

The **Applications** tab shows each of the items registered under the following registry key:

#### HKEY\_CLASSES\_ROOT\AppId\

Beneath this key are all the objects that can be launched on a remote machine. The DCOM Configuration Properties interface displays just the ProgIDs (friendly names) of each object, such as "SMAR Genesis OPC Server" or "SMAR Modbus OPC Server". Some objects may register without registering a ProgID; in these cases, the GUID of the object will be displayed, such as "{4E6B942A-01B0-11D1-A9CB-00AA00B7B36F}."

For each item listed in the **Applications** tab, properties for each application can be viewed by selecting an item and choosing the Properties" button or by double-clicking an application name.

# *Default Properties*

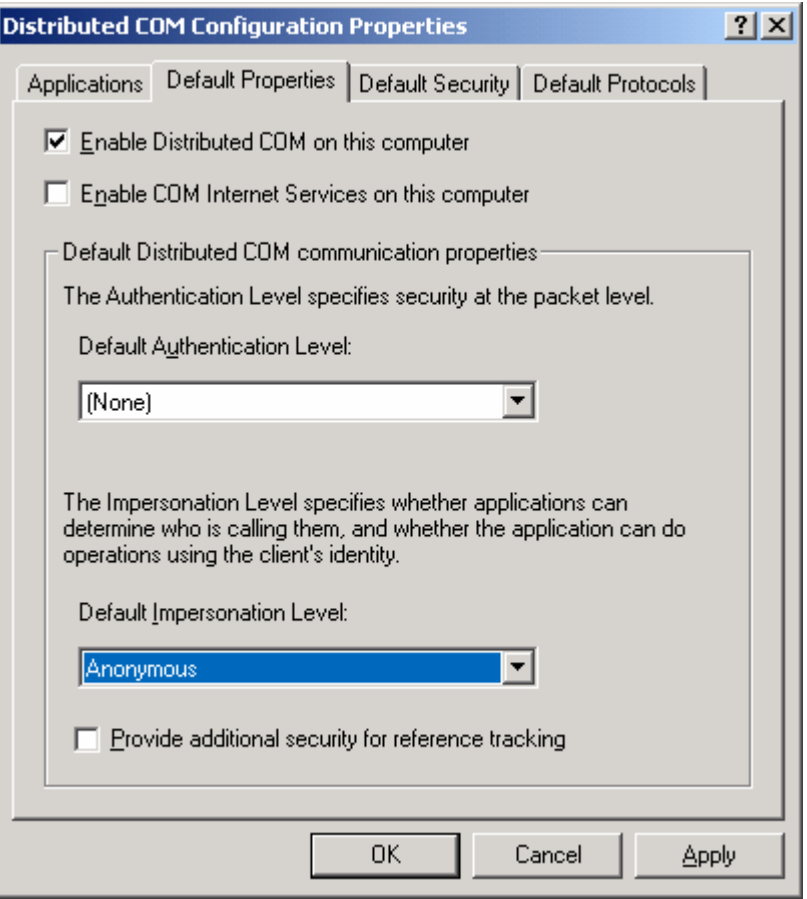

*Distributed COM Configuration Properties (NT 4.0): Default Properties Tab* 

Each of the values displayed under the **Default Properties** tab may be found under the following key in the registry:

HKEY\_LOCAL\_MACHINE\Software\Microsoft\OLE

### **Enable Distributed COM on This Computer**

The **Enable Distributed COM on This Computer** check box is a global setting for the entire machine. When this option is checked, the machine allows the creation of DCOM objects. If it is not checked, objects cannot be created via DCOM.

**Note**

You must reboot the system in order for a change in this setting to take effect.

### **Default Distributed COM Communication Properties**

The Default Distributed COM Communication Properties section has two levels:

- **1.** Default Authentication Level
- **2.** Default Impersonation Level

These two options can only be modified if DCOM is enabled on this system.

#### **1. Default Authentication Level (Packet Level)**

Authentication Levels are as follows:

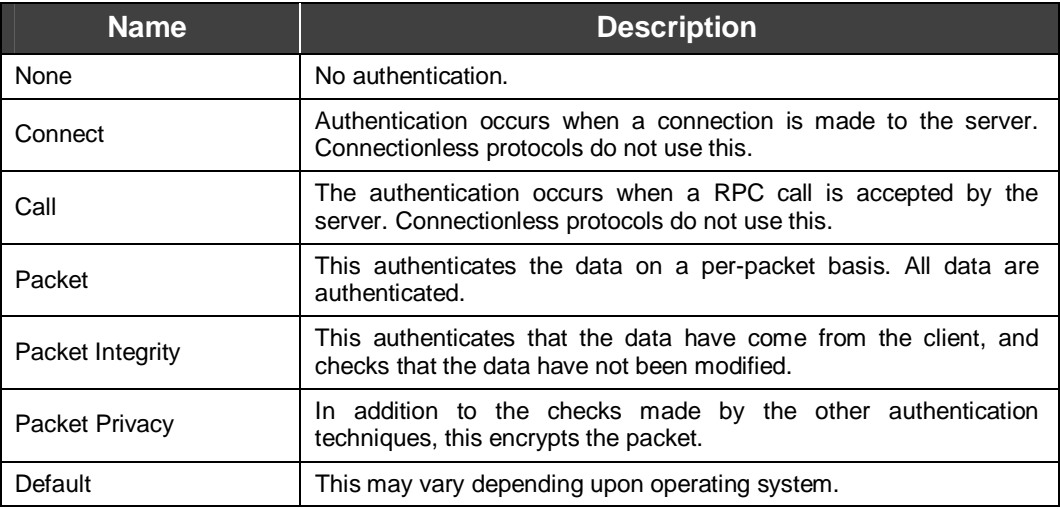

Note that "Connect" and "Call" are used for connectionless protocols only. Windows NT uses a connectionless protocol, UDP, by default. However, Windows 95 uses TCP, which is connectionbased. Windows 95 machines can only accept calls on the "None" or "Connect" levels.

### **Default Impersonation Level**

If no security is set at the object level, the server uses the security setting specified here as the default. The possible values are:

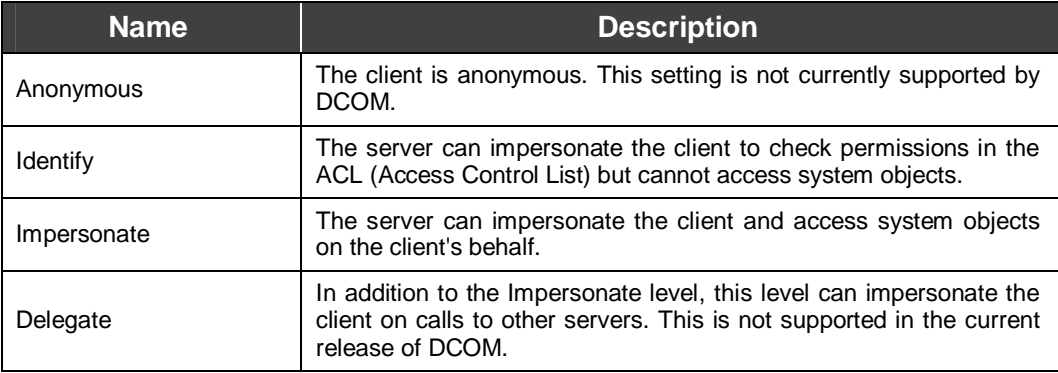

### **Provide Additional Security for Reference Tracking**

The last item on the **Default Properties** tab is a check box called **Provide additional security for reference tracking.** This tells the server to track connected client applications by keeping an additional reference count. Checking this box uses more memory and may cause COM to slow down, but it ensures that a client application cannot kill a server process by artificially forcing a reference count to zero.

# *Default Security*

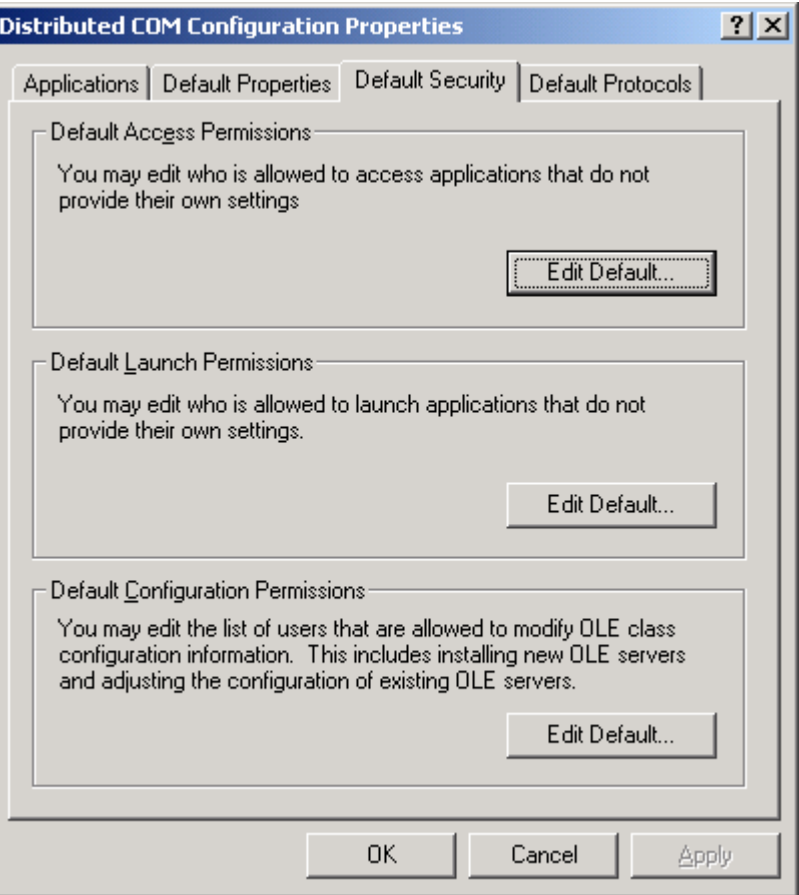

*Distributed COM Configuration Properties: Default Security Tab* 

There are three options under the **Default Security** tab. Each of the values stored here can be found in the Windows registry at the following location:

HKEY\_LOCAL\_MACHINE\Software\Microsoft\OLE

### **Default Access Permissions**

This value determines the users and groups that can access an object when no other access permissions are provided. For information on how to give individual access permissions to specific DCOM objects, see the "Application Properties" section later in this document. By default, access is provided to the "System" and "Interactive" groups.

### **Default Launch Permissions**

This value determines the users and groups that can launch an object when no other access permissions are provided. For more information on how to give individual launch permissions to specific DCOM objects, see the "Application Properties" section later in this document.

### **Default Configuration Permissions**

This value determines the users and groups that may read or modify configuration information for DCOM applications. This also determines which users and groups will have permission to install new DCOM servers.

#### **System Groups**

When you configure users and groups, you will find several group accounts. The following list is a summary of which user belongs to each group:

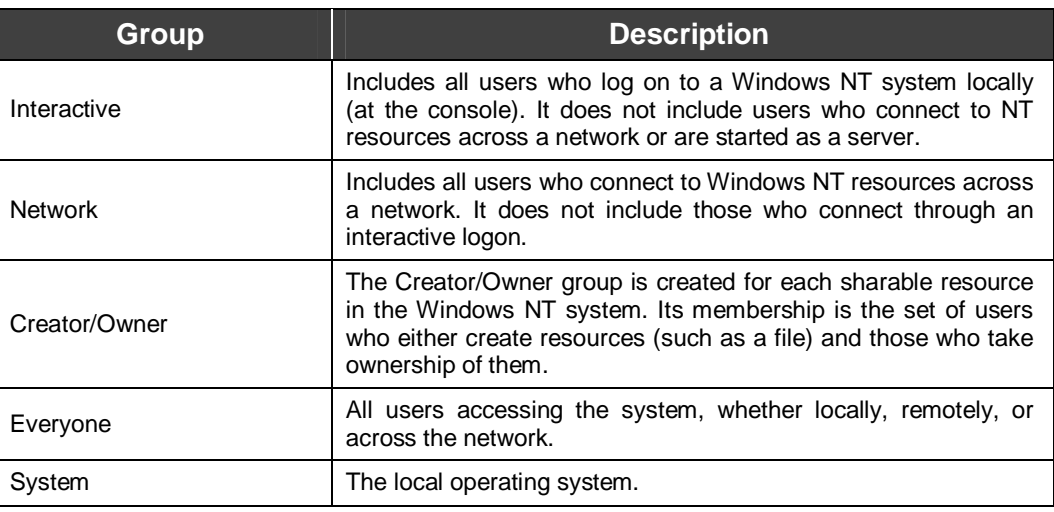

The list above includes the group accounts that are intrinsic to Windows NT systems. Your particular network may include more groups from which you may choose. In order to determine the membership of each custom group account, you must contact your network administrator.

# *Application Properties*

You can specify custom settings for individual DCOM applications by clicking the **Properties** button on the **Applications** tab in the DCOM Configuration Properties user interface.

The following sections describe each tab **(General, Location, Security,** and **Identity)** and setting found within the application properties.

### *General*

The **General** tab of the DCOM Application Properties provides general information about the application, displaying the Application name, type (local server or remote server), and location (local path or remote computer). These settings are not modifiable through the DCOM Configuration interface.

The **General** tab retrieves all of its information from subkeys of the following registry key:

HKEY\_CLASSES\_ROOT\CLSID\{...CLSID...}

where {...CLSID...} is the unique CLSID for the object server currently being viewed.
# *Location*

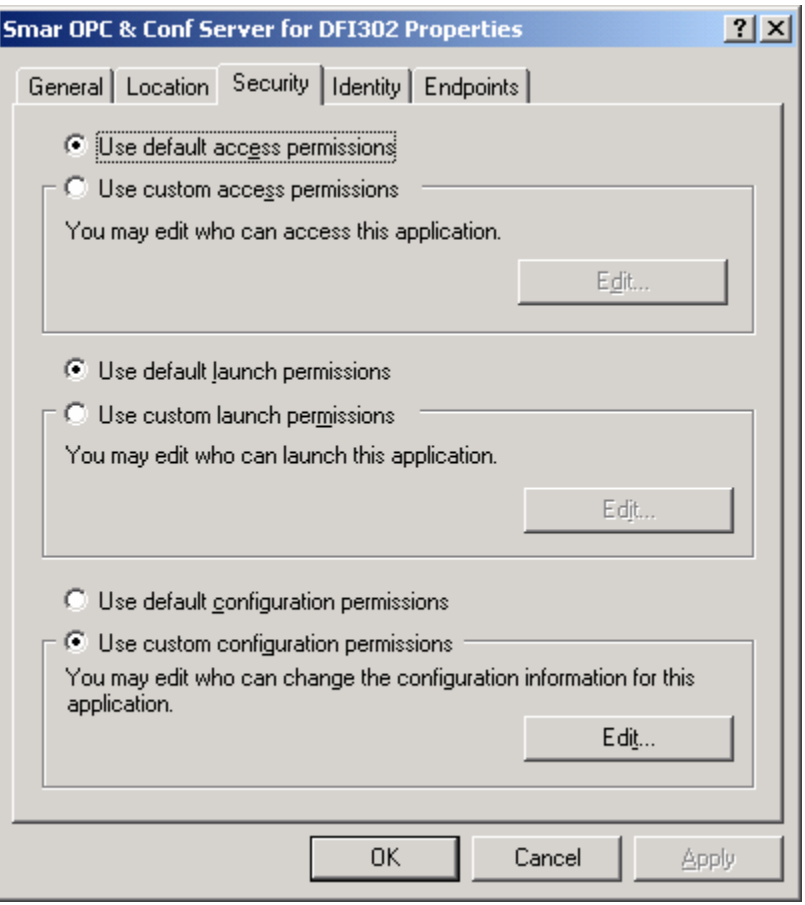

**DCOM Application Properties: Location Tab** 

The **Location** tab of the DCOM Application Properties is used to determine where DCOM will execute the application. Here you can specify where to run your application. There are three possible choices:

- **1. Run application on the computer where the data are located.** If selected, DCOM will execute the application where the data are located. This is useful only if the application provides a data file for the server application.
- **2. Run application on this computer.** This indicates that the DCOM application should run on the local machine.
- **3. Run application on the following computer.** This allows you to specify a computer on which to execute. (This feature is currently unavailable on Windows NT 4.0 systems; Windows NT 4.0 does not support full security delegation.)

If more than one of the above options is selected, DCOM will use the first applicable option. Client applications may also override this setting.

# *Security*

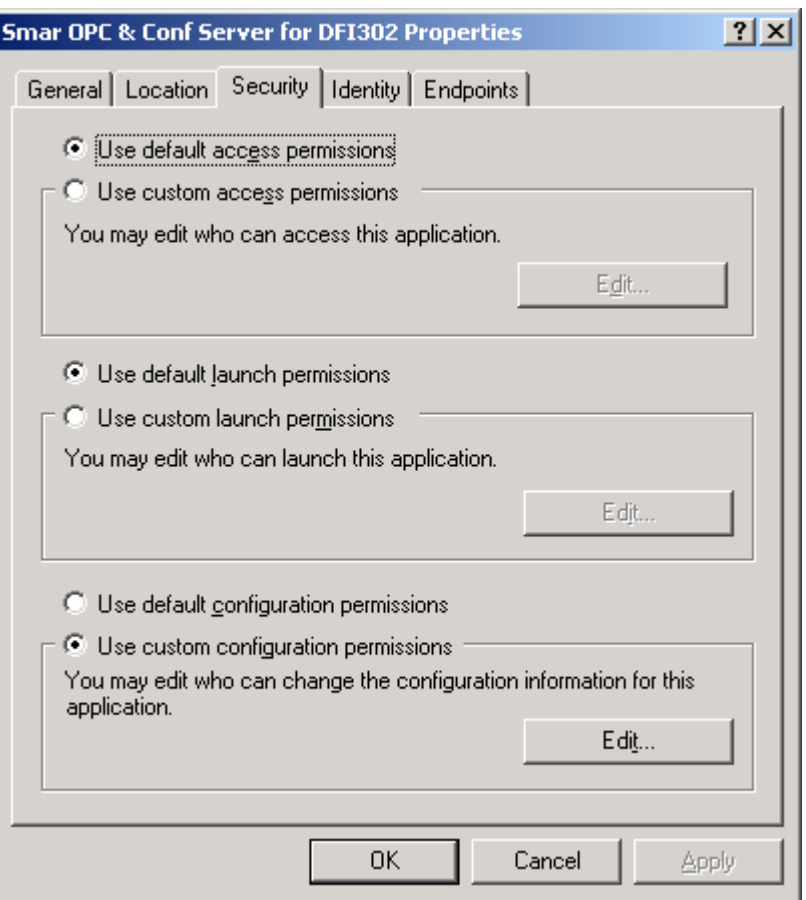

*DCOM Application Properties: Security Tab* 

On the **Security** tab of the DCOM Application Properties, you can customize settings for the following individual application permissions:

- 1. Access Permissions
- 2. Launch Permissions
- 3. Configuration Permissions

If you do not customize these settings, the default security settings are used. For more information about the **Security** tab, refer to the "Default Security" section.

# *Identity*

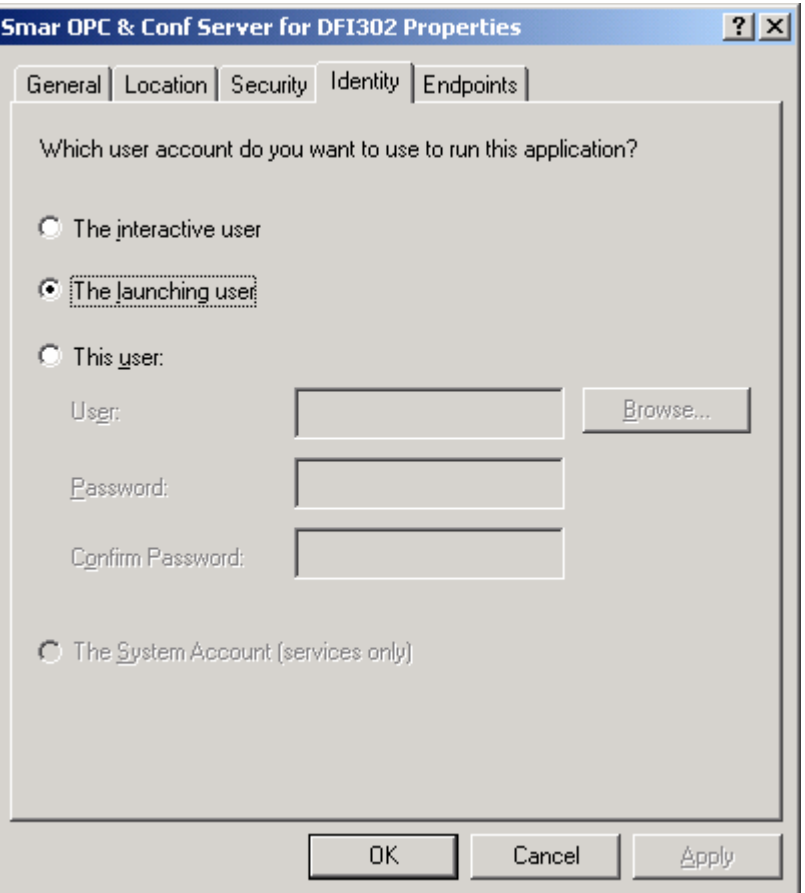

*DCOM Application Properties: Identity Tab* 

The **Identity** tab of the DCOM Application Properties is used to determine which account you want to use to run the application. There are four choices by which the system determines under which account your DCOM object will run.

- **1. The Interactive User.** The application will run using the security context of the user currently logged onto the computer. If this option is selected and the user is not logged on, then the application will not start.
- **2. The Launching User.** The application will run using the security context of the user who started the application. The launching user and the interactive user may be the same.
- **3. This User.** You may specify the user whose security context will be used to run the application.
- **4. The System Account.** This is available only for NT services that use DCOM.

# *Common Questions About DCOM*

### **Question:**

What is the difference in DCOM security configuration between machines located in a workgroup (stand-alone) and a domain environment?

### **Background:**

Certain DCOM security configurations that are suitable for OPC client/server operation on a domain (e.g. vendor development environment) may not be suitable for workgroup or stand-alone (e.g. customer installations) operation.

### **Resolution:**

The issue here is authentication. In a domain environment, the domain controller holds domain accounts that are valid on all machines that are part of the domain (as opposed to local accounts, which are valid only on the local machine) - the domain, while the standalone machine receives authentication from it's own Security Accounts Manager (SAM). So, if authentication between the client and server is enabled, a caller's credentials must be able to be authenticated by either the domain or the local machine. For example, if a domain "OPC" is set up to run OPC components, and the machines used are logged in this domain, the desired users from the domain must be added to the components' Access Permissions and/or Launch Permissions lists.

### **Question:**

Can you suggest any general guidelines for setting up a secure environment?

### **Background:**

Many process control applications require a secure environment.

### **Resolution:**

Here are some general guidelines:

- Set the authentication level to "connect" (or higher) on the server machines.
- Create a group (in the domain) that will be allowed to launch and access the OPC objects.
- Use DCOMCNFG.EXE to include this group in ACLs for launch and access permissions for each OPC object.
- Ensure that your operators are members of this group.

This should allow different users to be logged onto various client machines. It should also allow callbacks to function as the server machine can be authenticated by the client machine.

# **Object Linking and Embedding (OLE)**

# *OLE Automation in DataWorX*

This appendix describes the OLE Automation features available in the DataWorX, and provides an example of how to use these features with Visual Basic (VB). The example shows how to build a form too. It also provides a way to change the type of ToolTips that are shown.

DataWorX exposes three objects via the automation interface. They can be used in VB.

Four DataWorX variable types are available:

- **Application**
- Point
- **Register**
- **Redundancy Alias**

These four data types have their own functions

# *Application Object*

# **Methods**

### **CreatePoint(strName As String, nScanRate As Long) As Object**

Creates a point object with the specified name and scan rate. The point object can be subsequently used to read and/or write values from/to OPC servers.

The strName parameter should meet SMAR point name convention:

i.e. [\\node\]OPCServer\TagName.

The nScanRate is the requested scan rate in milliseconds.

### **GetRegister(strName As String) As Object**

- Returns reference to a register defined in DataWorX. The register object has the same methods and properties as the point object.

### **GetRedundancyAlias(strName As String) As Object**

- Returns reference to a redundancy alias object defined in DataWorX.

# **FileOpen(strFileName As String) As Boolean**

- Forces DataWorX to open the given file. Returns TRUE on success; otherwise returns FALSE.

### **StartRuntime()**

### **StopRuntime()**

- Starts and stops DataWorX runtime.

The following methods can be used for configuring DataWorX from VB.

### **FileSave() As Boolean**

- Saves the current file. Returns TRUE on success.

### **FileSaveAs(strFileName As String) As Boolean**

- Saves the current file with the name specified. Returns TRUE on success.

### **CreateRegister(strName As String, vtDataType As REGDATATYPE, bWriteable As Boolean, strParentGroup As String) As Object**

- Creates a new register and returns reference to the newly created register object.

- The register is created with the name specified in strName, and of the type given in vtDataType (see the enumerated type REGDATATYPE).

- The bWriteable parameter tells whether the register should be writeable.
- The register is created in the group named strParent.

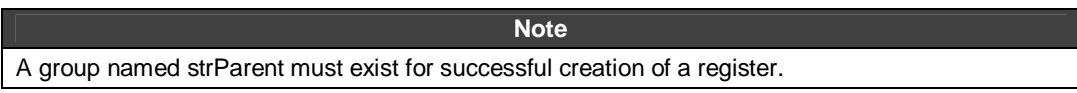

- Use a backslash to refer to the root group.

#### **Refresh OPC()**

- Everything that is connected to the OPC server is disconnected and then reconnected. A typical use for this is that when a user creates a register during runtime mode, the register does not get connected when it is created and therefore does not receive any data. When RefreshOPC() is called, the register will be connected to its OPC input.

### **CreateAlias(BSTR strName As String, strDefault As String, strParentGroup As String) As Object**

- This is similar to CreateRegister, but this function creates a new alias.

- The strDefault parameter is the default value of the alias; other parameters see CreateRegister function.

### **CreateGroup(strName As String, strParentGroup As String) As Boolean**

- Creates a group in another group. Returns TRUE on success.

#### **FileNew() As Boolean**

- Opens a new file; i.e. cleans up the contents of the current file.

### **boolean GetUnderlayingRegistersAndGroups( BSTR strParentGroup, LPVARIANT RegisterNames, LPVARIANT GroupNames );**

- Given the name of the parent group (or "\" for root), returns two arrays of strings. The first contains the names of the underlying registers. The second contains the names of the underlying groups. Returns true on success.

#### **void Shutdown();**

Causes unconditional shutdown on DataWorX. Clients should not call this function. Its primary use is with ProcViewTray.

### **Property**

#### **IsRuntime As Boolean**

-This is a read-only property that tells whether DataWorX is in runtime mode.

# *Point Object*

A point object can represent either an OPC point or a DataWorX register created previously by a call to Application.CreatePoint or Application.GetRegister.

### **Properties**

### **Name As String**

- Read-only property; name of the point or register.

### **Value As Variant**

- Property for reading and writing; represents value of the point or register.

#### **Quality As OPCQUALITY**

- Read-only property; contains the quality of the point value. Can equal to one of QUAL\_BAD, QUAL\_UNCERTAIN, QUAL\_GOOD

#### **SubQuality As OPCSUBQUALITY**

- Read-only property; contains extended quality information.

### **Timestamp As DATE**

- Read-only property; contains date and time of the last value change.

# *Register Object*

The Register object is basically an extension of the Point object. It represents a register of any type (i.e. aliases, switch aliases, etc.) defined in DataWorX.

### **Properties**

Properties common with Point object are:

- Name As String
- Value As Variant
- Quality As OPCQUALITY
- SubQuality As OPCSUBQUALITY
- Timestamp As DATE

Other properties of the Register object are:

### **HiRange As Double**

### **LoRange As Double**

- Read/write properties containing ranges of the register.

### **UseRanges As Boolean**

- Read/write property telling the user whether the ranges should be used.

### **ParentGroup As String**

- Read-only property containing name of the group to which the register belongs.

#### **boolean InputEnable;**

Read/write property enables/disables updates incoming from the register input. Used primarily in runtime, this property can be also accessed by right-clicking on a register in runtime and selecting **Disconnect Input.** 

### *REGINPUTTYPE InputType;*

- read only - type of the register's input, one of the REGINPUTTYPE values:

enum { REGINPUT\_NONE = 0,  *REGINPUT\_OPC, REGINPUT\_REGISTER, REGINPUT\_EXPRESSION, REGINPUT\_CONDITION, } REGINPUTTYPE;* 

*OLE* 

*REGTYPE RegisterType;* 

*- read only - type of the register, on of the REGTYPE values:* 

 *enum { REGTYPE\_REGISTER = 0, REGTYPE\_ALIAS, REGTYPE\_REDUNDANCY\_ALIAS, REGTYPE\_REDUNDANCY\_FLAG, REGTYPE\_SWITCH\_ALIAS* 

 *} REGTYPE;* 

### **BSTR InputOPC(long \*dwScanRate);**

- Read only. Returns the name of the register's OPC input tag, and is only valid when the register's input type = REGINPUT\_OPC. Also returns input scan rate.

### **BSTR InputRegister;**

- Read only. Returns the name of the register's input register, and is only valid when the register's input type = REGINPUT\_REGISTER.

### **BSTR InputExpression(long \*dwScanRate)**

- Read only. Returns the name of the register's input expression, and is only valid when the register's input type = REGINPUT\_EXPRESSION. Also returns input scan rate.

### **VARIANT InputInitValue(BOOL \*bInitEnabled);**

- Read only. Returns the value to which the register should be initialized, and is only valid when the register's input type = REGINPUT\_NONE. Also returns a boolean value, whether the register is set to be initialized or not.

### **Methods**

The following methods can be used to connect the register to other registers and OPC points:

#### **SetInputOPC(strPointName As String, nScanRate As Long) As Boolean**

- Connects the register input to the specified OPC Point.

#### **nScanRate**

- Specifies the scan rate in milliseconds.

### **SetInputRegister(strRegisterName As String) As Boolean**

- Connects the register input to another register.

#### **SetInputExpression(strExpression As String, nScanRate As Long ) As Boolean**

- Connects the register input to an expression input.

#### **nScanRate**

-Specifies the scan rate in milliseconds.

### **SetInputNone(vInitValue As Variant) As Boolean**

- Disconnects the register input. May be used to set an initial value for the register. The initial value is not set when the vInitValue parameter is empty.

### **AddOutputOPC(strPointName As String) As Boolean**

- Adds a new register output connected to a given OPC point.

#### **AddOutputRegister(strRegisterName As String) As Boolean**

- Adds a new register output connected to a given register.

# *Redundancy Alias Object*

Object representing a redundancy alias defined in DataWorX was previously obtained by a call to Application.GetRedundancyAlias. It can be used to force a redundancy switchover.

# **Methods**

### **SwitchToPrimary**

- Forces redundancy switchover to the node defined as primary.

### **SwitchToNextBackup**

- Forces redundancy switchover to the backup node following the node that is currently used.

# **Property**

### **IsPrimary As Boolean**

- Returns TRUE if redundancy currently uses the node defined as primary; otherwise returns FALSE.

# *Example Using VB With OLE Automation*

# *Getting Started*

Open a new standard .exe project in Visual Basic. This will open a new blank Visual Basic form.

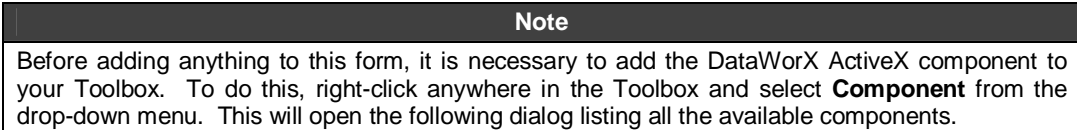

# *Referencing DataWorX Functions in VB*

To reference DataWorX functions in VB:

- **1.** In the Visual Basic Editor, go to Project References.
- **2.** In the References Dialog select DWX32.
- **3.** Also select Smar AutoProcViewRegistrar Wrapper 2.0 type Library. Click **OK.**

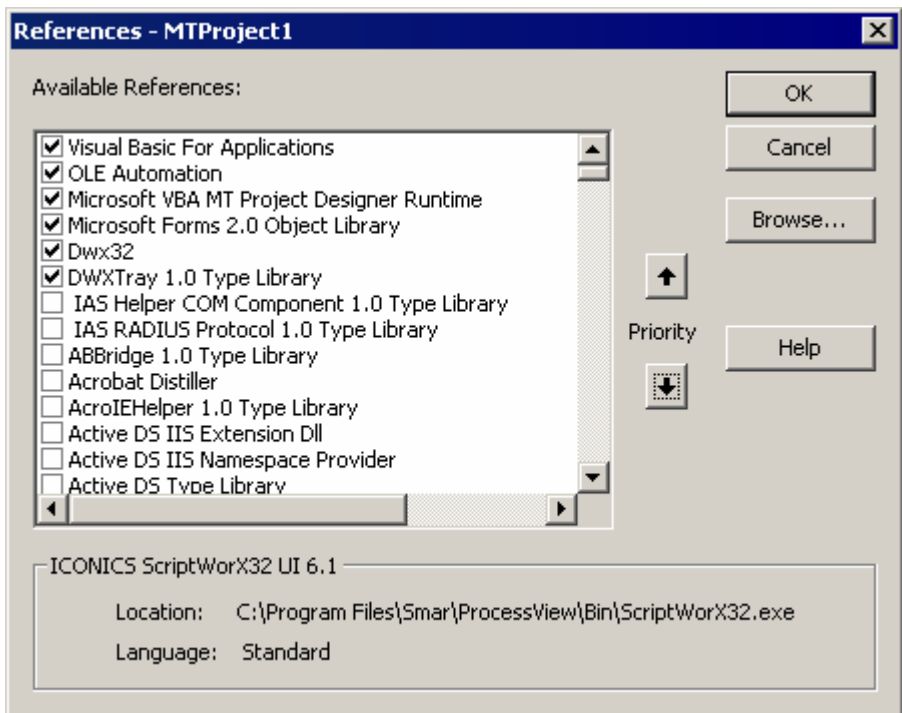

*Fig. A.1. References Dialog* 

You are now ready to begin configuring the interface and set the code for the functions in the new VB form.

# *Visual Basic Form Configuration*

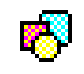

Now we need to enter a series of shapes on the blank form using the Shape component from the Toolbox, so that your form will look like the following. This form is available under SMAR/PROCESSVIEW/Examples/DWX32 OLE. Open the file called "DWX32OLE.exe."

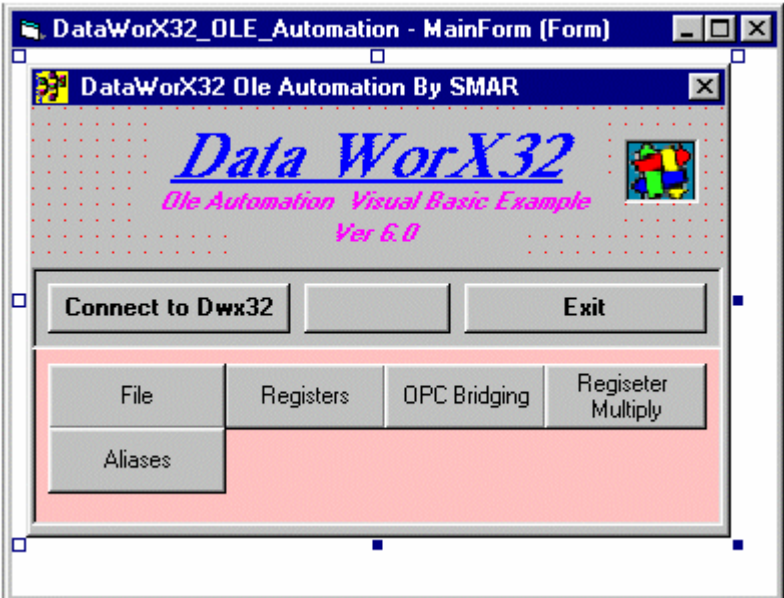

To configure each rectangular shape, select it and then enter the appropriate data in the **Properties window.** 

Once the shapes have been configured with regard to appearance, background color, background style, border color, border style, etc. using the property window, enter the code behind each function.

# *Examples for the OLE Automation Interface*

# **DataWorX OLE Automation Main Form**

The first form that we will configure is the Main Form that will be used to access all other parts of the DataWorX example. This form allows the user to connect to DataWorX, toggle between runtime and configuration mode, open a new file, create a register, perform OPC bridging, multiply a register, create an alias, and exit the example.

Once you have opened a new Standard .exe in Visual Basic, a blank form should appear. The first step in turning this blank form into our main form is to add the top label and picture fields.

**Note**

We will first configure the layout of each form and will add the code behind each element in a later section.

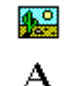

Using the two icons on the left, insert three labels and one picture box. Using the Properties Page, in Visual Basic enter the following Data for each element added.

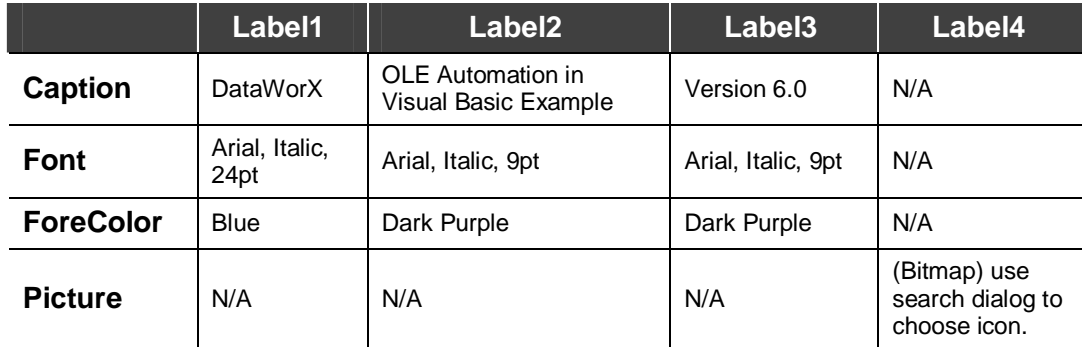

Your form should now look like the following figure:

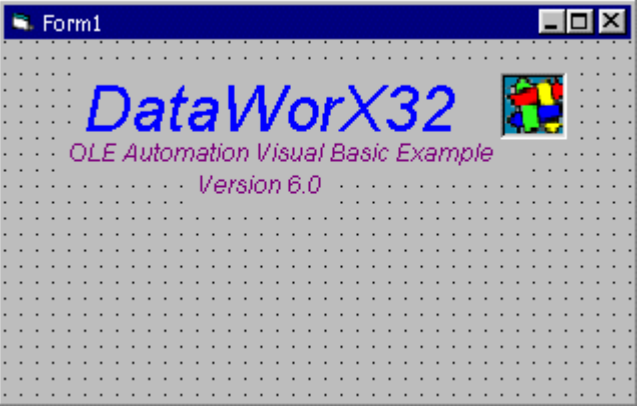

The next step in configuring our Main Form is adding two label areas in which we will place the command buttons. Using the Label button again, draw two rectangular areas below the labels you just entered. This time the labels will be used as display areas instead of text displays, so the

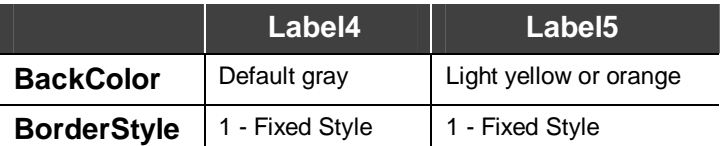

After fixing these properties, your form should look like the following figure.

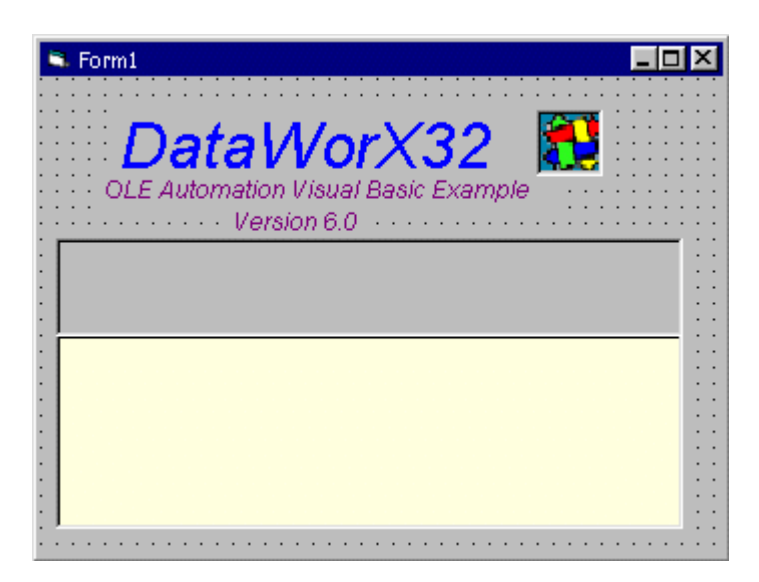

Next insert eight command buttons and arrange them as shown below:

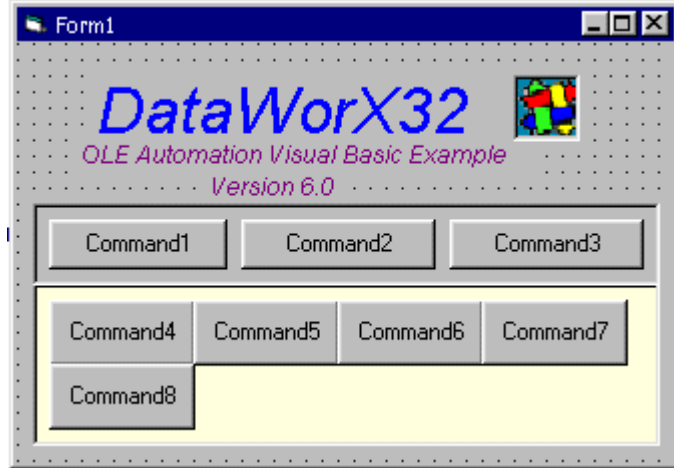

It is now necessary to enter the proper button names and captions. Enter the following properties on the Properties Page for each button.

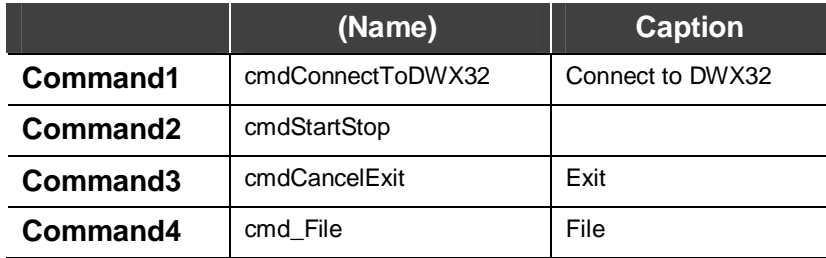

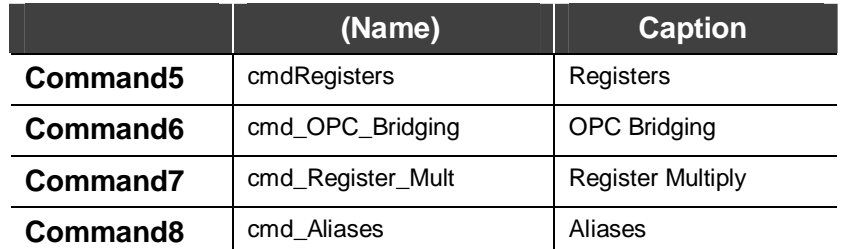

After entering these data, your form is complete and should look like the following:

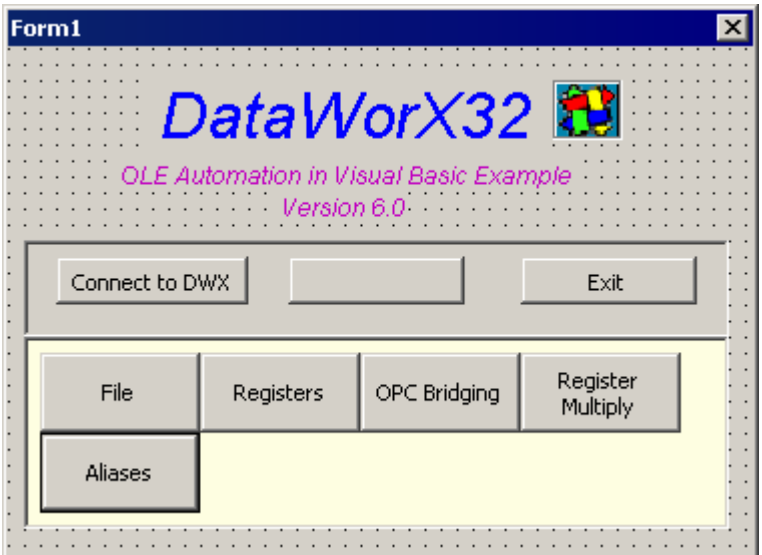

To add the code behind this form, double click on each object. Performing this action will launch the code window where the user can enter the code that will define the functionality of the object.

### **Connect to DataWorX button**

```
Private Sub cmdConnectToDWX32_Click()
```
Check\_GenRegistrar

Dispatch\_Dwx32

Dwx\_RunTime\_Support

End Sub

### **Stop/Start**

Private Sub cmdStartStop\_Click()

'Catch any Automation Errors

On Error Resume Next

cmdStartStop.FontItalic = True

cmdStartStop.FontBold = True

If dwx.IsRuntime Then

Screen.MousePointer = vbHourglass

dwx.StopRuntime

```
 Screen.MousePointer = VBDEFULT 
         cmdStartStop.Caption = "Start" 
     Else 
         Screen.MousePointer = vbHourglass 
         dwx.StartRuntime 
         cmdStartStop.Caption = "Stop" 
         Screen.MousePointer = VBDEFULT 
     End If
End Sub
```
### **Exit**

```
Private Sub cmdCancelExit_Click()
```

```
 ' Release Gen Registrar 
 Set dwx = Nothing 
 ' Release GWX32 dispatch 
 Set GenReg = Nothing 
 End 
 Unload Me 'close the Main Form
```
End Sub

## **File**

```
Private Sub cmd_File_Click()
```
File\_Form.Show

End Sub

### **Registers**

```
Private Sub cmdRegisters_Click()
```
RegistersForm.Show

End Sub

# **OPC Bridging**

Private Sub cmd\_OPC\_Bridging\_Click()

OPC\_Bridging\_Form.Show

End Sub

### **Register Multiply**

Private Sub cmd\_Register\_Mult\_Click()

Register\_Mult\_Form.Show

End Sub

### **Aliases**

Private Sub cmd\_Aliases\_Click()

End Sub

# *File Form*

The next form that we will configure is the File form. This form will launch when the **File** button is pushed on the Main form. To add a new form, either click the **Add Form** button from the main toolbar or select **Project - Add Form** from the main menu. A blank form will appear, and as we did with the previous form, we must add elements to create our desired form.

First we must add a frame and a picture box. The frame will contain all of the elements that make up the form, and the picture box will contain a picture file that will act as the header for the form. Configuring these elements is actually quite easy. To set the frame properly, delete the default text for the caption so that the **Caption** field is blank. As for the picture box, insert a bitmap that will be useful as a header to this form. For our example, we have selected a bitmap that contains the DataWorX icon along with a DataWorX label. After these few changes have been made, the form should look like the following.

| G. Form2                             |  |  | я<br>- |
|--------------------------------------|--|--|--------|
| ٠<br>٠<br>٠<br>٠<br>٠<br>٠<br>٠<br>٠ |  |  |        |
| ٠<br>٠<br>٠<br>٠<br>٠<br>٠<br>٠<br>٠ |  |  |        |
|                                      |  |  |        |

*Fig. A.1. File Form in the early stages…* 

Next it is necessary to enter a label and five Command buttons. The form should now look like the following:

| File Form |  |  |                                              |  |  |
|-----------|--|--|----------------------------------------------|--|--|
| .abel1    |  |  |                                              |  |  |
|           |  |  | Command1 Command2 Command3 Command4 Command5 |  |  |
|           |  |  |                                              |  |  |

*Fig. A.2. File Form* 

The area in which the buttons are located is simply a label. It is now time to configure these newly inserted objects. Using the Properties page, configure those items in the following way:

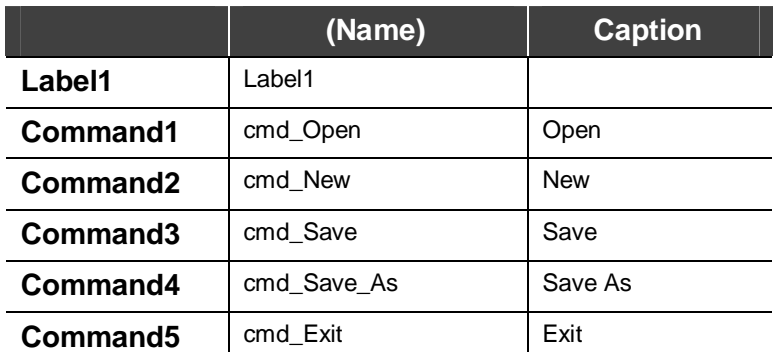

After such configuration has occurred it is necessary to enter the final elements of the form. These elements are a label and a text box. Once you have entered these elements, your form should look like the following figure.

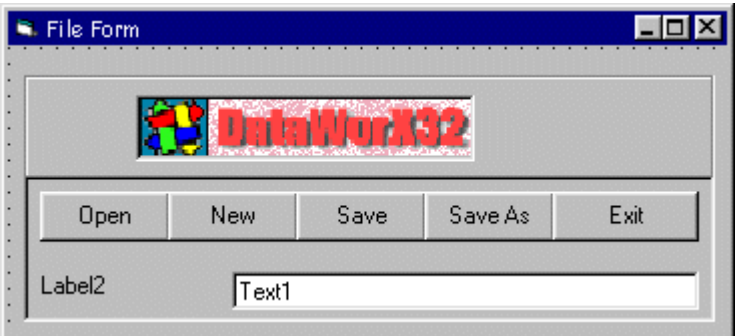

*Fig. A.3.* 

To configure the new elements, enter the following data in the properties page.

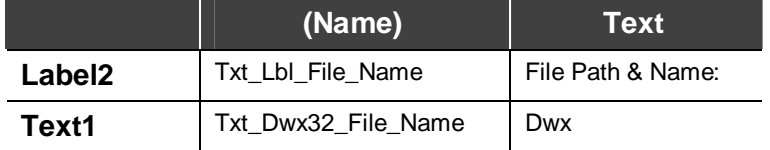

The final File Form should appear as shown below:

| <b>K.</b> File Form |            |      |         |      |
|---------------------|------------|------|---------|------|
|                     |            |      |         |      |
| Open                | <b>New</b> | Save | Save As | Exit |
| File Path_Name:     | Dwx        |      |         |      |

*Fig. A.4. File Form* 

### **Open**

Private Sub cmd\_Open\_Click()

Dim b As Boolean

```
 Dwx32_File_Name = Txt_Dwx32_File_Name.Text & "." & Dwx32_File_Ext 
 Txt_Lbl_File_Name.Text = "File Path & Name: "
```
If Not b = dwx.FileOpen(Dwx32\_File\_Name) Then

MsgBox "Failed to Open " & Dwx32\_File\_Name & " File."

End If

End Sub

### **New**

Private Sub cmd\_New\_Click()

dwx.FileNew

End Sub

### **Save**

Private Sub cmd\_Save\_Click()

If Not dwx.IsRuntime Then

dwx.FileSave

Else

MsgBox "Make sure DataWorX is NOT in Run-time."

End If

End Sub

# *Registers Form*

Next we will create the **Registers** form. This form will allow the user to connect a register to a point, create a register, read/write a register, or edit a register. A register acts like a point. The only difference is that a register has been "'enhanced" by DataWorX. In fact, a register is actually a point from an OPC server, which has been "taken over" by DataWorX.

To begin creating the form, insert a new form into your DataWorX Visual Basic Project. Once you have a blank form, use the Label component to add two labels to the form so that it looks like the following figure.

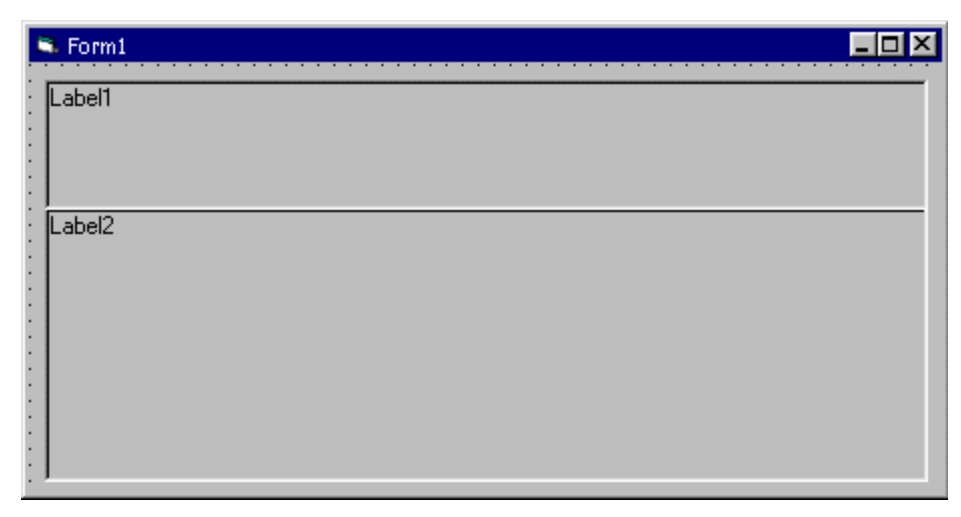

*Fig. A.5.* 

Using the Properties page, delete the text for the Caption element so that two blank areas are present. Next we will add the five command buttons, which will perform most of the action on this form. To do so, select the Command Button icon and insert five buttons so that your form looks like the figure below.

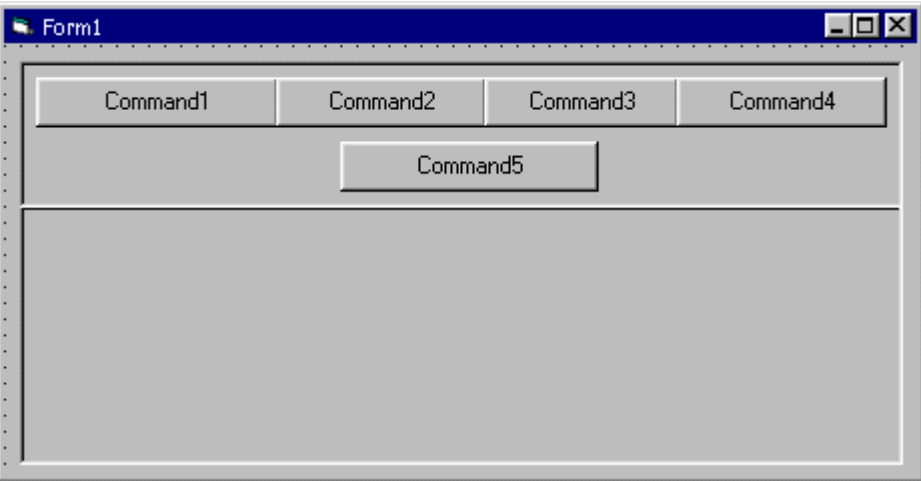

*Fig. A.6.* 

Next, using the Properties pages enter the following information for each button:

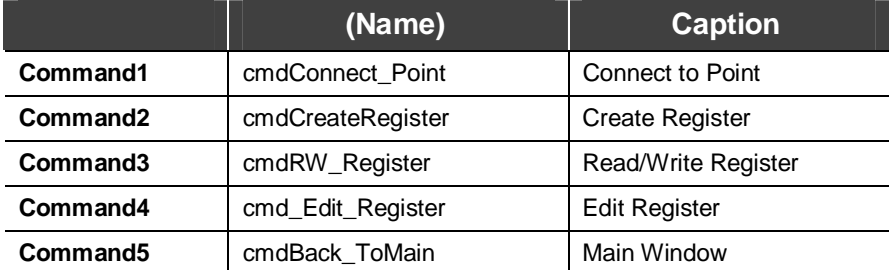

After you have entered the proper information in the Properties window, enter three frames in the Label2 area of the form.

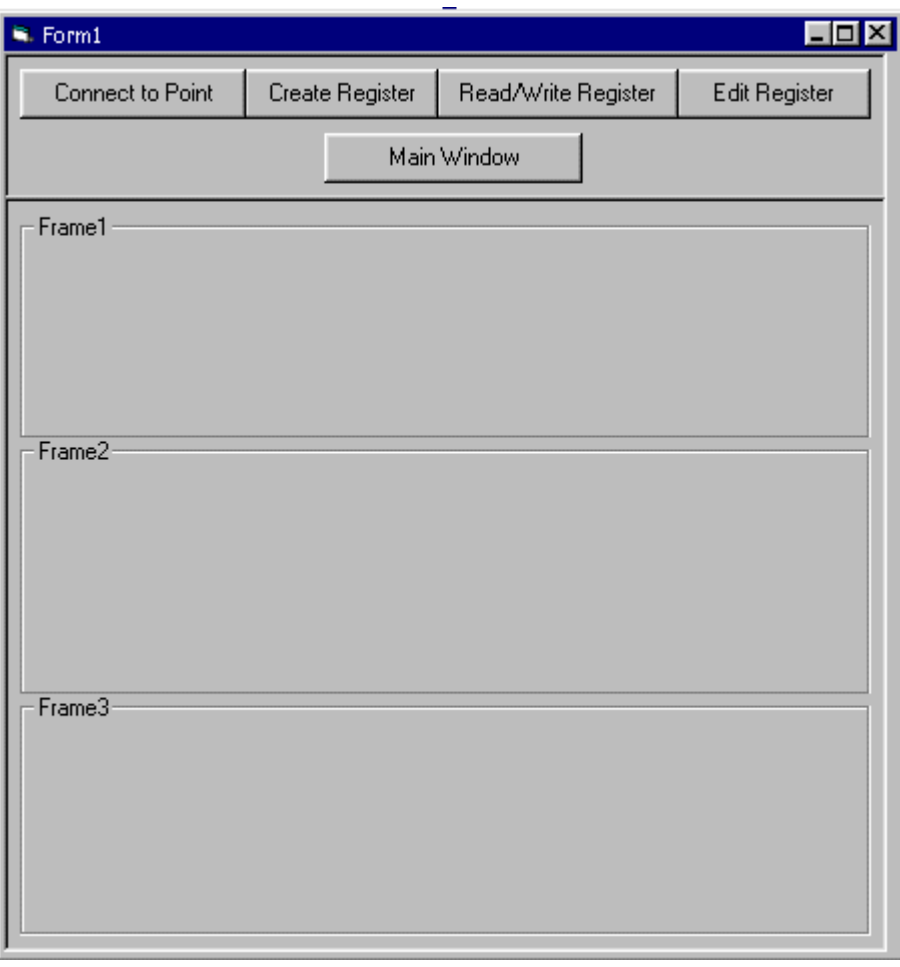

*Fig. A.7.* 

Note that there are three blank frames. Each of these frames relates to one of the command buttons from the first section of this form. Depending on which button is pushed, only one frame will be visible.

The first frame will display when the **Connect to Point** button is pushed. For this frame, change the Caption of the frame to 'Type the Point/Tag Information'; change the Font to Arial, Italic, 8pt; and change the ForeColor to blue. Now insert the following items into the frame and arrange them as shown in the following figure: six labels, five text boxes, and two command buttons.

| -Frame1-             |        |        |                            |
|----------------------|--------|--------|----------------------------|
| Label3               | Label4 | Label5 | Label <sub>6</sub>         |
| Text1                | Text2  | Text3  | Text4 <br>Lab              |
| Label8               | Text5  |        | Comm  <br>m <sub>eff</sub> |
| Command <sub>2</sub> |        |        |                            |
|                      |        |        |                            |

*Fig. A.8.* 

Change the properties for each of these newly inserted objects according to the following table.

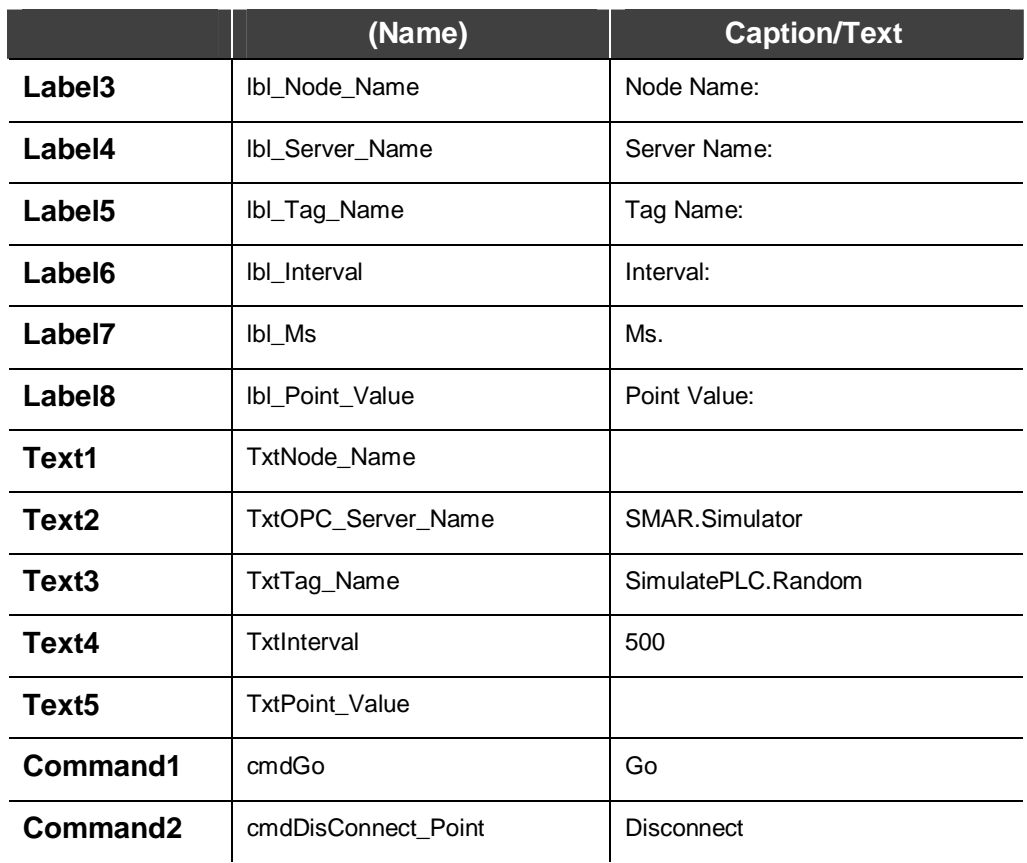

After you have entered the above properties your form should look like the following figure.

| $-$ Type the Point/Tag Information- |                |                    |               |
|-------------------------------------|----------------|--------------------|---------------|
| Node Name:                          | Server Name:   | Tag Name:          | Interval      |
|                                     | SMAR.Simulator | SimulatePLC.Random | Ms. I<br>1500 |
| Point Value:                        |                |                    | Go            |
| DisConnect                          |                |                    |               |

*Fig. A.9.* 

The second frame will display when the **Create Register** button is clicked. For this frame, change the Caption of the frame to 'Type the Register Information'; change the Font to Arial, Italic, 8pt; and change the ForeColor to blue. Now insert the following items into the frame, and arrange them as shown in the following figure: four labels, two text boxes, two combo boxes, and two command buttons.

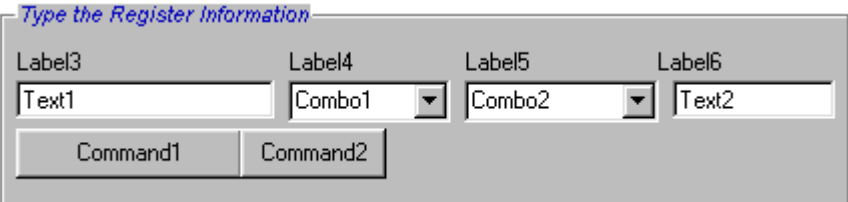

*Fig. A.10.* 

Change the properties for each of these newly inserted objects according to the following table.

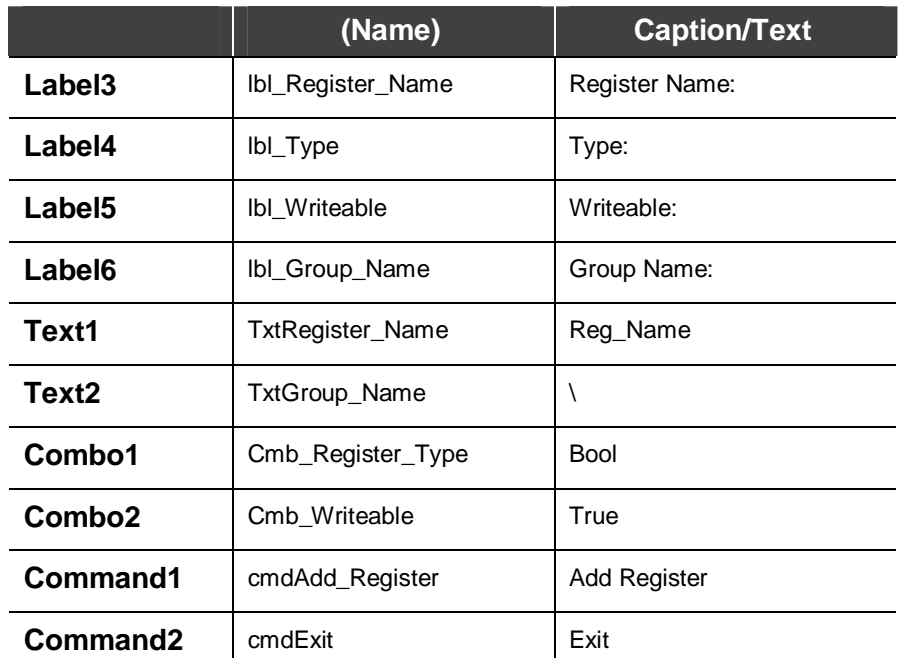

After you have entered the above properties, your form should look like the following figure.

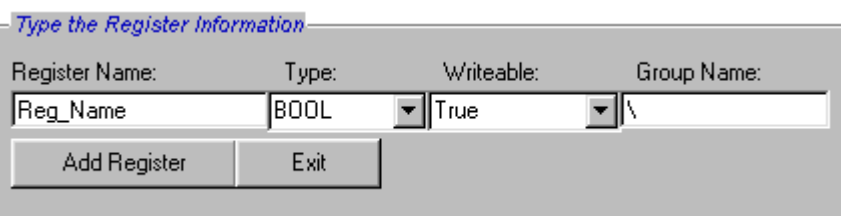

*Fig. A.11.* 

The third frame will display when the **Read/Write Register** button is clicked. For this frame, change the Caption of the frame to 'Type the Register Information'; change the Font to Arial, Italic, 8pt; and change the ForeColor to blue. Now insert the following items into the frame, and arrange them as shown in the following figure: four labels, two text boxes, one frame, two option buttons, and two command buttons.

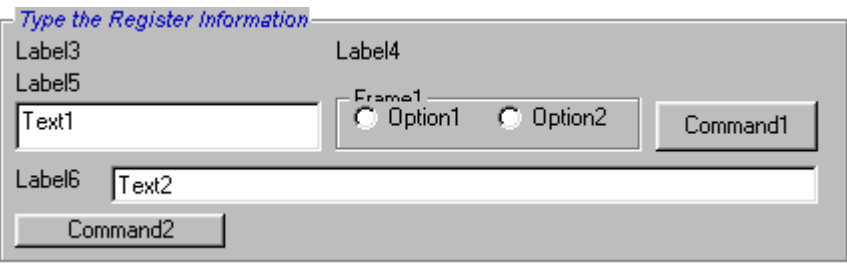

*Fig. A.12.* 

Change the properties for each of these newly inserted objects according to the following table.

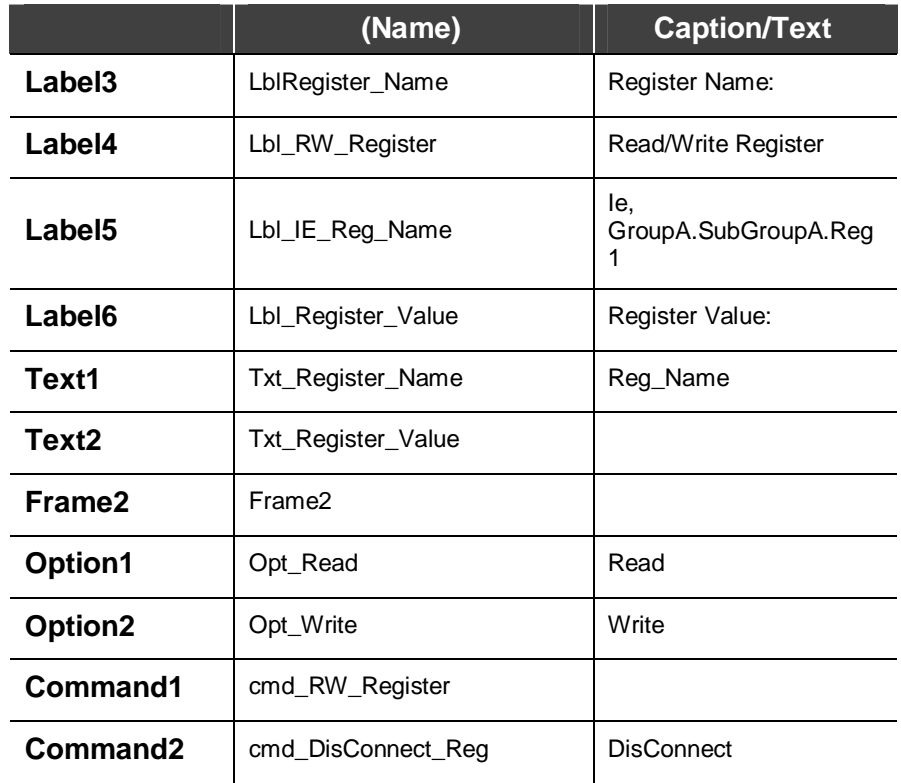

After you have entered the above properties, your form should look like the following figure.

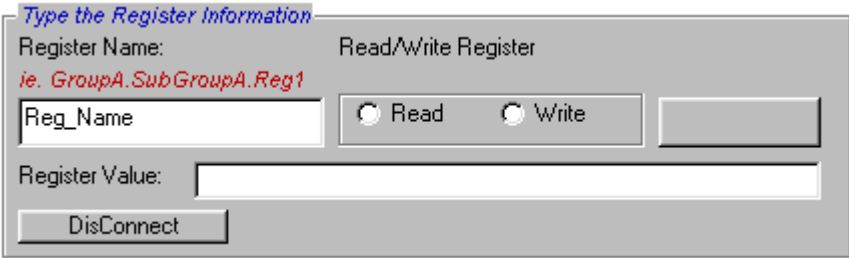

*Fig. A.13.* 

# **Connect to Point**

Private Sub cmdConnect\_Point\_Click()

Show\_Connect\_Point\_support

End Sub

### **Create Register**

Private Sub cmdCreatRegister\_Click()

Show\_CreateRegister\_support

End Sub

Private Sub Show\_CreateRegister\_support()

'to Show all what you need"functions" for Create a Register

```
 CreateRegister_Frame.Enabled = True 
     CreateRegister_Frame.Visible = True 
     cmdCreatRegister.Enabled = False 
     set_Register_Type_ComboBox 
     set_Writeable_ComboBox 
End Sub 
Private Sub Hide_CreateRegister_support() 
'to Hide all functions for Create a Register 
     CreateRegister_Frame.Enabled = False 
     CreateRegister_Frame.Visible = False 
     cmdCreatRegister.Enabled = True
```
End Sub

![](_page_94_Picture_104.jpeg)

*Fig. A.14.* 

Type the Register Information:

### **Register Name**

Private Sub lbl\_Register\_Name\_Change()

End Sub

### **Register Name Text Box**

Private Sub TxtRegister\_Name\_Change()

End Sub

### **Type**

Private Sub lbl\_Type\_Change()

End Sub

# **Register Type Combo Box**

Private Sub Cmb\_Register\_Type\_Change()

End Sub

### **Writeable**

Private Sub lbl\_Writeable\_Change()

End Sub

**Writeable Combo Box**  Private Sub Cmb\_Writeable\_Change()

End Sub

### **Group Name**

Private Sub lbl\_Group\_Name\_Change()

End Sub

# **Group Name Text Box**  Private Sub TxtGroup\_Name\_Change()

End Sub

### **Add Register**

Private Sub cmdAdd\_Register\_Click()

Dim RegName, GroupName As String

Dim RegType As REGDATATYPE

Dim RegWriteable, b As Boolean

Dim Dwx32\_Register11 As Boolean

RegName = TxtRegister\_Name.Text

RegType = Get\_Reg\_Type(Cmb\_Register\_Type)

RegWriteable = Get\_Reg\_Writeable(Cmb\_Writeable)

GroupName = TxtGroup\_Name.Text

'make sure Dwx32 is Running.

If dwx Is Nothing Then

 b = MsgBox("Make sure DataWorX is in Run-time Mode" & Chr(13) & "Try Again..", vbOKOnly, "Dwx32 Ole")

Show\_CreateRegister\_support ' go back and change the Information.

Exit Sub 'do not do anything more exit the sub now.

Else

 Screen.MousePointer = vbHourglass 'change the mouse to busy.. Set Dwx32\_Register = dwx.CreateRegister(RegName, RegType, RegWriteable, GroupName)

Screen.MousePointer = VBDEFULT <a>
'change the mouse to default..

End If

If (Dwx32\_Register Is Nothing) Then

 $b = MsgBox("Make sure you have a Valid Group Name, " & Chr(13) &$ 

"Register Type or/and Writeable Option", vbOKOnly, "Dwx32 Ole")

Else

 $\overline{a}$ 

 Show\_CreateRegister\_support ' go back and change the Information.

Exit Sub 'do not do anything more exit the sub now.

End If

Set Dwx32\_Register = Nothing

End Sub

### **Exit**

Private Sub cmdExit\_Click()

```
 Set Dwx32_Register = Nothing 'release the unused memory 
    Hide_CreateRegister_support 'hide support functions to Create a 
Register
```
 cmdCreateRegister.Enabled = True 'reEnable the Create Register Button End Sub

# **Read/Write Register**

![](_page_96_Picture_117.jpeg)

*Fig. A.15.* 

### **Fig.: Read/Write Register Frame Enabled**

Private Sub cmdRW\_Register\_Click()

```
 If Opt_Read Then 
         cmd_RW_Register.Caption = "Read" 
     Else 
         cmd_RW_Register.Caption = "Write" 
     End If 
     Show_Read_Write_Register_support 
End Sub
```

```
Read Write Register Support Functions 
Private Sub Show_Read_Write_Register_support() 
'to Show all what you need"functions" for Read/Write a Register 
     Txt_Register_Value.Text = "" 
     RW_Register_Frame.Enabled = True 
     RW_Register_Frame.Visible = True 
     cmdRW_Register.Enabled = False 
End Sub 
Private Sub Hide_Read_Write_Register_support() 
'to Hide all the functions for Read/Write a Register 
     RW_Register_Frame.Enabled = False 
     RW_Register_Frame.Visible = False 
     cmdRW_Register.Enabled = True 
End Sub 
Private Sub cmdRW_Register_Click() 
     If Opt_Read Then 
         cmd_RW_Register.Caption = "Read" 
     Else 
         cmd_RW_Register.Caption = "Write" 
     End If 
     Show_Read_Write_Register_support 
End Sub 
Private Sub Label1_Click() 
End Sub 
Private Sub Opt_Read_Click() 
     cmd_RW_Register.Caption = "Read" 
End Sub 
Private Sub cmd_DisConnect_Reg_Click() 
     Hide_Read_Write_Register_support 
End Sub
```

```
Private Sub Opt_Write_Click() 
     cmd_RW_Register.Caption = "Write" 
End Sub 
Private Sub cmd_RW_Register_Click() 
Dim Reg_Name As String 
Dim b As Boolean 
    Reg_Name = Txt_Reg_Name.Text 
     'make sure Dwx32 is Running. 
     If dwx Is Nothing Then 
         b = MsgBox("Make sure DataWorX is in Run-time Mode" & Chr(13) & 
"Try Again..", vbOKOnly, "Dwx32 Ole") 
         Show_Read_Write_Register_support ' go back and change the 
Information. 
        Exit Sub 'do not do anything more exit the sub now. 
    Else 
       Screen.MousePointer = vbHourglass (change the mouse
to busy.. 
         Set Dwx32_Register = dwx.GetRegister(Reg_Name) 
        Screen.MousePointer = VBDEFULT <a>
d</a>
'change the mouse
to default.. 
    End If 
     If Dwx32_Register Is Nothing Then 
        b = MsgBox("Make sure you have a Valid Register Name.." & Chr(13) 
& _{-} "NOTE: Name is a Case Sensitive.", vbOKOnly, "Dwx32 Ole") 
         Show_Read_Write_Register_support ' go back and change the 
Information. 
        Exit Sub 'do not do anything more exit the sub now.
    End If 
   Screen.MousePointer = vbHourglass (change the mouse to
busy.. 
    On Error Resume Next 
     If Opt_Read Then
```
Txt\_Register\_Value.Text = Dwx32\_Register.Value

Else

```
 Dwx32_Register.Value = Txt_Register_Value.Text 
     End If 
     Screen.MousePointer = VBDEFULT 
     Set Dwx32_Register = Nothing 
End Sub 
Register Name 
Private Sub LblRegister_Name_Change()
```
End Sub

### **Register Name Text Box**

Private Sub Txt\_Reg\_Name\_Change()

End Sub

### **Read/Write Register**

Private Sub Lbl\_RW\_Register\_Change()

End Sub

### **Read radio button**

Private Sub Opt\_Read\_Click()

cmd\_RW\_Register.Caption = "Read"

End Sub

#### **Write radio button**

Private Sub Opt\_Write\_Click()

cmd\_RW\_Register.Caption = "Write"

End Sub

### **Read/Write button**

Private Sub cmd\_RW\_Register\_Click()

Dim Reg\_Name As String

Dim b As Boolean

Reg\_Name = Txt\_Reg\_Name.Text

'make sure Dwx32 is Running.

If dwx Is Nothing Then

 $b = MsgBox('Make sure DataWorX is in Run-time Mode'' & Chr(13) &$ "Try Again..", vbOKOnly, "Dwx32 Ole")

 Show\_Read\_Write\_Register\_support ' go back and change the Information.

```
 Exit Sub 'do not do anything more exit the sub now. 
     Else 
       Screen.MousePointer = vbHourglass (change the mouse
to busy.. 
         Set Dwx32_Register = dwx.GetRegister(Reg_Name) 
        Screen.MousePointer = VBDEFULT \qquad 'change the mouse
to default.. 
    End If 
     If Dwx32_Register Is Nothing Then 
         b = MsgBox("Make sure you have a Valid Register Name.." & Chr(13) 
\delta "NOTE: Name is a Case Sensitive.", vbOKOnly, "Dwx32 Ole") 
        Show_Read_Write_Register_support ' go back and change the 
Information. 
         Exit Sub 'do not do anything more exit the sub now. 
    End If 
   Screen.MousePointer = vbHourglass <a>>
'change the mouse to
busy.. 
     On Error Resume Next 
     If Opt_Read Then 
       Txt_Register_Value.Text = Dwx32_Register.Value 
    Else 
        Dwx32_Register.Value = Txt_Register_Value.Text 
    End If 
     Screen.MousePointer = VBDEFULT 
     Set Dwx32_Register = Nothing 
End Sub 
Register Value 
Private Sub Lbl_Register_Value_Change() 
End Sub 
Register Value Text Box 
Private Sub Txt_Register_Value_Change()
```
End Sub

### **Disconnect**

Private Sub cmd\_DisConnect\_Reg\_Click()

```
 Hide_Read_Write_Register_support
```
End Sub

### **Edit Register**

Private Sub cmd\_Edit\_Register\_Click()

Edit\_Register\_Form.Show

End Sub

### **Main Window**

Private Sub cmdBack\_ToMain\_Click()

![](_page_101_Picture_132.jpeg)

```
End Sub
```
### **Register Form Support Functions:**

Private Sub Form\_Load()

'this function will start every time the form is loaded.

![](_page_101_Picture_133.jpeg)

set\_RegisterType\_ComboBox

set\_Writeable\_ComboBox

 Hide\_ConnectToPoint\_support 'make sure the Connect to a point support function is hidden

Hide\_CreateRegister\_support

Hide\_Read\_Write\_Register\_support

End Sub

# *Edit Register Form*

When the **Edit Register** button is clicked, the Edit Register form will appear. We will now configure this form, and as noted earlier, we will enter the code behind the form at a later point.

First it is necessary to insert a new form. Do so by clicking the form icon from the toolbar or selecting **Project - Add Form.** Once the form is added,\* insert three labels and change their BorderStyle to '1 - Fixed Single'.

![](_page_102_Figure_1.jpeg)

*Fig. A.16.* 

In the first label section, add two labels, two command buttons, and one text box with the following properties:

![](_page_102_Picture_78.jpeg)

Once the appropriate components have been added and their properties edited to reflect the changes the user made, the form should look like the following:

![](_page_102_Picture_79.jpeg)

*Fig. A.17.* 

In the second label section, add 12 labels, one command button, two frames, and 10 text boxes with the following properties:

![](_page_103_Picture_126.jpeg)

Once the appropriate components have been added and their properties edited to reflect the changes the user made, the label2 section of the form should look like the following figure.

![](_page_104_Picture_79.jpeg)

*Fig. A.18.* 

In the third label section, add two command buttons with the following properties:

![](_page_104_Picture_80.jpeg)

Once the appropriate components have been added and their properties edited to reflect the changes the user made, the label3 section of the form should look like the following figure.

![](_page_104_Picture_81.jpeg)

![](_page_104_Figure_7.jpeg)

Once all of these changes have been made, it is necessary to save the form and give it the appropriate form name. To save the form, click **File -Save Form As.** A **Save As** dialog box will appear. Type in the file name **EditRegisterForm,** and then click **OK.** To change the name of the form and the caption of the form, use the Properties window and type in the following properties for those components:

![](_page_104_Picture_82.jpeg)

After completing the properties changes, your finished Edit Register form should look like the following figure.

![](_page_105_Picture_83.jpeg)

*Fig. A.20. Edit Form* 

### **Register Name**

Private Sub lbl\_Register\_Name\_Change()

End Sub

#### **Register Name Text Box**

Private Sub Txt\_Reg\_Name\_Change()

End Sub

#### **Connect to Register**

Private Sub cmd\_Connect\_Register\_Click()

Dim Reg\_Name As String

Dim b As Boolean

Reg\_Name = Txt\_Reg\_Name.Text

'make sure Dwx32 is Running.

If dwx Is Nothing Then

 b = MsgBox("Make sure DataWorX is in Run-time Mode" & Chr(13) & "Try Agin..", vbOKOnly, "Dwx32 Ole")

Form\_Load ' go back and change the Information.

Exit Sub 'do not do anything more exit the sub now.

Else

```
Screen.MousePointer = vbHourglass (change the mouse
to busy.. 
         Set Dwx32_Register = dwx.GetRegister(Reg_Name) 
        Screen.MousePointer = VBDEFULT \qquad 'change the mouse
to default.. 
    End If 
     'make sure the Register dose exist. 
     If Dwx32_Register Is Nothing Then 
         b = MsgBox("Make sure you have a Valid Register Name.." & Chr(13) 
\& \_\_ "NOTE: Name is a Case Sensitive.", vbOKOnly, "Dwx32 Ole") 
        Form_Load ' go back and change the Information.
        Exit Sub 'do not do anything more exit the sub now.
    End If 
    Edit_Register_Form.Height = 6060 
    Edit_Register_Form.Width = 5925 
End Sub 
Cancel 
Private Sub cmd_Cancel_Click() 
     CleanUp 
    RegistersForm.Show 
End Sub 
Ranges 
Private Sub lbl_Ranges_Change() 
End Sub 
Register New Value 
Private Sub lbl_Register_Value_Change() 
End Sub 
Lo 
Private Sub lbl_Lo_Change() 
End Sub 
Lo Text Box
```
Private Sub Txt\_Lo\_Change()

End Sub

### **Hi**

Private Sub lbl\_Hi\_Click()

End Sub

### **Hi Text Box**

Private Sub Txt\_Hi\_Change()

End Sub

### **Register New Value**

Private Sub lbl\_Register\_Value\_Change()

End Sub

### **Register New Value Text Box**

Private Sub Txt\_Register\_New\_Value\_Change()

End Sub

### **Type the New Input Point/Tag information**

```
Private Sub Connect_toPoint_Frame_DragDrop(Source As Control, X As 
Single, Y As Single)
```
End Sub

### **Type the New Output Point Tag Information**

Private Sub Get\_Ouput\_Reg\_Point()

Dim b As Boolean

### **Node Name**

Private Sub lbl\_Node\_Name\_Change()

End Sub

### **Node Name Text box**

Private Sub Txt\_Node\_Name\_Change()

End Sub

### **Server Name**

Private Sub lbl\_Server\_Name\_Change()

End Sub

### **Server Name Text Box**

Private Sub TxtOPC\_Server\_Name\_Change()

End Sub
## **Tag Name**

Private Sub lbl\_Tag\_Name\_Change()

End Sub

## **Tag Name Text Box**

Private Sub TxtTag\_Name\_Change()

End Sub

## **Scan Rate**

Private Sub lbl\_Scan\_Rate\_Change()

End Sub

## **Scan Rate Text Box**

Private Sub Txt\_Scan\_Rate\_Change()

End Sub

## **Type the new Output Point/Tag Information Frame**

Private Sub Output\_point\_Frame\_DragDrop(Source As Control, X As Single, Y As Single)

End Sub

## **Node Name Text box**

Private Sub Txt\_Out\_Node\_Name\_Change()

End Sub

## **Server Name**

Private Sub lbl\_Out\_Server\_Name\_Change()

End Sub

## **Server Name Text Box**

Private Sub Txt\_Output\_OPC\_Server\_Change()

End Sub

## **Tag Name**

Private Sub lbl\_Out\_Tag\_Name\_Change()

End Sub

## **Tag Name Text Box**

Private Sub Txt\_Output\_Tag\_Name\_Change()

#### **Update**

Private Sub cmd\_Update\_Click() 'make sure Dwx32 is Running. If dwx Is Nothing Then  $b = MsgBox("Make sure DataWorX is in Run-time Mode" & Chr(13) &$ "Try Again..", vbOKOnly, "Dwx32 Ole") Form\_Load ' go back and change the Information. Exit Sub 'do not do anything more exit the sub now. Else Screen.MousePointer = vbHourglass  $\blacksquare$  'change the mouse to busy.. Set Dwx32\_Register = dwx.GetRegister(Txt\_Reg\_Name.Text) Screen.MousePointer = VBDEFULT <a>
d</a>
'change the mouse to default.. End If 'make sure the Register dose exist. If Dwx32\_Register Is Nothing Then b = MsgBox("Make sure you have a Valid Register Name.." & Chr(13)  $\&$  "NOTE: Name is a Case Sensitive.", vbOKOnly, "Dwx32 Ole") Form\_Load ' go back and change the Information. Exit Sub 'do not do anything more exit the sub now. End If If Not (Txt\_Hi.Text = "") Then Dwx32\_Register.HiRange = Txt\_Hi.Text End If If Not (Txt\_Lo.Text = "") Then Dwx32\_Register.LoRange = Txt\_Lo.Text End If If Not (Txt\_Register\_New\_Value.Text = "") Then Dwx32 Register.Value = Txt Register New Value.Text

```
 End If 
     Get_Input_Reg_Point 
     Get_Ouput_Reg_Point 
End Sub 
Get Input Register Point 
Private Sub Get_Input_Reg_Point() 
Dim b As Boolean 
Dim Scan_Rate As Integer 
     'get all the information you need to connect to a Point 
     Node_Name = TxtNode_Name.Text 
     OPCServer_Name = TxtOPC_Server_Name.Text 
     Tag_Name = TxtTag_Name.Text 
     If (OPCServer_Name <> "") And (Tag_Name <> "") And 
(Txt_Scan_Rate.Text <> "") Then 
         Scan_Rate = Txt_Scan_Rate.Text 
          'Make sure what you are using a local or remote OPC-Server, 
          'by checking the name of the Node 
         If Node_Name = "" Then 
              'then go local.. 
              PointName = OPCServer_Name & "\" & Tag_Name 
         Else 
              'else use remote.. 
             PointName = "\backslash" & Node_Name & "\backslash" & OPCServer_Name & "\backslash" &
Tag_Name 
         End If 
         b = Dwx32_Register.SetInputOPC(PointName, Scan_Rate) 
     End If 
End Sub 
Get Output Register Point 
Private Sub Get_Ouput_Reg_Point()
```

```
Dim b As Boolean
```

```
 Node_Name = Txt_Output_Node_Name.Text 
     OPCServer_Name = Txt_Output_OPC_Server_Name.Text 
     Tag_Name = Txt_Output_Tag_Name.Text 
     If (OPCServer_Name <> "") And (Tag_Name <> "") Then 
         'Make sure what you are using a local or remote OPC-Server, 
         'by checking the name of the Node 
         If Node_Name = "" Then 
              'then go local.. 
              PointName = OPCServer_Name & "\" & Tag_Name 
         Else 
              'else use remote.. 
              PointName = "\\" & Node_Name & "\" & OPCServer_Name & "\" & 
Tag_Name 
         End If 
         b = Dwx32_Register.AddOutputOPC(PointName) 
     End If 
End Sub 
Registers Window 
Private Sub cmd_Registers_Window_Click()
```
CleanUp

RegistersForm.Show

End Sub

## **Main Window**

Private Sub cmd\_Main\_Window\_Click()

CleanUp

MainForm.Show

# *OPC Bridging Form*

To start the configuration of the OPC Bridging form, it is necessary to insert a new form into your Visual Basic project. Once you have inserted the form, you are ready to begin the configuration. First insert four labels and use the Properties window to configure all of the elements so that they appear as you want them to appear.

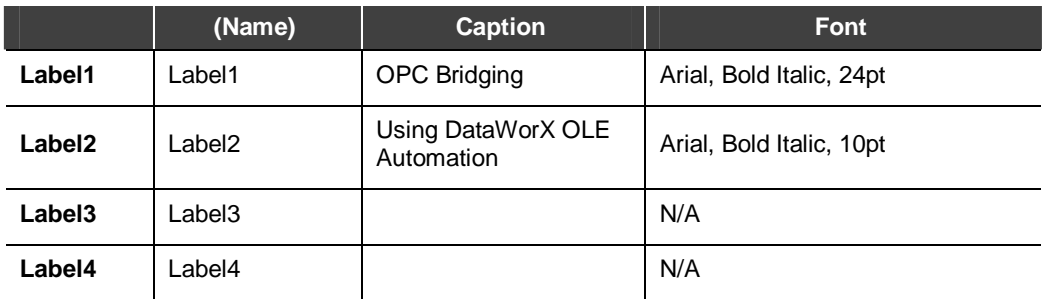

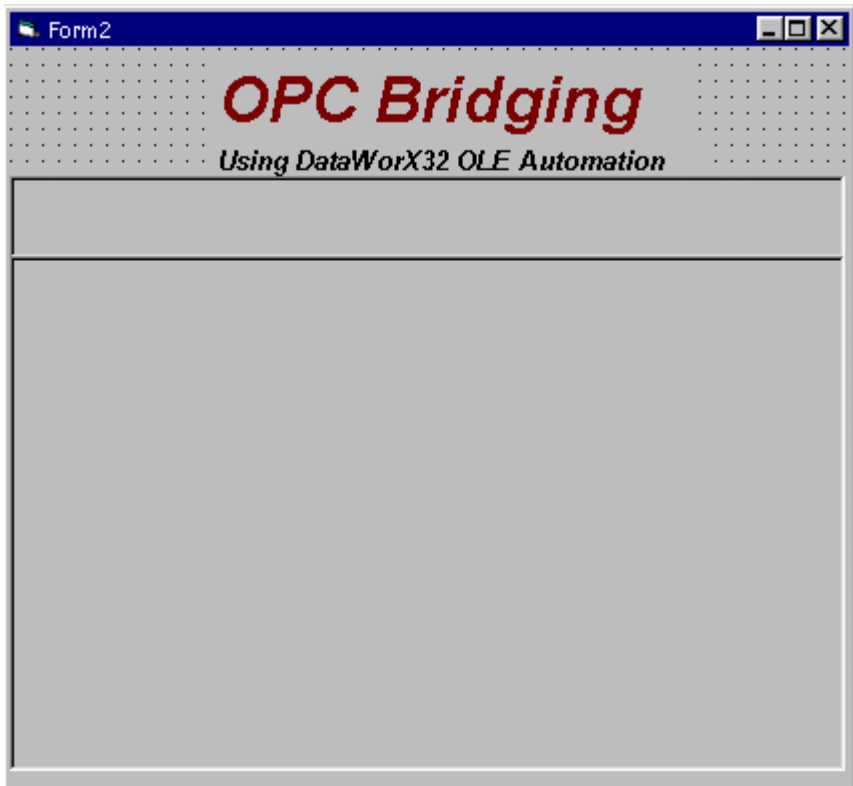

*Fig. A.21.* 

After you have added these label areas, add two command buttons to the first blank label area with the following properties.

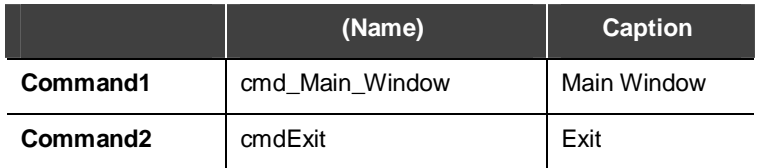

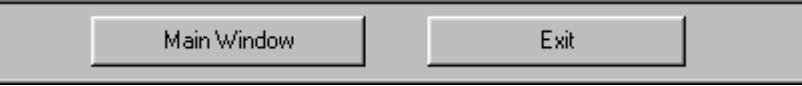

## *Fig. A.22.*

Now it is time to configure the second label area. Add three command buttons, 14 labels, four frames, 12 text boxes, and two combo boxes. Using the Properties window, enter the following data for each component that you just entered.

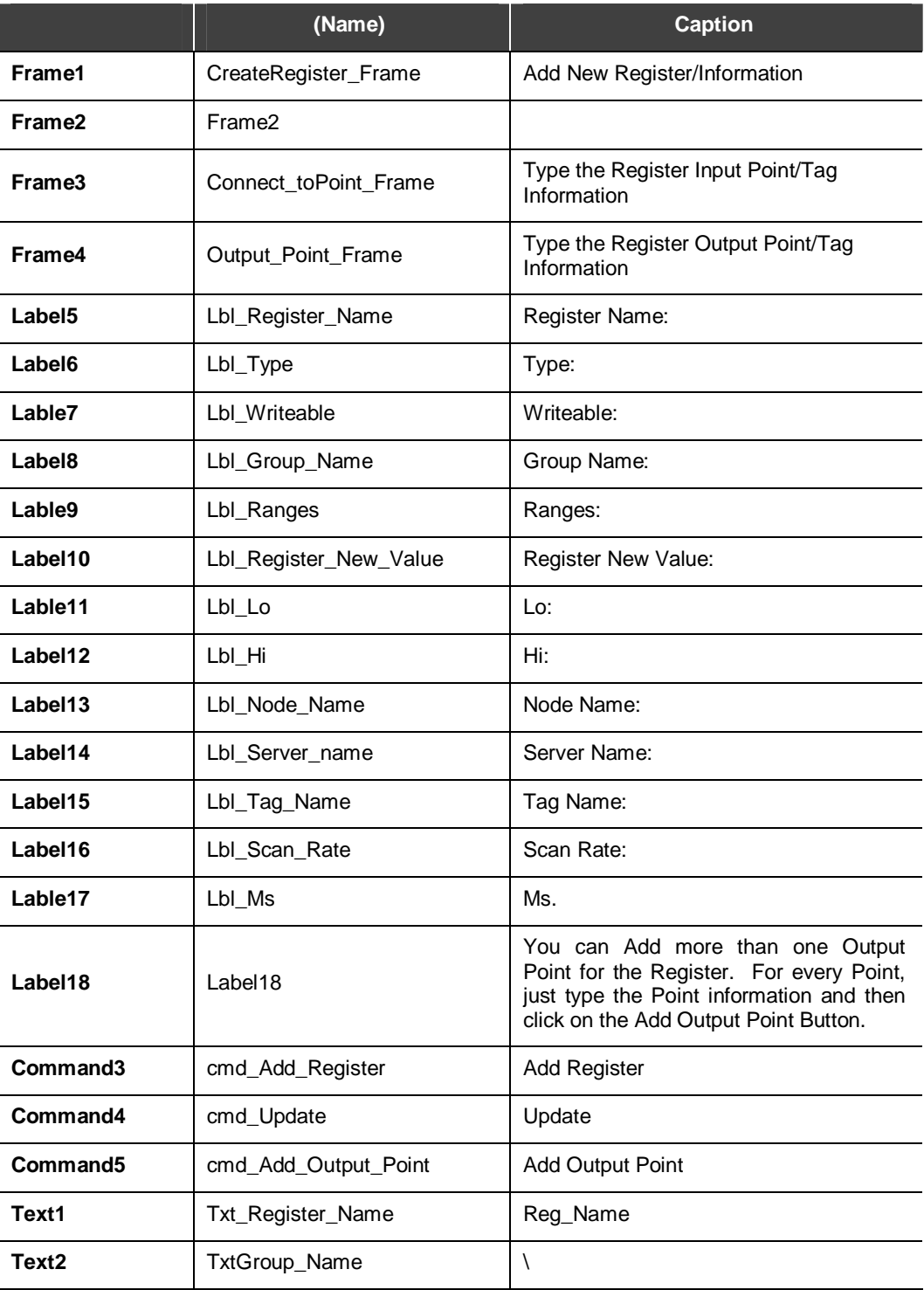

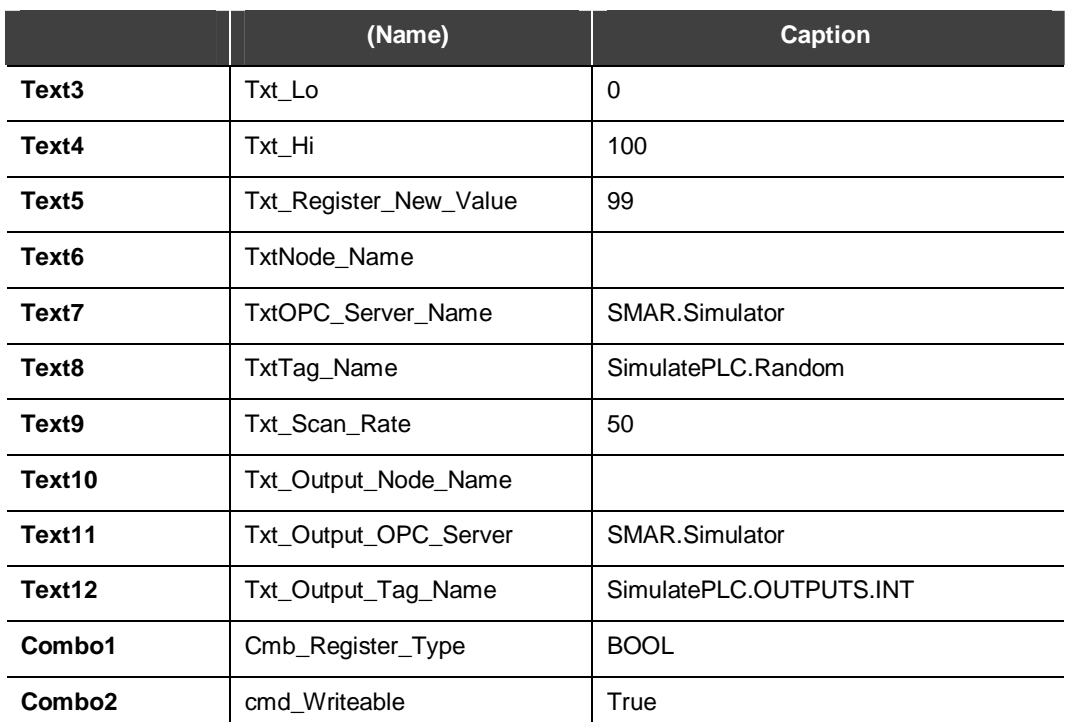

After you have entered all of these elements, this label should look like the following figure:

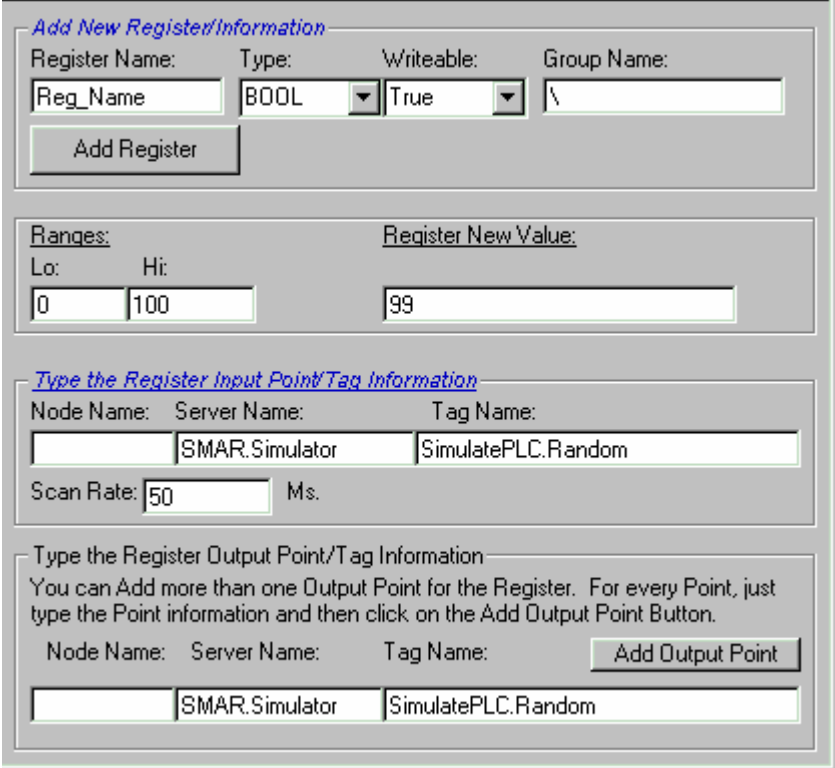

*Fig. A.23.* 

## **Main Window**

Private Sub cmd\_Main\_Window\_Click()

MainForm.Show

End Sub

## **Exit**

Private Sub cmdExit\_Click()

Set Dwx32\_Register = Nothing 'release the unused memory

Unload Me

End Sub

#### **Add New Register/Information**

Private Sub CreateRegister\_Frame\_DragDrop(Source As Control, X As Single, Y As Single)

End Sub

### **Register Name**

Private Sub lbl\_Register\_Name\_Change()

End Sub

## **Register Name Text Box**

Private Sub Txt\_Register\_Name\_Change()

End Sub

#### **Register Type**

Private Sub lbl\_Type\_Change()

End Sub

## **Register Type Combo Box**

Private Sub Cmb\_Register\_Type\_Change()

End Sub

## **Writeable**

Private Sub lbl\_Writeable\_Change()

End Sub

## **Writeable Combo box**

Private Sub Cmb\_Writeable\_Change()

### **Group Name**

Private Sub lbl\_Group\_Name\_Change()

End Sub

## **Group Name text Box**

Private Sub TxtGroup\_Name\_Change()

End Sub

#### **Add Register**

Private Sub cmdAdd\_Register\_Click()

Dim RegName, GroupName As String

Dim RegType As REGDATATYPE

Dim RegWriteable, b As Boolean

RegName = TxtRegister\_Name.Text

RegType = Get\_Reg\_Type(Cmb\_Register\_Type)

RegWriteable = Get\_Reg\_Writeable(Cmb\_Writeable)

GroupName = TxtGroup\_Name.Text

'make sure Dwx32 is Running.

If dwx Is Nothing Then

 b = MsgBox("Make sure DataWorX is in Run-time Mode" & Chr(13) & "Try Again..", vbOKOnly, "Dwx32 Ole")

 '''' Show\_CreateRegister\_support ' go back and change the Information.

Exit Sub 'do not do anything more exit the sub now.

Else

 Screen.MousePointer = vbHourglass 'change the mouse to busy..

 Set Dwx32\_Register = dwx.CreateRegister(RegName, RegType, RegWriteable, GroupName)

Screen.MousePointer = VBDEFULT  $\qquad$  'change the mouse to default..

End If

 $\overline{a}$ 

If (Dwx32\_Register Is Nothing) Then

 $b = MsgBox("Make sure you have a Valid Group Name, " & Chr(13) &$ 

"Register Type or/and Writeable Option" & Chr(13) &  $_{-}$ 

 "Or the Register Name already exists in DataWorX.", vbOKOnly, "Dwx32 Ole")

Form\_Load

```
 Else
```
OPC\_Bridging\_Form.Height = 5490

Exit Sub 'do not do anything more exit the sub now.

End If

End Sub

## **Ranges**

Private Sub lbl\_Ranges\_Change()

End Sub

## **Lo**

Private Sub lbl\_Lo\_Change()

End Sub

## **Lo Text Box**

Private Sub Txt\_Lo\_Change()

End Sub

### **Hi**

Private Sub lbl\_Hi\_Change()

End Sub

#### **Hi Text Box**

Private Sub Txt\_Hi\_Change()

End Sub

## **Register New Value**

Private Sub lbl\_Register\_New\_Value\_Change()

End Sub

## **Register New Value Text Box**

Private Sub Txt\_Register\_New\_Value\_Change()

End Sub

## **Type the Register/Input Point Tag Information (Frame)**

```
Private Sub Connect_toPoint_Frame_DragDrop(Source As Control, X As 
Single, Y As Single)
```
End Sub

## **Node Name**

Private Sub lbl\_Node\_Name\_Change()

#### **Node Name Text Box**

Private Sub TxtNode\_Name\_Change()

End Sub

#### **Server Name**

Private Sub lbl\_Server\_Name\_Change()

End Sub

## **Server Name Text Box**

Private Sub TxtOPC\_Server\_Name\_Change()

End Sub

#### **Tag Name**

Private Sub lbl\_Tag\_Name\_Change()

End Sub

## **Tag Name Text Box**

Private Sub TxtTag\_Name\_Change()

End Sub

## **Scan Rate**

Private Sub lbl\_Scan\_Rate\_Change()

End Sub

#### **Scan Rate Text Box**

Private Sub Txt\_Scan\_Rate\_Change()

End Sub

#### **Update**

Private Sub cmd\_Update\_Click()

On Error GoTo Error\_handler

'make sure Dwx32 is Running.

If dwx Is Nothing Then

 $b = MsgBox('Make sure DataWorX is in Run-time Mode'' & Chr(13) &$ "Try Again..", vbOKOnly, "Dwx32 Ole")

Form\_Load ' go back and change the Information.

Exit Sub 'do not do anything more exit the sub now.

Else

Screen.MousePointer = vbHourglass <a>>Square<br/>  $\,$  'change the mouse to busy..

Set Dwx32\_Register = dwx.GetRegister(TxtRegister\_Name.Text)

```
Screen.MousePointer = VBDEFULT \qquad 'change the mouse
to default.. 
     End If 
     'make sure the Register dose exist. 
     If Dwx32_Register Is Nothing Then 
        b = MsgBox("Make sure you have a Valid Register Name..." & Chr(13))\& \qquad "NOTE: Name is a Case Sensitive.", vbOKOnly, "Dwx32 Ole") 
        Form_Load ' go back and change the Information.
        Exit Sub 'do not do anything more exit the sub now.
     End If 
     If Not (Txt_Hi.Text = "") Then 
         Dwx32_Register.HiRange = Txt_Hi.Text 
     End If 
     If Not (Txt_Lo.Text = "") Then 
         Dwx32_Register.LoRange = Txt_Lo.Text 
     End If 
     If Not (Txt_Register_New_Value.Text = "") Then 
         Dwx32_Register.Value = Txt_Register_New_Value.Text 
     End If 
     Get_Input_Reg_Point 
     OPC_Bridging_Form.Height = 7155 
     Exit Sub 
Error_handler: 
     MsgBox (Err.Number & Err.Description) 
End Sub 
Type the Register/Output Point Tag Information (Frame)
```

```
Private Sub Output_Point_Frame_DragDrop(Source As Control, X As Single, Y 
As Single)
```
## **Node Name**

Private Sub Text7\_Change()

End Sub

## **Node Name Text Box**

Private Sub Txt\_Output\_Node\_Name\_Change()

End Sub

## **Server Name**

Private Sub Text8\_Change()

End Sub

## **Server Name Text Box**

Private Sub Txt\_Output\_OPC\_Server\_Change()

End Sub

## **Tag Name**

Private Sub Text9\_Change()

End Sub

## **Tag Name Text Box**

Private Sub Txt\_Output\_Tag\_Name\_Change()

End Sub

## **Add Output Point**

Private Sub cmd\_Add\_Output\_Point\_Click()

Get\_Ouput\_Reg\_Point

# *Registers Multiply Form*

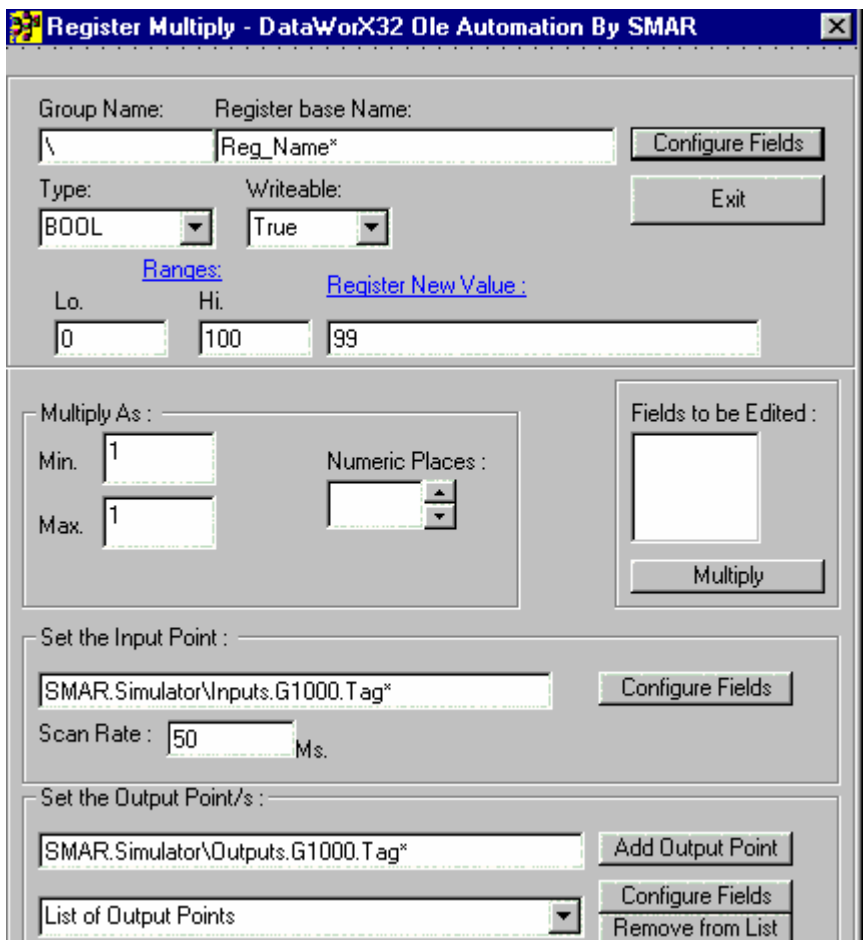

*Fig. A.24. Register Multiply Form* 

#### **Group Name**

Private Sub lbl\_Group\_Name\_Change()

End Sub

## **Group Name Text Box**

Private Sub TxtGroup\_Name\_Change()

End Sub

## **Register Name**

Private Sub lbl\_Register\_Name\_Change()

End Sub

## **Register Name Text**

Private Sub Txt\_Reg\_Name\_Change()

Multiply\_As\_Frame.Enabled = True

## **Configure Fields**

```
Private Sub cmd_Configure_Fields_Register_Click() 
     Multiply_As_Frame.Enabled = True 
    Min = txtmin.Text 
    Max = txtmax.Text 
    Num_Places = txtnumplace.Text 
         IO = "Create_Registers" 
         lstfields.Clear 'Clear any old data in the list box 
         Base_Reg_Name_Text = Txt_Reg_Name 'Remember base text before it 
is modified 
         Setup_Fields (Base_Reg_Name_Text) 
         cmd_Multiply.Visible = True 
         cmd_Multiply.Caption = "Multiply Register" 
         Multiply_As_Frame.Enabled = False
```
End Sub

```
Type
```
Private Sub lbl\_Type\_Change()

End Sub

```
Type Combo Box 
Private Sub Cmb_Register_Type_Change()
```
End Sub

#### **Writeable**

Private Sub lbl\_Writeable\_Change()

End Sub

## **Writeable Combo Box**

Private Sub Cmb\_Writeable\_Change()

End Sub

#### **Ranges**

Private Sub lbl\_Ranges\_Change()

## **Lo**

Private Sub lbl\_Lo\_Change()

End Sub

## **Lo Text Box**

Private Sub Txt\_Lo\_Change()

End Sub

### **Hi**

Private Sub lbl\_Hi\_Change()

End Sub

### **Hi Text Box**

Private Sub Txt\_Lo\_Change()

End Sub

### **Register New Value**

Private Sub lbl\_Register\_Value\_Change()

End Sub

## **Register New Value Text Box**

Private Sub Txt\_Register\_New\_Value\_Change()

End Sub

### **Multiply as Frame**

Private Sub Multiply\_As\_Frame\_DragDrop(Source As Control, X As Single, Y As Single)

End Sub

## **Minimum**

Private Sub Text7\_Change()

End Sub

## **Min. Text Box**

Private Sub txtmin\_Change()

End Sub

## **Maximum**

Private Sub Text8\_Change()

## **Max. Text Box**

Private Sub txtmax\_Change()

End Sub

### **Numeric Places**

Private Sub Text10\_Change()

End Sub

### **Numeric Place Scroll Box**

Private Sub txtnumplace\_Change()

End Sub

## **Fields to be Edited**

```
Private Sub Frame4_DragDrop(Source As Control, X As Single, Y As Single)
```
End Sub

## **Fields to be Edited Text Box**

Private Sub lstfields\_Click()

End Sub

### **Multiply**

Private Sub cmd\_Multiply\_Click()

Select Case IO

Case "In\_put"

Multiply\_Input\_Point

Case "Out\_put"

Multiply\_Output\_Point

Case "Create\_Registers"

Create\_Registers

End Select

End Sub

### **Set the Input Point Frame**

Private Sub Frame3\_DragDrop(Source As Control, X As Single, Y As Single)

End Sub

#### **Set the Input Point Text Box**

Private Sub Txt\_base\_Input\_Point\_Change()

### **Scan Rate**

Private Sub lbl\_Scan\_Rat\_Change()

End Sub

**Scan Rate Text Box**  Private Sub Txt\_Scan\_Rate\_Change()

End Sub

#### **Set the Output Point/s Frame**

Private Sub Frame2\_DragDrop(Source As Control, X As Single, Y As Single)

End Sub

## **Set the Output Point Text Box**  Private Sub Txt\_base\_Output\_Point\_Change()

End Sub

### **Set the Output Point Combo box**

Private Sub Cmb\_Output\_Points\_Change()

End Sub

## **Add Output Point**

Private Sub cmd\_Output\_Points\_Click()

End Sub

### **Configure Fields**

Private Sub cmd\_Configure\_Output\_Fields\_Click()

IO = "Out\_put"

lstfields.Clear 'Clear any old data in the list box

```
 Base_Reg_Output_Text = Cmb_Output_Points 'Remember base text before it 
is modified
```
Setup\_Fields (Base\_Reg\_Output\_Text)

cmd\_Multiply.Visible = True

cmd\_Multiply.Caption = "Multiply Outputs"

## **Remove from List**

Private Sub cmd\_Remove\_from\_List\_Click()

 For i = Cmb\_Output\_Points.ListCount - 1 To 0 Step -1 'find i index number, then remove from the list box

If Cmb\_Output\_Points = Cmb\_Output\_Points.List(i) Then

Cmb\_Output\_Points.RemoveItem (i)

End If

Next